# **CASIO.** EX-ZS20 EX-Z690  $EX-Z31$ 取扱説明書

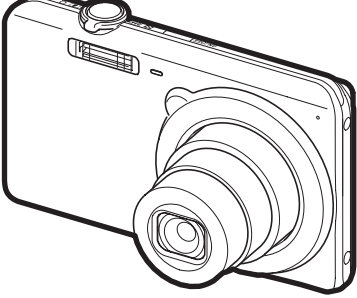

J

このたびはカシオ製品をお買い上げいただき、誠にありがとう ȧȩȗɑȬǿ

- 本機をご使用になる前に、必ず別冊「クイックスタートガイド」 の「安全上のご注意」をよくお読みの上、正しくお使いください。
- 本書はお読みになった後も、大切に保管してください。
- 本製品に関する情報は、カシオデジタルカメラオフィシャル Webサイト(http://casio.jp/dc/)またはカシオホームページ (http://casio.ip/)でご覧になることができます。

ユーザー登録のおすすめ

ユーザー登録していただくと、サポート情報の 配信などをさせていただきます。下記のWeb サイトから登録手続きを行ってください。

http://casio.jp/reg/dc/

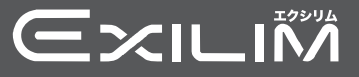

## <span id="page-1-0"></span>付属品を確認する

箱を開けたら、以下の付属品がそろっているか確認してください。そろっていないときは、 お買い上げの販売店にお問い合わせください。

<span id="page-1-1"></span>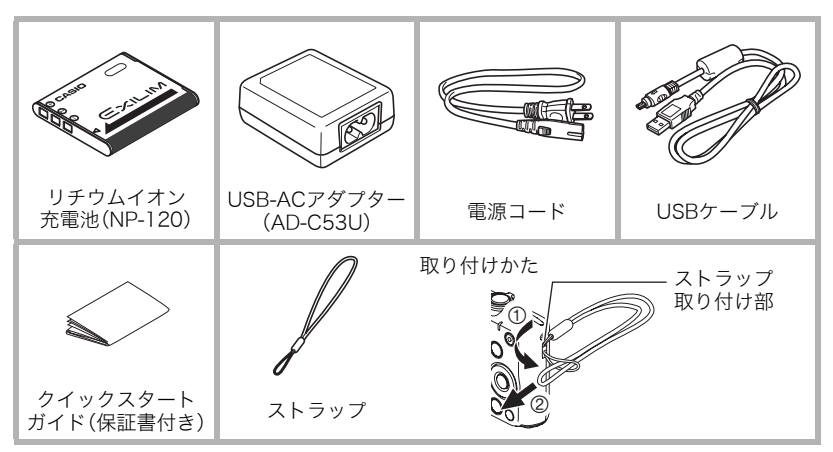

## <span id="page-2-0"></span>あらかじめご承知ください

- 本書の内容については、将来予告なしに変更することがあります。
- 本書の内容については万全を期して作成いたしましたが、万一ご不審な点や誤りなど、 お気付きのことがありましたらご連絡ください。
- 本書の一部または全部を無断で複写することは禁止されています。また、個人としてご 利用になるほかは、著作権法ト 当社に無断では使用できません。
- 万一 木機使用や故障により生じた損害 逸失利益または第三者からのいかなる請求に ついても、当社では一切その責任を負えません。
- 万一、Photo Transport、YouTube Uploader for CASIO使用により生じた損害、逸失利 益または第三者からのいかなる請求についても、当社では一切その責任を負えません。
- 故障、修理、その他の理由に起因するメモリー内容の消失による、損害および逸失利益等 につきまして、当社では一切その責任を負えません。
- 取扱説明書に記載している画面やイラストは、実際の製品と異なる場合があります。

#### 液晶パネルについて

液晶モニターに使用されている液晶パネルは、高精度な技術で作られており、有効画素は 99.99%以上です。点灯しない画素や常時点灯する画素が存在することがありますが、液晶 パネルの特性で、故障ではありません。

#### 撮影前は試し撮りを

必ず事前に試し撮りをして、カメラに画像が正常に記録されていることを確認してくだ さい。

## 目次

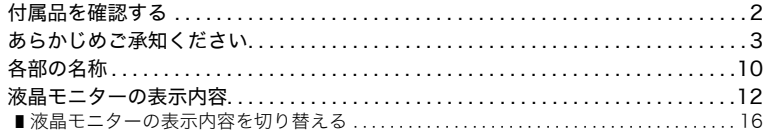

## ■ はじめにご覧ください(基本的な操作)

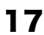

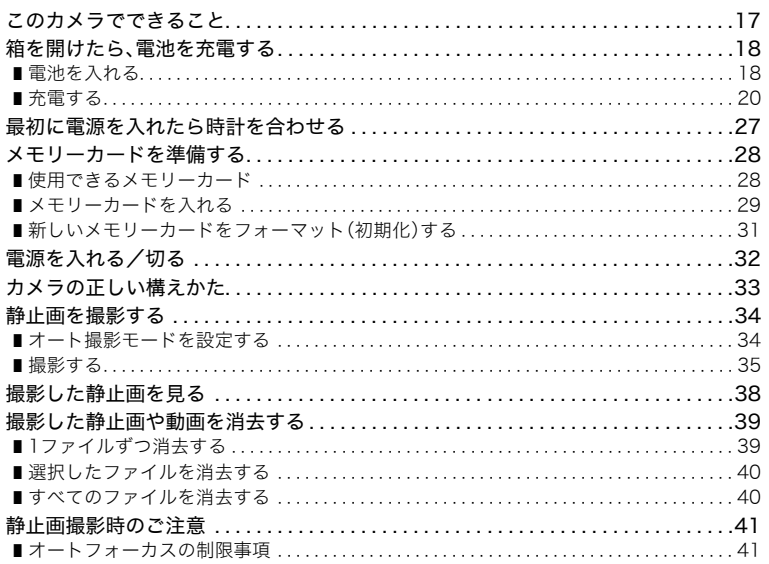

## ■ 静止画を撮影する(応用) インファイル インファイル インファイル しょうしょう

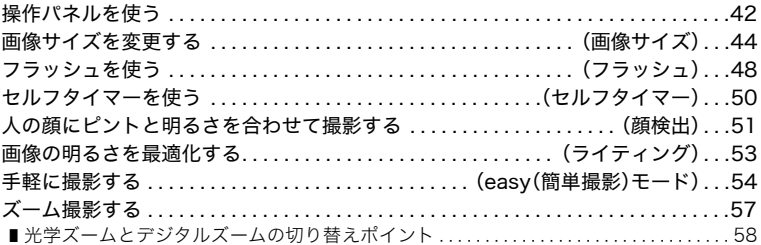

## ■ [動画を撮影する/音声を録音する 60](#page-59-0) mm かんじょう 60 mm

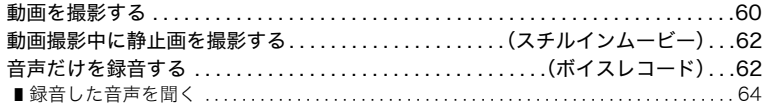

## ■ [撮りたいシーンを選んで撮影する\(ベストショット\) 65](#page-64-0)

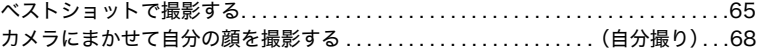

## ■ よりよい撮影のための設定

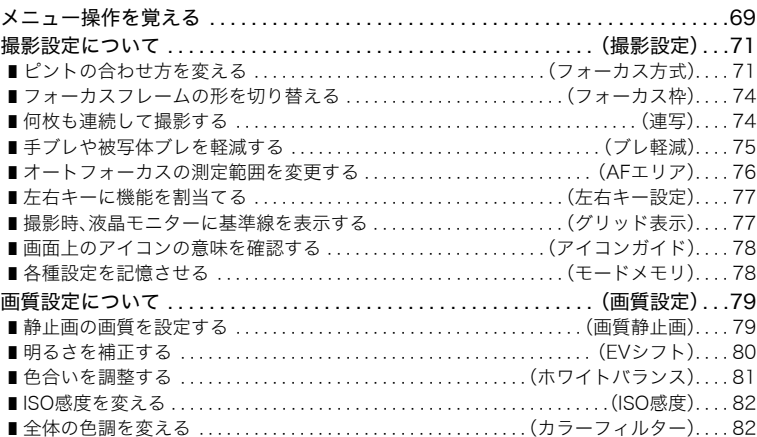

## Ⅱ 静止画や動画を再生する

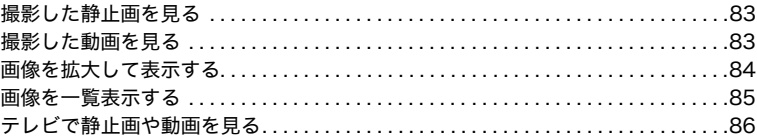

83

## ■ [再生時のその他の機能\(再生機能\) 88](#page-87-0)8

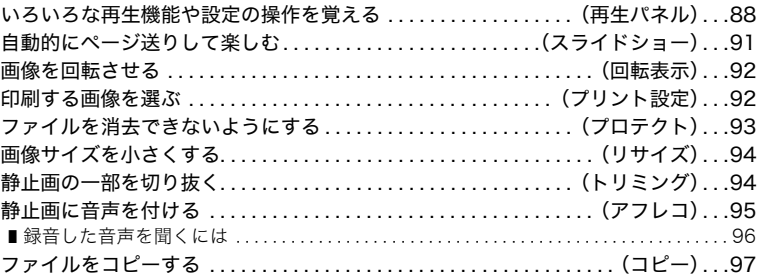

## ■ [プリント\(印刷\)する 98](#page-97-0)

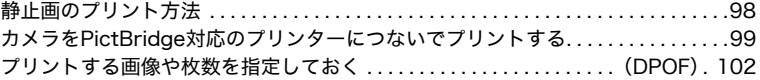

## ■ [パソコンを利用する 105](#page-104-0) 105

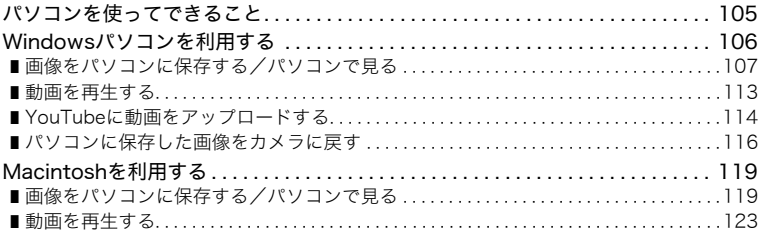

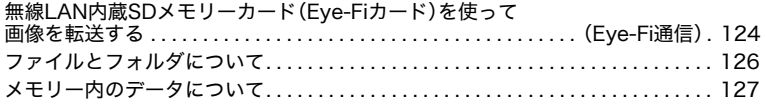

## ■ [その他の設定について 129](#page-128-0)

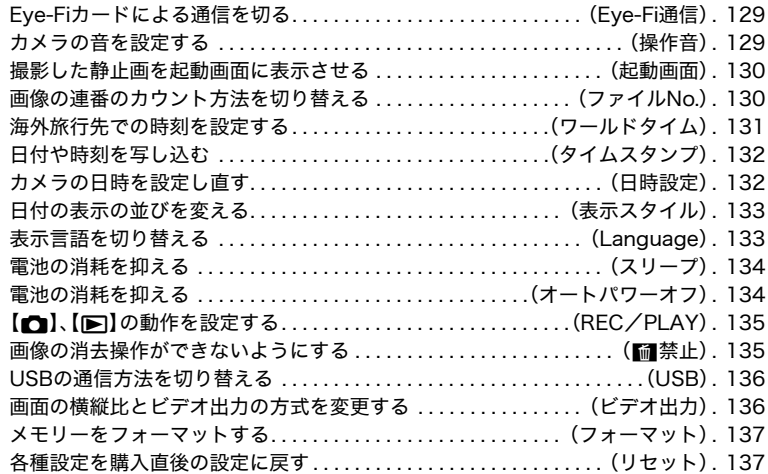

## Ⅱ 付録

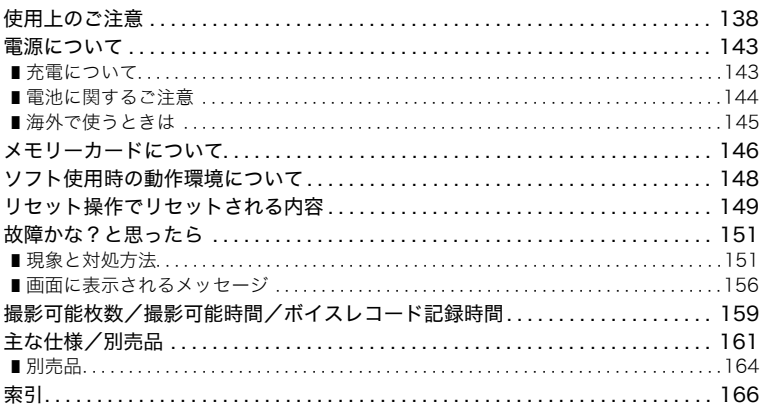

## <span id="page-9-0"></span>各部の名称

各部の説明が記載されている主なページを( )内に示します。

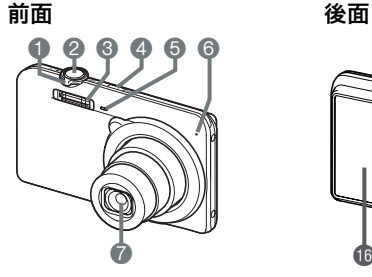

- **1ボームレバー** ([35](#page-34-0)[、57](#page-56-1)[、84](#page-83-1)[、85ページ\)](#page-84-1) 2シャッター[\(35ページ](#page-34-1)) **6フラッシュ[\(48ページ](#page-47-1)) △【ON/OFF】(電源)** ([32ページ\)](#page-31-0) 5前面ランプ[\(50ページ](#page-49-1)) 6マイク[\(61](#page-60-0)[、95ページ\)](#page-94-1) 7レンズ 8【□】(撮影)ボタン ([32](#page-31-0)[、34ページ](#page-33-0))
	- 6後面ランプ [\(21](#page-20-0)[、24](#page-23-0)[、48ページ](#page-47-1)) bk【0】(ムービー)ボタン [\(60ページ](#page-59-2)) blストラップ取り付け部 [\(2ページ\)](#page-1-1) **m** [SET]ボタン([42ページ\)](#page-41-2) **43[** 而] (消去)ボタン [\(39ページ](#page-38-0)) **4 [下]** (再生)ボタン [\(32](#page-31-0)[、38ページ\)](#page-37-0)

 $\bullet$   $\bullet$   $\bullet$   $\bullet$   $\bullet$ 

**6**コントロールボタン  $(I \triangle I[\triangledown] [4] [\triangleright])$ ([16](#page-15-0)[、39](#page-38-0)[、42](#page-41-2)[、48、](#page-47-1) [69ページ](#page-68-2)) ●液晶モニター ([12](#page-11-0)[、16ページ](#page-15-0))

IV.

**DISP** 

**SETI** 

8 9 8 9

底面

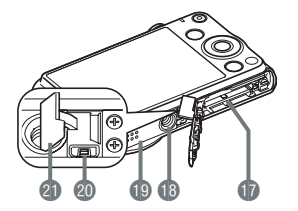

br電池/メモリーカード挿入部[\(18](#page-17-1)[、29ページ\)](#page-28-0) bs三脚穴

三脚に取り付けるときに使用します。

**個スピーカー** 

**@** [USB/AV] 接続端子

([21](#page-20-1)[、23](#page-22-0)[、86](#page-85-1)[、99](#page-98-1)[、108](#page-107-0)[、120ページ](#page-119-0))

cl ck btbs br cl端子カバー

## <span id="page-11-0"></span>液晶モニターの表示内容

液晶モニターには、さまざまな情報がアイコンや数字などで表示されます。

• 下の画面は、情報が表示される位置を示すためのものです。液晶モニターが実際にこの 画面のようになることはありません。

#### ■ 静止画撮影時

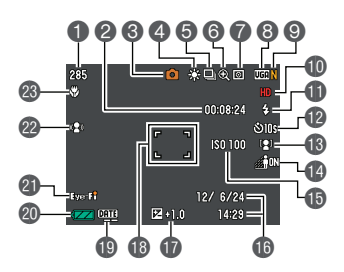

- ●静止画撮影可能枚数[\(159ページ](#page-158-1)) ●動画の残り撮影時間[\(60ページ](#page-59-2)) 6 撮影の種類[\(34ページ](#page-33-0)) 4ホワイトバランス設定([81ページ\)](#page-80-1) **6連写([74ページ\)](#page-73-2)** 6画像劣化表示([58ページ\)](#page-57-1)
- 7測光方式([161ページ\)](#page-160-1)

8静止画の画像サイズ[\(44ページ](#page-43-1)) ◎静止画の画質([79ページ\)](#page-78-2)  $\mathbf{\widehat{m}}$ 動画の画質 $(47 \times -\vee)$ blフラッシュ[\(48ページ](#page-47-1)) **個セルフタイマー[\(50ページ](#page-49-1)) 48** 顔検出[\(51ページ](#page-50-1)) ■ライティング([53ページ\)](#page-52-1) **個ISO感度[\(82ページ](#page-81-2)) 心日付/時刻[\(132ページ\)](#page-131-2) fm** 霰出補正([80ページ\)](#page-79-1) **個フォーカスフレーム[\(36](#page-35-0)[、76ページ](#page-75-1))** ●タイムスタンプ[\(132ページ\)](#page-131-3) **@** 雷池残量表示([26ページ\)](#page-25-0) **</mark>DEye-Fi[\(124ページ](#page-123-1)) @ブレ軽減([75ページ\)](#page-74-1)** ■フォーカス方式[\(71ページ](#page-70-2))

■ シャッター半押し時

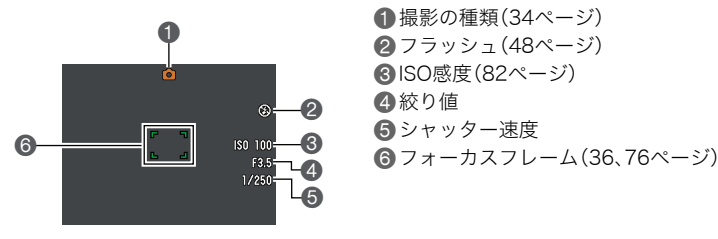

**1** 撮影の種類[\(34ページ](#page-33-0))  $275y3_1(48x-y)$ **6ISO感度[\(82ページ\)](#page-81-2)** 40絞り値<br>6 シャッター速度

■参考

• 絞り値、シャッター速度、ISO感度は、AE(自動露出)が適正でない場合、シャッターを半 押ししたとき、オレンジ色で表示されます。

■ easv(簡単撮影)モード

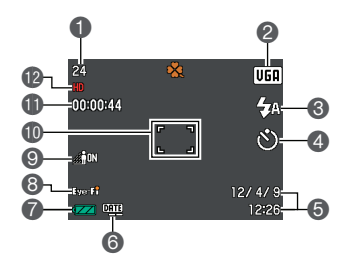

■静止画撮影可能枚数[\(159ページ](#page-158-1)) ■静止画の画像サイズ[\(44ページ](#page-43-1))  $\bigcirc$  フラッシュ $(48 \times -3)$ 4セルフタイマー[\(50ページ](#page-49-1)) 6日付/時刻[\(132ページ](#page-131-2)) 6タイムスタンプ[\(132ページ](#page-131-3)) 7電池残量表示([26ページ\)](#page-25-0)  $B$ Fye-Fi $(124 \times -\vee)$ 9ライティング([53ページ\)](#page-52-1) bkフォーカスフレーム[\(36](#page-35-0)[、76ページ\)](#page-75-1) bl動画の残り撮影時間[\(60ページ](#page-59-2)) **個**動画の画質[\(47ページ](#page-46-0))

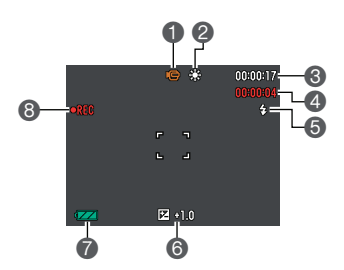

. 動画撮影時

**4 撮影の種類[\(60ページ](#page-59-2))** ■ホワイトバランス設定([81ページ\)](#page-80-1) 6動画の残り撮影時間[\(60ページ](#page-59-2)) 4動画の撮影時間[\(60ページ](#page-59-2))  $\bigcirc$ フラッシュ $(48$ ページ) **6 露出補正([80ページ\)](#page-79-1)** 7電池残量表示([26ページ\)](#page-25-0) 8動画撮影中[\(60ページ](#page-59-2))

#### ■ 静止画再生時

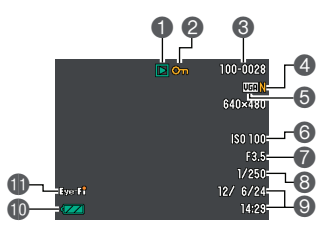

■ 動画再牛時

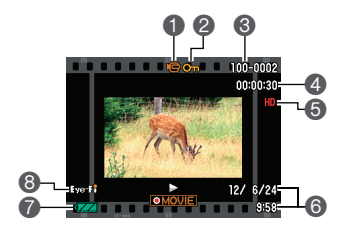

- ファイル形態
- ■プロテクト表示[\(93ページ](#page-92-1))
- ■フォルダ名/ファイル名[\(126ページ](#page-125-1))
- ■静止画の画質([79ページ\)](#page-78-2)
- 静止画の画像サイズ[\(44ページ](#page-43-1))
- ISO感度[\(82ページ\)](#page-81-2)
- ●絞り値
- 8シャッター速度
	- ●日付/時刻[\(132ページ](#page-131-2))
	- **心**電池残量表示([26ページ\)](#page-25-0)
	- $B$ Eve-Fi $(124 \times -3)$
- ファイル形態 ■プロテクト表示[\(93ページ](#page-92-1)) 6フォルダ名/ファイル名[\(126ページ](#page-125-1)) 動画の撮影時間[\(60ページ](#page-59-2)) **6動画の画質[\(47ページ](#page-46-0))** 日付/時刻[\(132ページ](#page-131-2)) 電池残量表示([26ページ\)](#page-25-0) Eve-Fi([124ページ\)](#page-123-1)

## <span id="page-15-0"></span>液晶モニターの表示内容を切り替える

【8】(DISP)を押すごとに、画面に表示される情報表示の有無が選べます。撮影モード、再生 モードでそれぞれ設定できます。

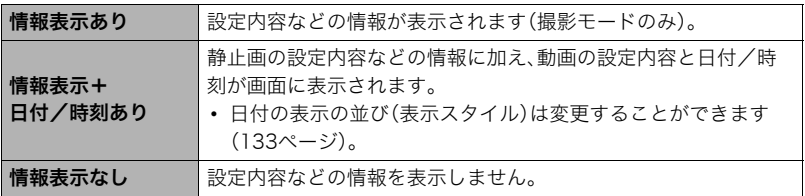

<span id="page-16-0"></span>はじめにご覧ください(基本的な操作)

## <span id="page-16-1"></span>このカメラでできること

このカメラには、撮影に便利なさまざまな機能が搭載されていますが、ここでは代表的な 3つの機能を紹介します。

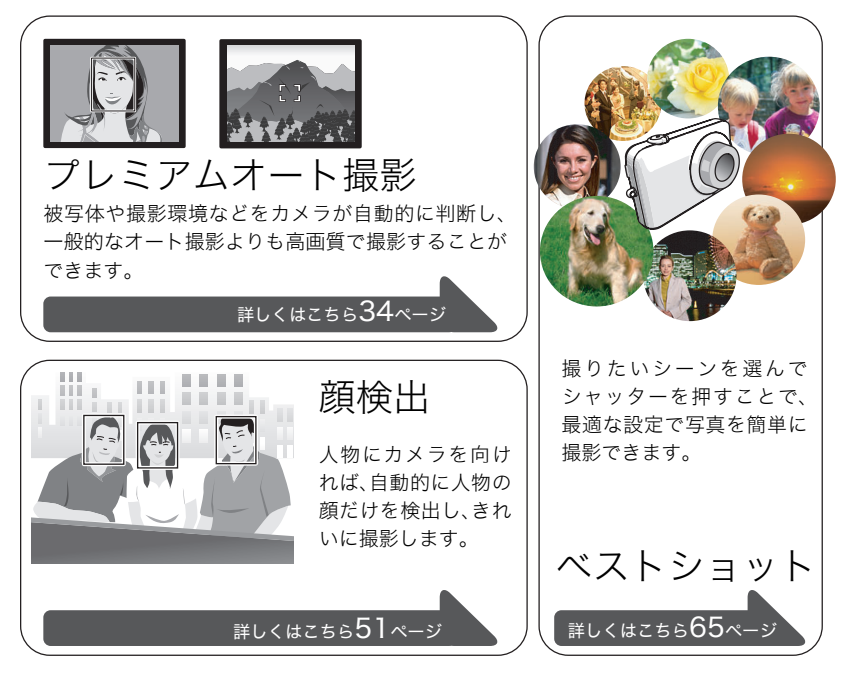

## <span id="page-17-0"></span>箱を開けたら、電池を充電する

お買い上げ直後は、電池はフル充電されていません。次の手順でカメラに電池を入れた後に 充電してください。

• 本機は、当社の専用リチウムイオン充電池(NP-120)を電源として使用します(NP-120 以外の電池は使用できません)。

## <span id="page-17-1"></span>電池を入れる

*1.* 電池カバーを開ける 電池カバーのスライドスイッチをOPEN側に移動 し、矢印の方向に開きます。

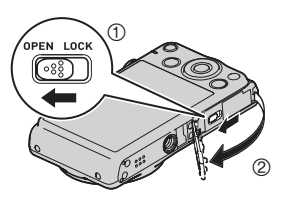

## *2.* 電池を入れる

電池のEXILIMのロゴのある面 を下(レンズ側)にして、電池の 側面でストッパーを矢印の方 向にずらしながら電池を入れ ます。ストッパーが電池にかか るまでしっかり押し込んでく ださい。

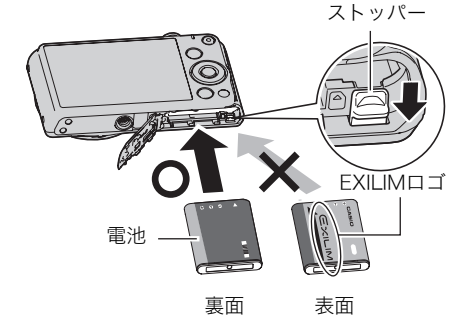

## *3.* 電池カバーを閉める

電池カバーを閉め、スライドスイッチをLOCK 側に移動します。

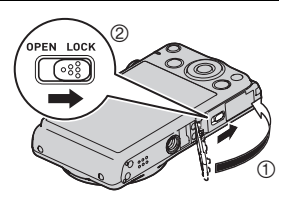

#### 電池を交換する

- *1.* 電池カバーを開き、電池を取り出す 液晶モニターを上に向けた状態で、 ストッパーを矢印方向へずらし、出て きた電池を引き抜きます。
- *2.* 新しい電池を入れる

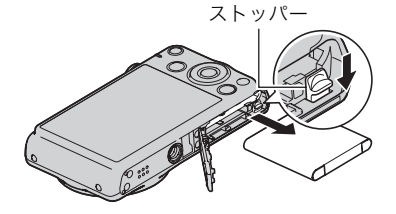

## <span id="page-19-0"></span>充電する

電池の充電方法には、次の3種類の方法があります。 USB-ACアダプターで充電する パソコンのUSB端子から充電する 専用充電器(BC-120L(別売品))で充電する

#### ■ USB-ACアダプターで充電する

*1.* カメラの電源を切る

カメラの電源が入っているときは、必ず【ON/OFF】(電源)を押 して電源を切ってください。

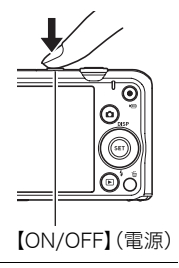

*2.* 付属のUSBケーブルを USB-ACアダプターに 接続した後、電源コード を家庭用コンセントに 接続する USB USB-AC アダプター 電源コード USB端子 USBケーブル(付属品) 大きいコネクタ

*3.* USBケーブルをカメラ に接続する

> 後面ランプが赤色に点灯 し、充電を開始します。 充電が完了すると、後面 ランプが消灯します。 約1時間50分でフル充電 されます。接続環境に よっては充電時間が延び る場合もあります。

<span id="page-20-1"></span>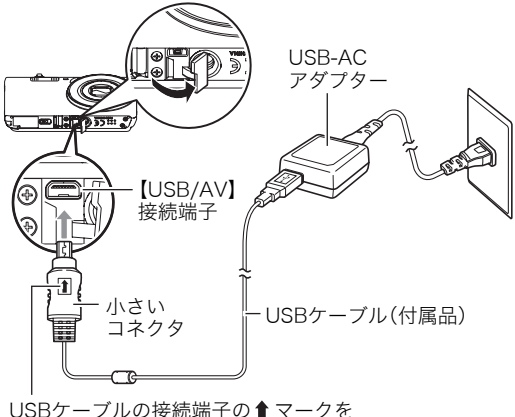

<span id="page-20-0"></span>レンズ側にして、差し込みます。

後面ランプの動作

| 1安囲フノノW劉TF | 後面ランプ                                    |   |
|------------|------------------------------------------|---|
| 動作         | 内容                                       |   |
| 赤点灯        | 充電中                                      |   |
| 赤点滅        | 周辺温度の異常/USB-ACアダプターの異常/<br>電池の異常(143ページ) | ۰ |
| 消灯         | 充電完了                                     |   |

*4.* 充電が終わったらカメラからUSBケーブルを抜き、家庭用コンセントから電源 コードを抜く

#### ■ パソコンのUSB端子から充雷する

充電する場合は、カメラに電池が入っている状態でパソコンに直接接続してください。

- パソコンとの接続環境によっては、パソコンから充電できない場合があります。そのよ うな場合は、USB-ACアダプターでの充電をおすすめします。
- *1.* カメラの電源を切る

液晶モニターに何も表示されていないことを確かめて ください。表示されている場合は【ON/OFF】(電源)を 押して電源を切ってください。

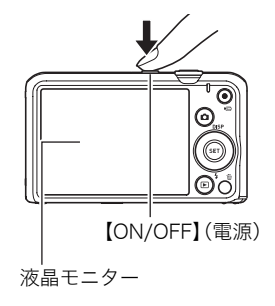

*2.* すでに電源の入っているパ USB端子 USBケーブル(付属品) ソコンのUSB端子にカメラ を接続する **UMI** 後面ランプが赤色に点灯し、 大きいコネクタ 充電を開始します。 充電が完了すると、後面ラン プが消灯します。 約2時間10分でフル充電され ます。接続環境によっては充 【USB/AV】 電時間が延びる場合もありま 接続端子 す。 USBケーブルの接続 端子の マークをレ 小さいコネクタンズ側にして、差し

込みます。

#### ▲ 重要

• 初めてカメラをパソコンにUSBケーブルで接続したとき、パソコンにエラーメッセージ が表示されることがあります。その場合はUSBケーブルを一度抜き差ししてください。

<span id="page-22-0"></span>5T

後面ランプの動作

| 動作                 | 内容                                |
|--------------------|-----------------------------------|
| 赤点灯<br>(オレンジ点灯/点滅) | 充雷中                               |
| 赤点滅                | 周辺温度の異常/充電時間の異常/<br>電池の異常(143ページ) |
| 消灯(緑点灯)            | 充雷完了                              |

<span id="page-23-0"></span>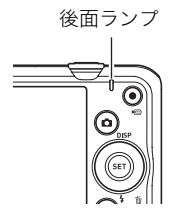

- •( )内は、充電中にカメラの電源を入れたときの動作です。
- *3.* 充電が終わったら、カメラからUSBケーブルを抜き、パソコンからUSBケーブル を抜く

#### 半重要

- パソコンが休止状態のときは充電できません。
- 充電を開始してからすぐに、またはしばらく経ってから、充電エラーが起こる場合があ ります。充電エラーが起こると、後面ランプが赤色に点滅します。

#### ■ 車用充電器(BC-120L(別売品))で充電する

充電池(NP-120)が直接充電できます。充電方法については、BC-120Lに付属の取扱説明書 を参照ください。

約3時間でフル充電されます。

#### その他充電についてのご注意

- 充電池(NP-120)は本書指定の方法で充電してください。
- USB充電に対応する機器や電源機器には、一定の規格があります。粗悪なもの、規格から 外れるもののご使用は、機器の誤動作、故障の原因になることがあります。
- 自作のパソコンや改造したパソコンでの動作は保証できません。市販のパソコンでも USBポートの仕様によっては、USBケーブルを接続しても充電されないことがありま す。
- 使用直後の熱くなった電池は、十分に充電されない場合があります。電池が冷えるのを 待ってから充電してください。
- 電池は使用しない場合でも、自己放電します。必ず充電してからご使用ください。
- 充電中、テレビやラジオに雑音が入ることがあります。その場合、テレビやラジオからで きるだけ離れたコンセントをご使用ください。
- 充電時間は、電池の容量や残量、使用環境によって若干変化します。
- USB-ACアダプターは本機以外には使用しないでください。

#### <span id="page-25-0"></span>電池の残量を確認するには

電池が消耗すると、液晶モニターに表示される電池残量表示が下記のように変化します。

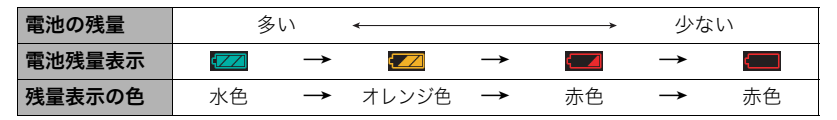

" "は電池残量が少ないことを表しています。早めに充電してください。

"【■"の状態では撮影できません。すぐに充電してください。

- 撮影モードと再生モードを切り替えた場合、電池残量表示の状態が変わることがあります。
- 電池が入っていない、または消耗している状態でカメラを約30日放置すると、日時の設 定がリセットされます。新たに電源を入れたとき、日付の設定をお知らせする画面が表 示されますので、日付を設定してください[\(132ページ](#page-131-2))。
- 電池寿命と撮影枚数に関しては[163ページを](#page-162-0)ご覧ください。

#### 電池を長持ちさせるために

- フラッシュを使用しなくてよいときは、フラッシュの発光方法を"図"(発光禁止)にする [\(48ページ](#page-47-1))。
- オートパワーオフ機能やスリープ機能を使用することにより、電源の切り忘れなどのむ だな消費電力をおさえることができます[\(134](#page-133-2)[、134ページ](#page-133-3))。

## <span id="page-26-0"></span>最初に電源を入れたら時計を合わせる

お買い上げ後、最初に電源を入れたときは 時計を設定する画面が表示されます。時計を設定しな いと、撮影した画像に正しい日時が記録されません。

*1.*【ON/OFF】(電源)を押して電源を入れる

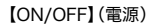

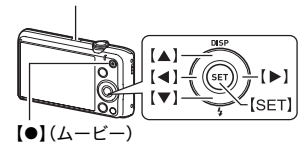

*2.* 日付と時刻を合わせる 【4】【6】で年、月、日、時、分を選び、【8】【2】で数字を合わ せます。 12時間/24時間表示を切り替えるには、【0】(ムービー)を 押します。

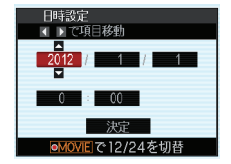

- 3. 日付/時刻合わせが終了したら、【◀】【▶】を押して "決定"を選び、【SET】を押す
- **4.** 【▲】【▼】を押して、"オート"または"プレミアムオート"のどちらかのオート撮影 モードを選び、【SET】を押す
	- オート撮影モードについては[、34ページ](#page-33-1)をご覧ください。

日付/時刻を間違って設定した場合、上記の手順では直せません[。132ページを](#page-131-2)ご覧に なり、設定し直してください。

• 時計を設定しても、すぐに電池を抜くと、設定した時刻がリセットされる場合がありま す。時計を設定後、24時間以上は電池を入れたままにしておいてください。

## <span id="page-27-0"></span>メモリーカードを準備する

撮影する画像を保存するため、市販のメモリーカードをご用意ください(本機にメモリー カードは付属していません)。本機はメモリーを内蔵しており、この内蔵メモリーだけでも 数枚程度の静止画や短い動画の撮影はできます。メモリーカードを入れているときはメモ リーカードに、入れていないときは内蔵メモリーに記録されます。

• 保存できる枚数については[159ページを](#page-158-1)ご覧ください。

#### <span id="page-27-1"></span>使用できるメモリーカード

- SDメモリーカード(2GB以下)
- SDHCメモリーカード(2GB超~32GB以下)
- SDXCメモリーカード(32GB超~2TB以下)
- 使用できるメモリーカードの種類は2011年12月現在のものです。
- 記載されているメモリーカードの容量は規格上の数値です。
- SD規格に準拠したSDカードをお使いください。
- 本機では、Eye-Fiカードを使用することができます。

当社で動作確認されたメモリーカードをおすすめします。詳しくは、カシオデジタルカメラ オフィシャルWebサイトの「デジタルカメラお客様サポートメニュー」 (http://casio.jp/support/dc/)をご覧いただくか、別冊「クイックスタートガイド」に記載 の「お客様相談窓口」にお問い合わせください。

*SP* XC

## <span id="page-28-0"></span>メモリーカードを入れる

*1.*【ON/OFF】(電源)を押して電源を切り、 電池カバーを開ける 電池カバーのスライドスイッチをOPEN側 に移動し、矢印の方向に開きます。

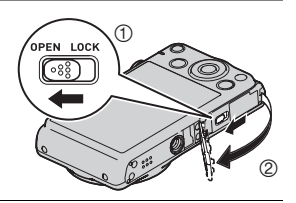

#### *2.* メモリーカードを入れる メモリーカードの表面を上(液晶モニター 側)にして、メモリーカード挿入口にカチッ と音がするまで押し込みます。

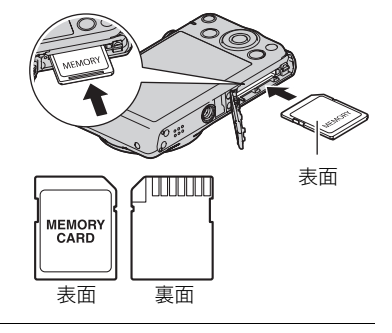

*3.* 電池カバーを閉める

電池カバーを閉め、スライドスイッチを LOCK側に移動します。

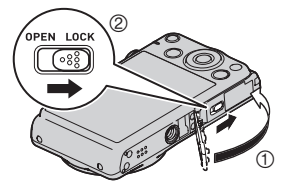

#### ▲ 重要

- メモリーカード挿入口には指定のメモリーカード[\(28ページ](#page-27-1))以外のものは入れないで ください。
- 万一異物や水がメモリーカード挿入部に入り込んだ場合は、本機の電源を切り、電池を 抜いて、別冊「クイックスタートガイド」に記載の「修理に関するお問い合わせ窓口」また はお買い上げの販売店にご連絡ください。

#### メモリーカードを交換する

メモリーカードを押すとカードが少し出てきます ので、引き抜いて別のメモリーカードを入れます。

• 後面ランプが緑色に点滅している間にメモリー カードを取り出さないでください。撮影された画 像が記録されなかったり、メモリーカードを破壊 する恐れがあります。

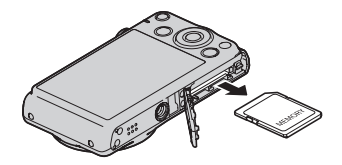

#### <span id="page-30-0"></span>新しいメモリーカードをフォーマット(初期化)する

本機で初めて使用するメモリーカードはフォーマットしてください。

#### ▲ 重要

- すでに静止画などが保存されているメモリーカードをフォーマットすると、その内容が すべて消去されます。フォーマットは普段行う必要はありませんが、画像の記録速度が 遅くなったなどの異常が見られる場合にフォーマットしてください。
- メモリーカードをフォーマットするときは必ずカメラでフォーマットしてください。パ ソコンでフォーマットすると処理速度が著しく遅くなります。また、SDメモリーカード、 SDHCメモリーカード、またはSDXCメモリーカードの場合、SD規格非準拠となり、互換 性・性能等で問題が生じる場合があります。
- 新しいEye-Fiカードを初めて使用するときは、カードをフォーマットする前にカード内 に書き込まれているEye-Fiマネージャーのインストールファイルをパソコン上にコピー してからフォーマットしてください。
- *1.*【ON/OFF】(電源)を押して電源を入れ、【SET】を押す
- 2. 【▲】【▼】で操作パネル([42ページ\)](#page-41-2)の下から2番目の項目(MENU)を選び、【SET】 を押す
- **3.** 【▲】【▶】で"設定"タブを選ぶ
- **4.** 【▲】【▼】で"フォーマット"を選び、【▶】を押す
- 5. 【▲】【▼】で"フォーマット"を選び、【SET】を押す

## <span id="page-31-0"></span>電源を入れる/切る

#### ■ 電源を入れる

【ON/OFF】(電源)を押すと、撮影モードになり、撮影できる 状態になります。

この状態で、【コ】(再生)を押すと再生モードになり、撮影 した静止画や動画を見ることができます([38](#page-37-0)[、83ページ](#page-82-3))。

- 再生モード中に【□】(撮影)を押すと、撮影できる状態に 戻ります。
- レンズを押さえたりぶつけたりしないようにしてくださ い。レンズを手で押さえ込んでレンズの動きを妨げると、 故障の原因になります。
- [F](再生)を押して再生モードに切り替えると、約10秒 後にレンズが収納されます。
- スリープ機能、オートパワーオフ機能[\(134](#page-133-2)[、134ページ](#page-133-3)) により、一定時間操作しないと、自動的に液晶モニターが 消灯したり電源が切れたりします。

#### ■ 雷源を切る

【ON/OFF】(電源)を押します。

■参考

•【■】(撮影)や【■】(再生)を押して、雷源を入れたり切ったりすることもできます[\(135](#page-134-2) [ページ](#page-134-2))。

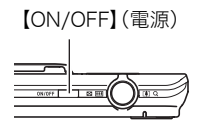

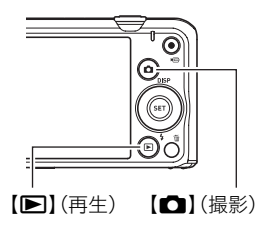

## <span id="page-32-0"></span>カメラの正しい構えかた

シャッターを押すときにカメラがぶれ ると、きれいな画像が撮れません。 正しく構えてください。右の図のように 持ち、脇をしっかり締めてください。 シャッターを静かに押し、シャッターを 押し切った瞬間とその直後はカメラが 動かないようにしてください。特に暗い 場所で撮影するときはシャッター速度 が遅くなるので、注意してください。

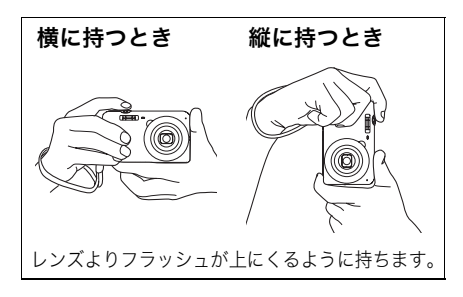

▌参考

- 指やストラップが図に示す部分をふさがないように してください。
- 誤ってカメラを落とすことのないように、必ずスト ラップを取り付け、ストラップに指や手首をかけて 操作してください。
- ストラップを持って本機を振り回さないでください。
- 付属のストラップは本機専用です。他の用途には使用 しないでください。

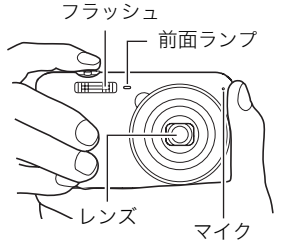

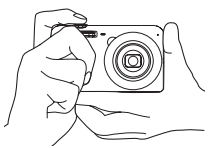

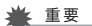

• フラッシュに指がかかったり、近づきすぎないでくだ さい。フラッシュ撮影時、影が写り込んだりする原因 になります。

## <span id="page-33-0"></span>静止画を撮影する

## <span id="page-33-1"></span>オート撮影モードを設定する

本機には2つのオート撮影モードがあり、目的に応じて切り替えることができます。

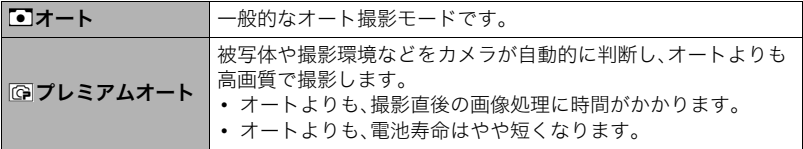

- *1.*【ON/OFF】(電源)を押して電源を入れる 撮影モードになり、カメラが撮影できる状態になります。
	- 再生モードになっているときは、【■】(撮影)を押してください。
	- 【■】(撮影)、【■】(再牛)で電源が入るようにすることもできます([135ページ\)](#page-134-2)。

## *2.*【SET】を押す

- 3. 【▲】【▼】を使用して一番下の項目(BS)を選び、【SET】を押す ベストショットのシーン一覧が表示されます([65ページ](#page-64-2))。
- **4. [▲][▼][◀][▶]**で"オート"または"プレミアムオート"のシーンを選び、【SET】 を押す

オート撮影モードが設定されます。

撮影可能枚数[\(159ページ](#page-158-1))

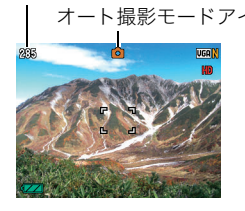

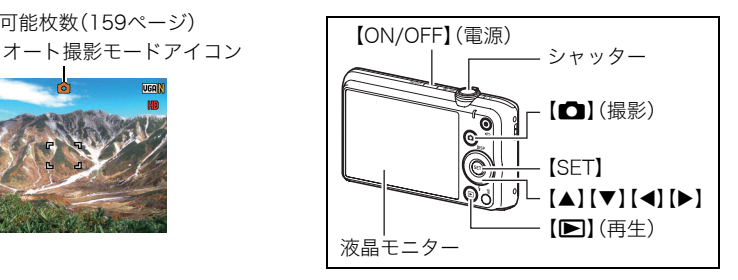

<span id="page-34-0"></span>撮影する

- *1.* カメラを被写体に向ける プレミアムオートで撮影しようとすると、カメラが検出した 撮影環境が画面右下に表示されます。
	- ズームの倍率を変更できます。

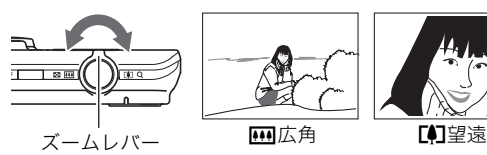

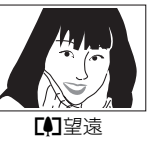

<span id="page-34-1"></span>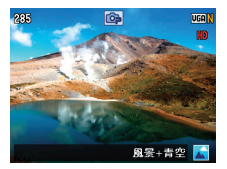

*2.* シャッターを半押ししてピントを 合わせる

> ピントが合うと"ピピッ"と音がして、 後面ランプとフォーカスフレームが 緑になります。

⊙

<span id="page-35-0"></span>後面ランプ フォーカスフレーム

半押し 軽く押して止まる ところまで

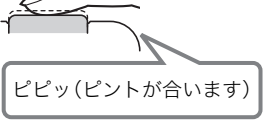

シャッターを半押しすると、カメラを向けている被写 体に対して自動的に露出やピントを合わせます。どの くらいの力で押し込むと半押しになるかを覚えるの が、きれいな静止画を撮影するコツです。

- 本書ではフォーカスフレームは【】で説明してい ますが、フォーカスフレームの形は切り替えるこ とができます[\(74ページ\)](#page-73-3)。
- *3.* カメラを固定したままシャッターを最後まで押し込む 静止画が撮影されます。

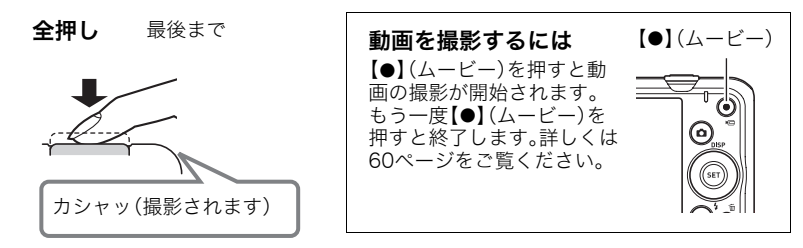
#### ■ ピントが合っていない場合

フォーカスフレームが赤のままで、後面ランプが緑に点滅しているときは、ピントが合って いません(被写体との距離が近すぎるときなど)。もう一度カメラを被写体に向けて、ピント を合わせてみてください。

#### ■ オートで撮影するとき

#### 被写体が中央にないとき

フォーカスフレームに入らない被写体にピントを合わせて撮影したいときは、フォーカス ロック[\(73ページ](#page-72-0))を使います。

#### 動く被写体を追いかけてピントを合わせるには

シャッターを半押しすることで、動く被写体を追いかけてピントを合わせることができま す("图トラッキング["\(76ページ](#page-75-0)))。

#### ■ プレミアムオートで撮影するとき

- シャッター速度、絞り値、ISO感度などに加えて、カメラが次の機能なども自動的に作動 させて撮影します。
	- シャッターを半押しするまで常にオートフォーカス動作を行い、ピントを合わせ続け ます。
	- 顔検出[\(51ページ](#page-50-0))
- プレミアムオートで撮影中はレンズの振動と動作音がしますが、故障ではありません。
- プレミアムオートで撮影すると、"プレミアムオート高画質化の処理中です"と表示され る場合があります。もしも画像処理時間が気になる場合は、オートに切り替えて撮影す ることをおすすめします。
- プレミアムオートでは、撮影環境の検出が適切にできない場合があります。その場合は、 オートに切り替えて撮影してください。

# 撮影した静止画を見る

撮影した静止画を液晶モニターで見ることができます。 • 動画の再生方法については[83ページを](#page-82-0)ご覧ください。

- *1.* 電源を入れ、【p】(再生)を押して、再生 モードにする
	- 記録されている静止画の1つが液晶モニ ターに表示されます。
	- 表示されている静止画についての情報も 表示されます([15ページ\)](#page-14-0)。
	- 情報表示を消して、静止画だけを見ること もできます[\(16ページ](#page-15-0))。  $[\blacksquare]$  $(\boxplus 4)$

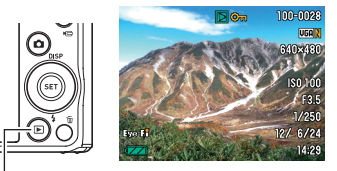

- ズームレバーを【■】1側にスライドさせると画像を拡大して表示します([84ペー](#page-83-0) [ジ](#page-83-0))。大切な写真を撮影したときは、撮影した画像を拡大表示して画像を確認するこ とをおすすめします。
- 2. 【<1【▶】で前後の静止画に切り替える
	- 押し続けると、早送りができます。

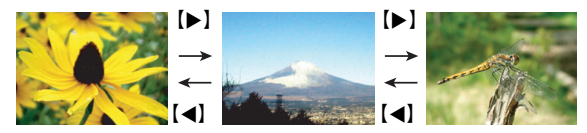

▌参考

• 再生モード時やメニュー画面を表示している最中にシャッターを半押しすると、すぐに 撮影モードに切り替わります。

# <span id="page-38-0"></span>撮影した静止画や動画を消去する

メモリーがいっぱいになっても、撮影した静止画や動画を消去することによりメモリーの 残り容量を確保して、また新しい写真撮影ができるようになります。

• 本機は撮影モードと再生モードのどちらでも、【m】(消去)を押し て、簡単にファイルを消去することができます。

#### ▲ 重要

- 消去したファイルは元に戻せません。
- 音声付きの静止画[\(95ページ](#page-94-0))を消去すると、静止画といっしょに音 声ファイルも消去されます。
- 動画撮影中/音声録音中は、ファイルを消去することはできません。
- "■禁止["\(135ページ](#page-134-0))を"入"に設定すると、【 而】(消去)を押しても、消去メニューは表 示されません。画像を消去したいときは、"■禁止"を"切"にしてください。

# 1ファイルずつ消去する

*1.*【 】(消去)を押す

#### 2. 【▲】【■】で消去したいファイルを表示させる

### 3. 【▲】【▼】で"消去"を選び、【SET】を押す

- 続けて別のファイルを消去する場合は手順2~3を繰り返します。
- 消去をやめるには、【 而】(消去)を押してください。

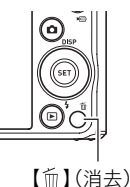

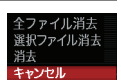

## 選択したファイルを消去する

- *1.*【 】(消去)を押す
- 2. 【▲I【▼】で"選択ファイル消去"を選び、【SET】を押す
	- 消去ファイル選択用の一覧画面が表示されます。
- 3. 【▲I【▼I【▲I【▶】で消去したいファイルに赤枠を移動し、【SET】を押す
	- 選択したファイルの□にチェックが入ります。
- *4.* 手順3を繰り返して、消去したいファイルをすべて選択したら、【 】(消去)を押す

#### **5.** 【▲】【▼】で"はい"を選び、【SET】を押す

- 選択したファイルが消去されます。
- 消去をやめるには、【 m】(消去)を押してください。

### すべてのファイルを消去する

- *1.*【 】(消去)を押す
- 2. 【▲】【▼】で"全ファイル消去"を選び、【SET】を押す

## 3. 【▲】【▼】で"はい"を選び、【SET】を押す

すべてのファイルが消去され、"ファイルがありません"と表示されます。

## 静止画撮影時のご注意

#### 操作について

- 後面ランプが緑に点滅しているときに電池カバーを開けないでください。撮影した画像 が正しく保存されない、記録されている画像が壊れてしまう、カメラが正常に動作しな くなる、などの原因になります。
- 不要な光がレンズに当たるときは、手で遮ってください。

#### 撮影時の画面について

- 被写体の明るさにより、液晶モニターの表示の反応が遅くなったり、ノイズが出ること があります。
- 液晶モニターに表示される被写体の画像は、確認のための画像です。実際は、設定した画 質([79ページ\)](#page-78-0)で撮影されます。

#### 蛍光灯の部屋での撮影について

• 蛍光灯のごく微妙なちらつきにより、撮影画像の明るさや色合いが変わることがあります。

# オートフォーカスの制限事項

- 次のような被写体に対しては、ピントが正確に合わないことがあります。
	- 階調のない壁など、コントラストが少ない被写体
	- 強い逆光のもとにある被写体
	- 明るく光っている被写体
	- ブラインドなど、水平方向に繰り返しパターンのある被写体
	- カメラからの距離が異なる被写体がいくつもあるとき
	- 暗い場所にある被写体
	- 手ブレをしているとき
	- 動きの速い被写体
	- 撮影範囲外の被写体
- ピントが合わない場合は、フォーカスロック([73ページ\)](#page-72-0)やマニュアルフォーカス([71](#page-70-0) [ページ](#page-70-0))で撮影してみてください。

# 静止画を撮影する(応用)

# <span id="page-41-0"></span>操作パネルを使う

本機では、操作パネルを使って、撮影に関しての設定を変更することができます。

*1.* 撮影モードにして、【SET】を 押す

> 操作パネルのアイコン部分の 設定が可能になります。※

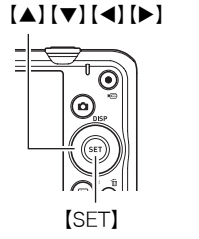

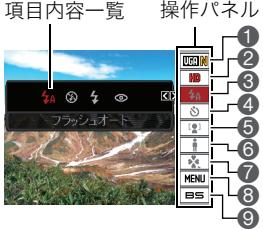

※撮影モードによって、項目が変わります。

2. 【▲】【▼】で設定したい項目を選ぶ ■静止画の画像サイズ/画質※ ([44](#page-43-0)[、79ページ](#page-78-0)) 2動画の画質[\(47ページ](#page-46-0))  $\bigcirc$  フラッシュ[\(48ページ](#page-47-0)) 4セルフタイマー[\(50ページ](#page-49-0)) 5顔検出[\(51ページ](#page-50-1)) 6ライティング([53ページ\)](#page-52-0) 7easy(簡単撮影)モード[\(54ページ](#page-53-0)) 8撮影メニューの表示[\(69ページ](#page-68-0)) 9ベストショットシーンの選択 ([65ページ\)](#page-64-0)

※操作パネル上では静止画の画質の切り替えはできません。

3. 【<1【▶】で設定したい内容を選ぶ

## *4.*【SET】を押して決定する

選んだ内容に決定され、撮影モードの画面に戻ります。 "MENU"を選ぶと撮影メニュー画面が、"BS"を選ぶとベストショットのシーン一覧が 表示されます。

- 続けて他の項目を選ぶときは、【SET】を押さずに【▲】【▼】で他の項目に切り替えます。
- •【 而】(消去)を押すと、操作パネルを閉じます。

#### ▌参考

- 操作パネルの各項目が下記のように設定されている場合、画面上に設定状態を示す各項 目のアイコン[\(12ページ](#page-11-0))は表示されません。設定を変更すると、画面上に設定状態を示 すアイコンが表示されます。
	- フラッシュ:フラッシュオート
	- セルフタイマー:切
	- 顔検出:切
	- ライティング:切
- 前記以外に、撮影に関してさまざまな内容の設定を変更することができます([69ペー](#page-68-0) [ジ](#page-68-0))。

# <span id="page-43-0"></span>画像サイズを変更する(画像サイズ)

#### ■ 画素について

デジタルカメラの画像は、小さな点(画素・pixels) の集まりでできています。

画素数は、数が多いほど精細な写真が撮れます が、サービスサイズ(L版)へのプリント、Eメール に添付して送る、パソコンの画面で見る、などの 用途では画素数が少なくても良い場合がありま す。

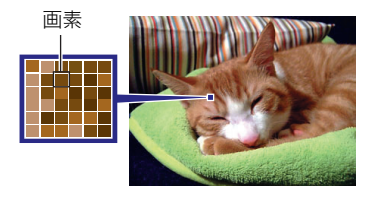

## ■ 画像サイズについて

その画像がいくつの画素でできているかを示すもので、横×縦の画素数で表します。

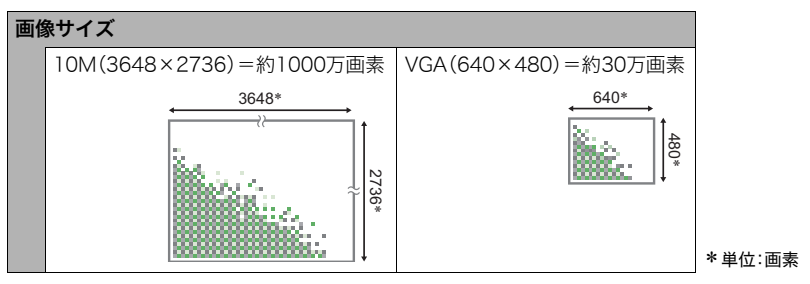

## サイズを決める目安

画像サイズが大きいほど画素数が多くなり、メモリーに保存できる枚数が少なくなります。

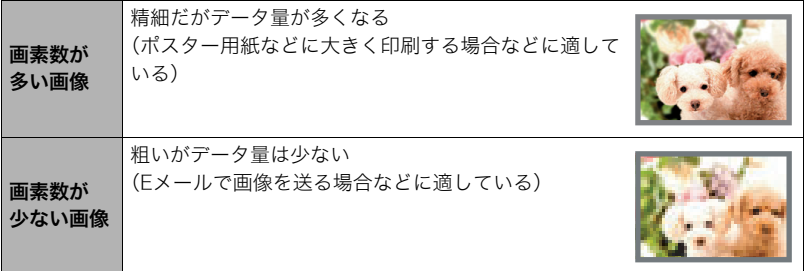

- 画像サイズ、画質と保存できる枚数→[159ページ](#page-158-0)
- 動画の画像サイズについて→[47ページ](#page-46-0)
- 撮影済み静止画の画像サイズを小さくする(リサイズ)→[94ページ](#page-93-0)

## ■ 静止画の画像サイズを設定する

## *1.* 撮影モードにして【SET】を押す

## 2. 【▲】【▼】で操作パネルの一番上の項目(静止画の画像サイズ)を選ぶ

## 3. 【**4】【**▶】で画像サイズを選び、【SET】を押す

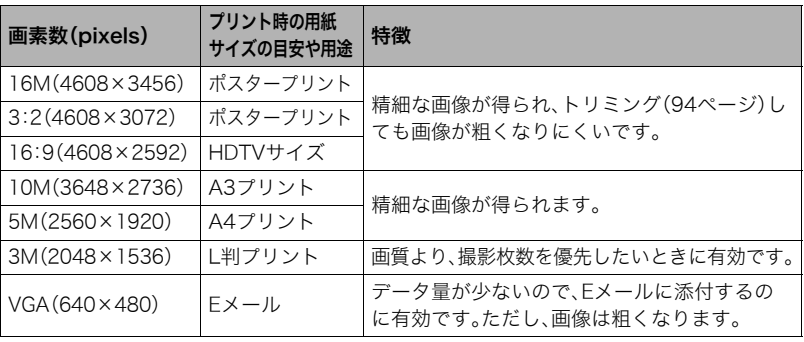

• お買い上げいただいたときは、"16M"で撮影するように設定されています。

- •"3:2"を選ぶと、プリント用紙の一般的な横縦の比率(3:2)に合うように、画像を3:2の 比率で撮影します。
- HDTVとはHigh Definition TeleVision(高精細テレビ)の略です。HDTVの画面の横縦比 は16:9で、従来のテレビの画面(4:3)より横長(ワイド画面)になります。本機はこの HDTVの画面(ワイド画面)の横縦比に合わせて撮影することができます。
- プリント用紙のサイズは、あくまでも参考のサイズとお考えください(印刷解像度が 200dpiの場合)。

## <span id="page-46-1"></span><span id="page-46-0"></span>■ 動画の画質を設定する

動画の画質とは、再生したときの画像のきめ細かさやなめらかさ、美しさを示す目安です。 画質を高品位(HD)にすると美しく撮影できますが、撮影できる時間は短くなります。

## *1.* 撮影モードにして【SET】を押す

### 2. 【▲】【▼】で操作パネルの上から2番目の項目(動画の画質)を選ぶ

## 3. 【**4】【▶】**で設定内容を選び、【SET】を押す

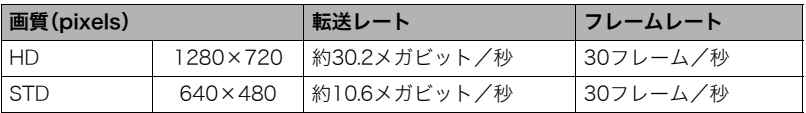

•"HD"は画像の横縦比率が16:9になります。

• 画質によって、撮影できる時間が異なります([160ページ\)](#page-159-0)。

# <span id="page-47-0"></span>フラッシュを使う(フラッシュ)

## **1.** 撮影モードで【▼】(纟)を1回押す

- 2. 【**4】【▶】で発光方法を選び、【SET】を押す** 
	- 【▲】(DISP)を押して情報表示を消したと きは、【▼】(4)を押していくことで発光 方法を選ぶことができます([16ページ\)](#page-15-1)。

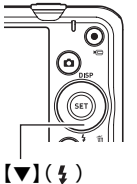

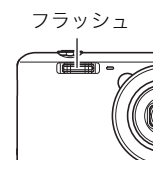

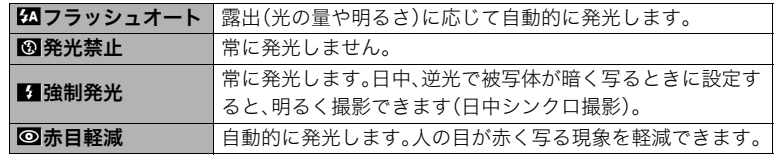

*3.* シャッターを押して撮影する

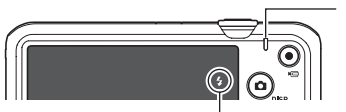

後面ランプ

フラッシュ充電中はオレンジ色に点滅します。 • 充電が完了してオレンジ色の点滅が消えるま では、次のフラッシュ撮影はできません。

フラッシュ発光時は"■"を表示

• フラッシュが届く範囲については[、162ページを](#page-161-0)ご覧ください。

#### ≨重要

• フラッシュの発光面が汚れている場合、汚れがフラッシュの光に反応し、多少、煙や異臭 が発生する場合がありますが故障ではありません。フラッシュの発光面に手の脂などの 汚れが残ると落としにくくなりますので、こまめに乾いた柔らかい布などで、軽く拭き 取ってください。

▌参考

- フラッシュが指やストラップで隠れないようにしてください。
- 被写体までの距離が遠すぎたり近すぎたりすると、適切な効果が得られません。
- フラッシュの充電時間[\(162ページ](#page-161-1))は、使用条件(電池の状態や周囲の温度など)により 異なります。
- 暗い場所でフラッシュを"网"(発光禁止)にして撮影すると、シャッター速度が遅くな り、手ブレの原因になります。この場合、カメラを三脚などで固定してください。
- 赤目軽減機能では、フラッシュは露出に合わせて自動的に発光します。明るい場所では 発光しません。
- 外光や蛍光灯など他の光源があると、色味が変わることがあります。
- フラッシュ撮影が禁止されている場所では指示に従い、フラッシュを"网"(発光禁止)に 設定してください。

#### 赤目軽減について

夜や暗い室内などで人物をフラッシュ撮影したとき、目が赤く写ることがあります。これ は、フラッシュ光が目の網膜に反射するために起こる現象です。赤目軽減機能を使うと、フ ラッシュ撮影する前に赤目用プリ発光(写される人の瞳孔を小さくするためにフラッシュ が発光)をすることにより、人の目が赤く写ることを軽減します。 赤目軽減機能により撮影する場合は、下記の点に注意してください。

- 写される人がフラッシュを注視していないと効果がありません。
- 被写体までの距離が遠いと、効果が現れにくい場合があります。

# <span id="page-49-0"></span>セルフタイマーを使う(セルフタイマー)

シャッターを押してから一定の時間後にシャッターが切れる(撮影される)ようにすること ができます。

*1.* 撮影モードにして【SET】を押す

2. 【▲】【▼】で操作パネルの上から4番目の項目(セルフタイマー)を選ぶ

## 3. 【**4】【▶】**で設定内容を選び、【SET】を押す

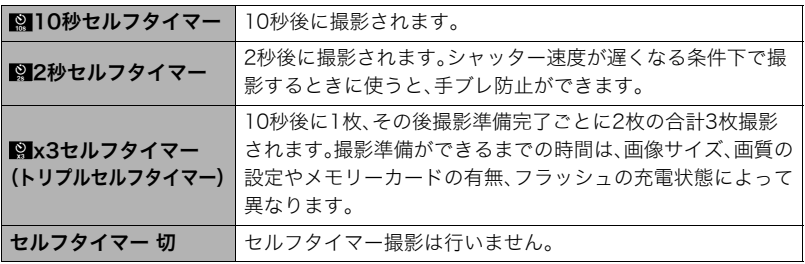

- 設定した時間をカウントしている最中は前面ランプが点滅します。
- カウントダウン中に【SET】を押すと、セルフタイマーを解除するこ とができます。

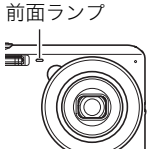

▌参考

- セルフタイマーが使用できない撮影機能 連写、ベストショット撮影の一部
- トリプルセルフタイマーが使用できない撮影機能 動画撮影、プレミアムオート、easy(簡単撮影)モード、ベストショット撮影の一部

# <span id="page-50-1"></span><span id="page-50-0"></span>人の顔にピントと明るさを合わせて撮影する(顔検出)

人物を撮影するときに、一度に最大10人まで人物の顔を検出し、ピントと明るさを合わせ て撮影します。

- *1.* 撮影モードにして【SET】を押す
- 2. 【▲II▼Iで操作パネルの上から5番目の項目(顔検出)を選ぶ
- 3. 【<】【▶】で"四顔検出:入"を選び、【SET】を押す
- *4.* 人物にカメラを向ける

人物の顔を検出すると、顔にフレームが表示されます。

*5.* シャッターを半押しする ピントと明るさが合った顔に、緑色のフレームが表示 されます。

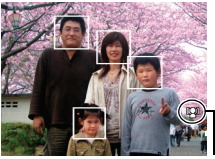

顔検出アイコン

*6.* シャッターを全押しして撮影する

#### 当 重要

- 顔が検出できない場合は、中央にピントを合わせます。
- 顔検出撮影では、フォーカス方式はオートフォーカス(AF)に固定されます。
- カメラを縦に持って撮影した場合、顔を検出するまでにやや時間がかかります。
- 次のような場合、顔が検出できません。
	- 顔の一部が頭髪、サングラス、帽子などでさえぎられている人物。または顔に濃い影が 落ちている人物
	- 顔が横を向いていたり斜めに傾いていたりする人物
	- 距離が遠すぎて、顔が小さすぎる人物。または距離が近すぎて、顔が大きすぎる人物
	- 極端に暗い場所での人物
	- ペットなど人物以外の被写体
- 下記の撮影では、顔検出撮影はできません。
	- ベストショット撮影の一部
	- 動画撮影

# <span id="page-52-0"></span>画像の明るさを最適化する(ライティング)

明るい所と暗い所の明るさのバランスを最適に調整して撮影できます。

## *1.* 撮影モードにして【SET】を押す

- 2. 【▲】【▼】で操作パネルの上から6番目の項目(ライティング)を選ぶ
- *3.*【4】【6】で設定内容を選び、【SET】を押す

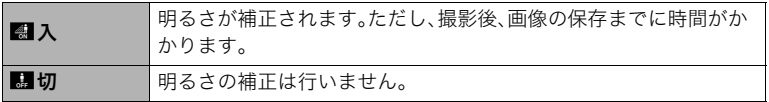

# <span id="page-53-0"></span>手軽に撮影する(easy(簡単撮影)モード)

easy(簡単撮影)モードに設定すると、難しい設定を心配せず、手軽に静止画を撮影するこ とができます。初心者の方におすすめのモードです。

- *1.* 撮影モードにして【SET】を押す
- **2.** 【▲】【▼】で操作パネルの下から3番目の項目(easyモード)を選ぶ

## 3. 【4】【▶】で"X】入"を選び、【SET】を押す

easy(簡単撮影)モードに設定されます。

#### *4.* 被写体にカメラを向ける

人物の顔を検出した場合は、その顔にピントを合わせ続けます[\(51ページ](#page-50-1))。 人物の顔を検出しなかった場合は、画面の中央にピントを合わせ続けます。

• ピントが合うと、緑色のフレームが表示されます。

#### *5.* シャッターを押して撮影する

静止画が撮影されます。

#### ▲ 重要

• 撮影中はレンズの振動と動作音がしますが、故障ではありません。

### ■ easy(簡単撮影)モードの操作パネルについて

easy(簡単撮影)モードでは、「画像サイズ」、「フラッシュ」、「セルフタイマー」、「easy(簡単 撮影)モード」の4つの項目を設定することができます。

また、"MENU"を選ぶと撮影メニュー画面が表示され、画質設定タブ[\(79ページ\)](#page-78-0)/設定タ ブ[\(129ページ](#page-128-0))の項目を設定することができます。

- 画質設定タブからは「動画の画質」と「ライティング」の2つの項目のみが設定できます。
- 撮影メニュー画面に表示されない項目は、撮影に最適な状態に固定されます。通常の撮 影モードで設定した状態は反映されません。

#### *1.* easy(簡単撮影)モードから【SET】を押す

項目内容一覧が、通常のメニュー画面よりも大きな 文字で表示されます。

2. 【▲】【▼】で設定したい項目を選ぶ

■画像サイズ([44ページ\)](#page-43-0) 2フラッシュ([48ページ\)](#page-47-0) **6セルフタイマー([50ページ\)](#page-49-0)** 4easyモード[\(54ページ](#page-53-0)) 5撮影メニューの表示([69ページ\)](#page-68-1)

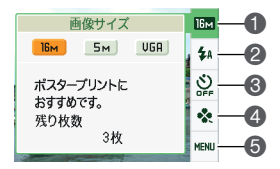

3. 【**4】【▶】**で設定したい内容を選ぶ

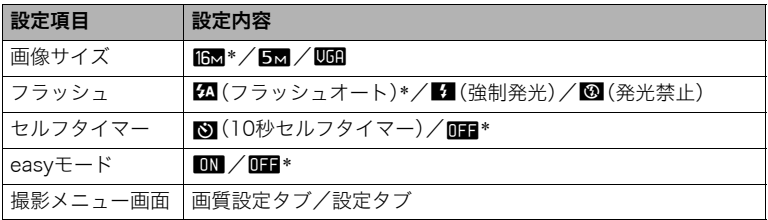

- •「\*」この印のある項目は初期値です。
- 項目「easyモード」の設定内容は、下記のとおりです。 **MM**:easyモードのまま、他のモードに切り替えません。 l:easyモードから通常の撮影モードに切り替えます。

## *4.*【SET】を押して決定する

選んだ内容に決定され、撮影モードの画面に戻ります。 "MENU"を選ぶと撮影メニュー画面が表示されますので、「[メニュー操作を覚える」](#page-68-1) ([69ページ](#page-68-1))を参照しながら設定操作を続けてください。

•【 而】(消去)を押すと、操作パネルを閉じます。

# ズーム撮影する

光学ズーム(レンズの焦点距離を変える方式)で6.0倍まで、デジタルズーム(画像中央をデ ジタル処理で拡大する方式)でさらに6.0~95.6倍(光学ズームとの併用)までのズーム撮影 ができます。デジタルズームの倍率は画像サイズの設定によって異なります[\(59ページ](#page-58-0))。

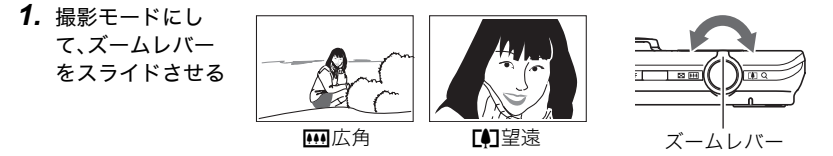

【w】(広角):被写体が小さくなり、写る範囲が広くなります。 【z】(望遠):被写体が大きくなり、写る範囲が狭くなります。

#### *2.* シャッターを押して撮影する

半重要

• タイムスタンプ([132ページ\)](#page-131-0)を設定して撮影すると、デジタルズームは働きません。

■参考

- デジタルズームでは、倍率が高くなるほど撮影画像は粗くなります(画像サイズによっ ては、一部粗くならずに撮影できる範囲があります[\(59ページ](#page-58-0)))。
- 望遠で撮影するときは、手ブレがおきやすくなるため三脚の使用をおすすめします。
- 光学ズームを働かせると、レンズの絞り値が変わります。
- 動画撮影中はデジタルズームのみ使用できます。【●】(ムービー)を押す前であれば、光学 ズームも使用できます。

## 光学ズームとデジタルズームの切り替えポイント

【z】(望遠)にズームレバーをスライドさせたままにすると、光学ズームの倍率が最も高く なったところでズーム動作が停止します。いったんズームレバーから手を離し、続けて 【「●ヿ゚゙](望遠)にズームレバーをスライドさせるとデジタルズームが作動し、さらにズームの 倍率が高くなっていきます。

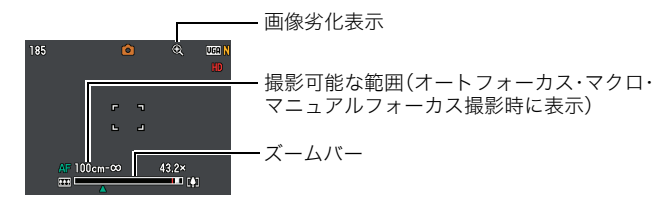

• ズーム中は、ズームバーでおおよその倍率が確認できます。

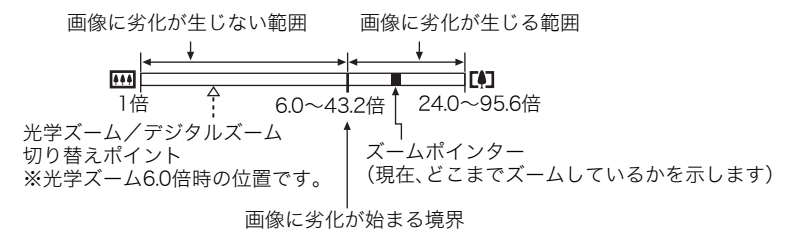

- デジタルズームの倍率は画像サイズ[\(44ペー](#page-43-0) [ジ](#page-43-0))の設定によって異なります。画像サイズが 小さいほど高倍率になります。
- 一般的にデジタルズームを使用した画像は粗 くなりますが、本機では、画像サイズが"10M" 以下の場合、右の表の倍率までなら画質劣化が 無く撮影することができます(HDズーム)。液 品モニターには デジタルズームしても劣化し ない倍率の境界が表示されており、その境界ま では劣化せずにズームできます。劣化しない倍 率は、画像サイズによって変化します。

<span id="page-58-0"></span>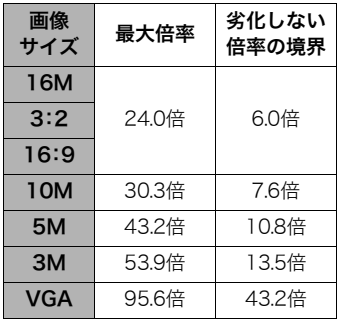

動画を撮影する/音声を録音する

## 動画を撮影する

*1.* 撮影前に動画の画質を設定する([47ページ](#page-46-1)) 画質ごとに撮影できる時間が異なります。

*2.* 撮影モードにし、カメラを被写体へ向 けてから【0】(ムービー)を押す 撮影が開始され、液晶モニターに"IIII"が 表示されます。 撮影中は音声(モノラル)も録音されます。

•【●】(ムービー)を押した直後、画面中央 の被写体に対して一度だけピント合わ せを行います。動画撮影中はフォーカ ス位置を固定して撮影されます。

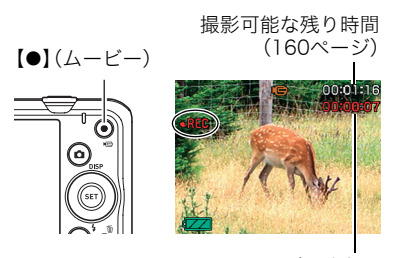

撮影時間

- *3.* もう一度【0】(ムービー)を押して撮影 を終了する
	- 撮影可能な動画は、1ファイル最大4GBまでです。これを越えると自動的に撮影は終 了します。

#### ベストショットを利用した動画撮影

ベストショット[\(65ページ](#page-64-0))を利用して、カメラが提案するシーンを選ぶだけできれいな動 画を撮影できます。たとえば、ベストショットの"夜景を写します"を選んでから動画を撮影 すると、夜景を明るく撮影できます。

▌参考

- 動画を長時間撮影した場合、本機は若干熱を持ちますが、故障ではあり ません。
- 音声も同時に記録されますので、次の点に注意してください。 – 指などでマイクをふさがないでください。
	- 録音の対象がカメラから遠くに離れると、きれいに録音されません。 – 撮影中にボタン操作をすると、操作音が録音されることがあります。
- 極端に明るい被写体を撮影しようとすると、液晶モニターの画像に、縦 に尾を引いたような光の帯や画面にピンク色が表示される場合(スミ ア現象)がありますが、故障ではありません。

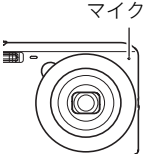

- 内蔵メモリー使用時やメモリーカードの種類によっては、処理速度が遅くなる場合があ りますので、できるだけ超高速タイプのメモリーカードをご使用ください。ただし、超高 速タイプのメモリーカードであっても、すべての動作を保証することはできません。動 画の画質設定によっては、記録時間がかかるため、画像が一瞬途切れたり、音声が中断す る場合があります。このとき、"IE"と "面"が占滅します。
- 動画撮影中は、デジタルズームのみ動作します。光学ズームは動作しませんので、光学 ズームを使いたいときは、【0】(ムービー)を押す前にズーム操作をしてください。
- アップで撮影したり、高倍率ズームにすると、画像のブレが目立つ場合があります。ブレ を防止するためには、三脚を使用することをおすすめします。
- 動画撮影中は固定焦点で撮影されます。

## 動画撮影中に静止画を撮影する(スチルインムービー)

*1.* 動画撮影中に、シャッターを押す

静止画を記録した後は、動画撮影が続きます。

#### ▌参考

- 動画撮影中に【▼】(4)を押して、静止画撮影のためのフラッシュ発光方法を切り替える ことができます。
- 静止画を撮影した直後、動画は数秒間途切れます。
- 下記の撮影では、スチルインムービーは使用できません。
	- プレミアムオート
	- ベストショット撮影の一部
	- easy(簡単撮影)モード

# 音声だけを録音する(ボイスレコード)

静止画や動画は撮影せず、音声だけを録音することができます。

- 録音可能時間に関しては[、160ページを](#page-159-1)ご覧ください。
- *1.* 撮影モードにして【SET】を押す
- 2. 【▲】【▼】で操作パネル([42ページ\)](#page-41-0)の一番下の項目(BS) を選び、【SET】を押す
- 3. 【▲】【▼】【◀】【▶】で"ボイスレコード"のシーンを選び、 【SET】を押す

液晶モニターに"Q"が表示されます。

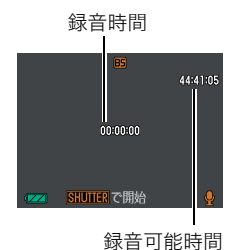

#### *4.* シャッターを押して録音を開始する

- 録音中は、後面ランプが緑色に点滅します。
- 録音中に【SET】を押すと、その部分にマークが付きます。再生するとき、マークの位 置に簡単に移動できます。

#### *5.* もう一度シャッターを押して録音を終了する

- 続けて次の録音をする場合は手順4、5を繰り返します。
- 録音をやめ、静止画撮影状態に戻るには、【SET】を押し、【▲】【▼】で操作パネルの 一番下の項目(BS)を選んだのち、"R"(オート)を選んでください。

▌参考

- 音声録音中に【▲】(DISP)を押すと、液晶モニターの点灯/消灯を切り替えることができ ます。
- 液晶モニターの情報を表示しないように設定したときは、"ボイスレコード"のシーンを 選ぶと、すぐに液晶モニターが消灯します[\(16ページ](#page-15-1))。

#### 音声データについて

- 音声はパソコンに保存してWindows Media PlayerやQuickTimeで再生することができ ます。
	- 録音形式:WAVE/IMA-ADPCM記録形式(拡張子は.WAV)

## 録音した音声を聞く

*1.* 再生モードにして、【4】【6】で再生したいボイスレコー ドの画面を表示させる

ボイスレコードの画面には、"Q"が表示されます。

**2.** 【●】(ムービー)を押して再生を始める

• 再生パネル[\(88ページ](#page-87-0))の上から2番目の項目(再生開 始)を選び、【SET】を押しても、再生を始めることができ ます。

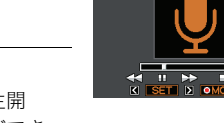

100-0043 00:00:05

#### 再生中にできること

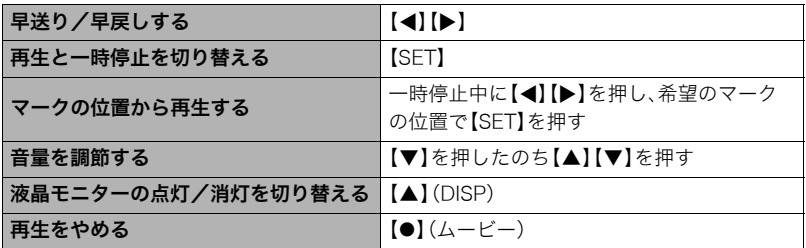

▌参考

• ボイスレコードを消去したいときは[、39ページ](#page-38-0)をご覧ください。

# <span id="page-64-0"></span>撮りたいシーンを選んで撮影する(ベストショット)

さまざまな撮影シーンがカメラに収録されています。各シーンには被写体や撮影条件に 合った最適なカメラの設定が記録されています。望みのシーン(ベストショット)を選ぶだ けで最適なカメラの設定が完了します。

## ■ 撮影シーンの例

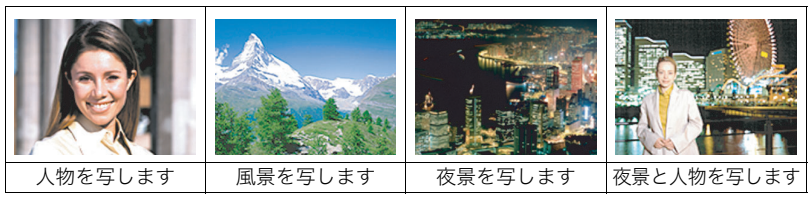

# ベストショットで撮影する

#### *1.* 撮影モードにして【SET】を押す

2. 【▲】【▼】で操作パネル([42ページ\)](#page-41-0) の一番下の項目(BS)を選び、 【SET】を押す ベストショットのシーン一覧が表示 されます。

• 初期状態では"下"(オート)または "iraa" (プレミアムオート)が選択さ れています。

【▲】【▼】【▲】【▶】 現在のシーン(枠部分)

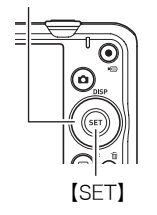

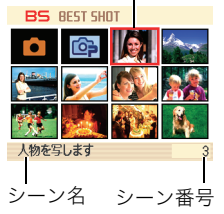

## **3. 【▲】【▼】【▲】【▶】で枠を移動し、シーンを選ぶ**

- 【▲】【▼】を押していくと、別のシーン一覧が表示されます。
- オート撮影モードに戻るには、"「■"(オート)または"i@i"(プレミアムオート)を選 んでください。
- *4.*【SET】を押して、選んだシーンに決める

撮影できる状態に戻ります。

- 別のシーンに切り替えるまで、同じシーンの設定で撮影されます。
- 別のシーンを選び直すには、手順1からの操作を繰り返します。
- *5.* 静止画を撮影するときはシャッターを、動画を撮影するときは【0】(ムービー)を 押す

#### ■ シーンの説明画面での操作

選んだシーンの説明画面を見たいときは、シーン一覧でズーム レバーをスライドさせてください。

- 一覧表示に戻る→ズームレバーをスライドさせる
- 次の(前の)シーンを表示する→【4】【▶】
- 表示中のシーンに決めて撮影できる状能に戻る→【SFT】

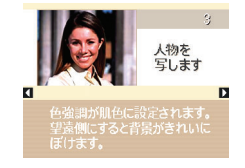

#### ■ ベストショット撮影時の注意

- ベストショット撮影の一部は、動画撮影には使えません。
- •"YouTube"は静止画撮影には使えません。
- •"ボイスレコード"は静止画撮影、動画撮影には使えません。
- •"夜景を写します"、"花火を写します"などの一部のシーンではシャッター速度が遅くな ります。このシーンでは画像にノイズが発生するため、自動的にノイズ低減処理をして います。後面ランプが緑色に点滅している間はキー操作をしないでください。また、手ブ レを防ぐため、三脚の使用をおすすめします。
- YouTubeサイトへアップロードするのに最適な動画が撮影できる"YouTube"のシーン を収録しています。このシーンで撮影した動画は専用のフォルダに記録されますので、 パソコンで簡単に検索することができます([127ページ\)](#page-126-0)。
- オークションサイトへの出展品を撮影する"オークション"のシーンを収録しています。 このシーンで撮影した画像は専用のフォルダに記録されますので、パソコンで簡単に検 索することができます[\(127ページ](#page-126-0))。
- •"高感度"のシーンについて
	- フラッシュが発光する状態では、高感度撮影が働きません。
	- 極端に暗い環境では、明るく撮影できないことがあります。
	- シャッター速度が遅くなる場合、手ブレを防ぐために三脚を使用してください。
	- 撮影時の明るさに応じて画像にノイズが入るため、自動的にノイズ低減処理をするこ とがあります。この場合、撮影が終了するまでに時間が長くなる場合があります。
- シーンに使用されているサンプル画像は本機で撮影されたものではありません。
- 被写体の条件によっては、十分な効果が得られなかったり、正しく撮影されない場合が あります。
- 選んだシーンの設定内容は変更することができますが、シーンを選び直したり電源を入 れ直すと、設定内容は初期状態に戻ります。

# カメラにまかせて自分の顔を撮影する(自分撮り)

カメラを自分に向けるだけで、自動的に撮影することができます。 ベストショットに2つの自分撮りのシーンが用意されています。

- 白分撮り(1人):白分を会めて1人以上の顔を目つけると 白動的に撮影します。
- 自分撮り(2人):自分を含めて2人以上の顔を見つけると、自動的に撮影します。
- *1.* ベストショットのシーンで"自分撮り(1人)""自分撮り(2人)"のシーンを選ぶ

#### *2.* シャッターを全押しし、カメラを自分を含めた被写体に向 ける

シャッターを押してから約3秒後に撮影待機状態となり、カメ ラが人物の顔を検出します。

規定の人数の顔を検出し、ピントと露出が合うと、"ピピッ"と 音がして、自動的に撮影されます。

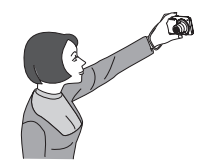

- 撮影した際、シャッター音が鳴り、前面ランプが2回点滅します。
- 自分撮り撮影を解除するには【SET】を押してください。

#### ▲ 重要

- 撮影待機状態が続き、なかなか自動的に撮影されない場合は、再度シャッターを押し込 むことで、強制的に撮影することもできます。
- 極端にシャッター速度が遅くなるような暗い場所で撮影した場合、十分な効果が得られ ずにブレてしまう場合があります。
- 撮影待機状態のとき、オートパワーオフ機能([134ページ\)](#page-133-0)は5分に固定されます。また、 スリープ機能[\(134ページ](#page-133-0))は作動しません。

# <span id="page-68-0"></span>よりよい撮影のための設定

本機では、メニューを操作していろいろな設定ができます。

• 撮影時と再生時でメニュー画面の操作方法・内容が異なります。ここでは撮影メニュー 画面の操作方法を説明します。再生メニュー画面の操作方法については[、88ページを](#page-87-1)ご 覧ください。

# <span id="page-68-1"></span>メニュー操作を覚える

#### <span id="page-68-2"></span>■ 撮影メニュー画面の操作例

- *1.* 撮影モードにして【SET】を押す
- 2. 【▲】【▼】で操作パネル([42ページ\)](#page-41-0) の下から2番目の項目(MENU)を 選び、【SET】を押す 撮影メニュー画面が表示されます。
- 3. 【**4】【▶】**で設定したい項目のある タブを選ぶ
- **4.** 【▲】【▼】で設定したい項目を選 び、【6】を押す
- 5. 【▲】【▼】で設定したい内容を選ぶ

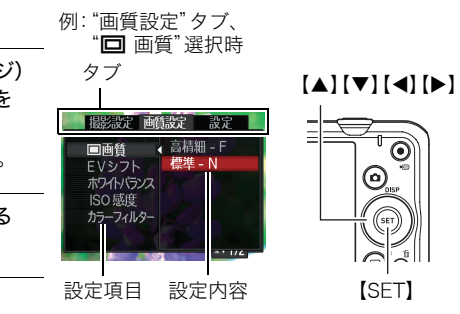

#### *6.*【SET】を押して決定する

- •【SET】の代わりに【4】を押すと、選んだ内容に決定され、メニュー画面に戻ります。
- 他のタブを選ぶときは、【◀】を押したあと【▲】または【m】(消去)でタブの位置に戻 り、【▲】【▶】で切り替えます。

#### ▌参考

- •【 而】(消去)を押すと、下記のように動作します。
	- タブを選んでいるときは、撮影画面に戻ります。
	- 設定項目や設定内容を選んでいるときは、設定内容→設定項目→タブの順にメ ニュー階層が戻ります。

#### ▲ 重要

• 撮影モードによっては、使用できないメニューがあります。

#### ■ メニュー操作の本書記載について

本書ではメニュー操作の手順を下記のように記載します。前記の「[撮影メニュー画面の操作](#page-68-2) [例」\(69ページ](#page-68-2))の操作手順を例とすると次のような表記になります。

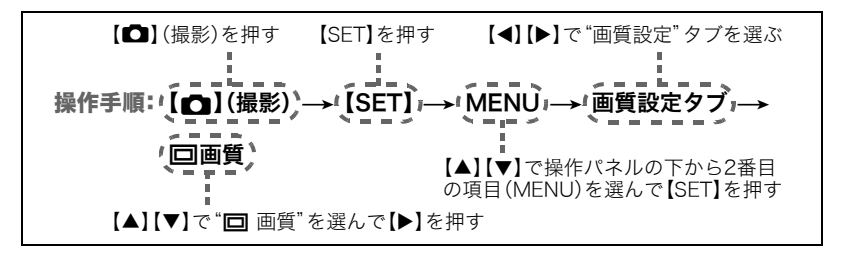

# 撮影設定について(撮影設定)

# <span id="page-70-0"></span>ピントの合わせ方を変える(フォーカス方式)

操作手順:【■】(撮影)→【SET】→MENU→撮影設定タブ→フォーカス方式

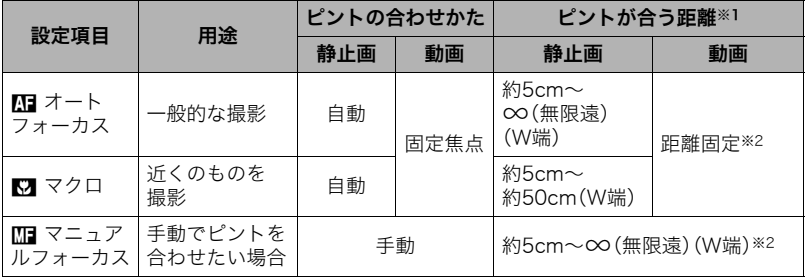

※1 ピントが合う距離はレンズ表面からの距離です。

※2 最短距離は光学ズームの位置で変わります。

#### マニュアルフォーカス時のピント合わせ方法

- *1.* ピントを合わせたい被写体を黄色枠に入れる
- 2. 液晶モニターを見ながら【▲】(近く)【▶】(遠く)で ピントを合わせる
	- このとき、ピント合わせがしやすいように拡大表示に なります。約2秒間操作をしないと、手順1の画面に戻 ります。

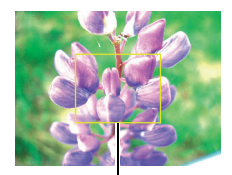

ピント合わせの黄色枠

▌参考

- 被写体がオートフォーカスの範囲よりも近距離にあり、ピントが合わない場合には、自 動的にマクロの範囲までピント調整します(オートマクロ)。
- 被写体がマクロの範囲より遠距離にあり、ピントが合わない場合には、自動的にオート フォーカスの範囲までピント調整します(オートマクロ)。
- オートマクロ機能は、静止画撮影時のみ使用できます。
- 顔検出機能を"切"にしないと、オートフォーカス以外のフォーカス方式に設定すること はできません[\(51ページ](#page-50-0))。
- マクロ(接写)でフラッシュ撮影すると、フラッシュの光がレンズ部にさえぎられて、画 像にレンズ部の影が映し込まれることがあります。
- オートフォーカス/マクロ/マニュアルフォーカス撮影時に光学ズームを行うと、画面 上に下記のような撮影可能な距離の範囲が表示されます。 例: ○○cm - ∞ ※○○には数字が入ります。

• マニュアルフォーカスを選択しているとき、"左右キー設定"で設定した【◀】【▶】の設定 は使用できません[\(77ページ](#page-76-0))。
### <span id="page-72-0"></span>フォーカスロックについて

フォーカスフレームに入らない被写体にピントを合わせて 撮影したいときは、フォーカスロックを使います。

• AFエリアは、"■スポット"にしておきます([76ページ\)](#page-75-0)。

- *1.* ピントを合わせたい被写体をフォーカスフレームに 入れて、シャッターを半押しする
- *2.* シャッターを半押ししたまま、撮影したい構図に カメラを動かす
- *3.* シャッターを最後まで押し込む

■参考

• フォーカスロックと同時に露出(AE)もロックされます。

ピントを合わせたい被写体

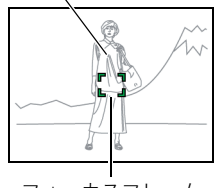

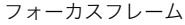

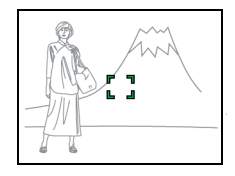

## フォーカスフレームの形を切り替える(フォーカス枠)

操作手順: 【■】(撮影)→【SET】→MENU→撮影設定タブ→フォーカス枠 フォーカスフレームの形をハートの形など5つの中から切り替えることができます。

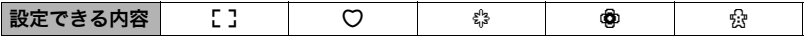

▌参考

• シャッター半押し時、フォーカスフレームの形は次のように切り替わります。

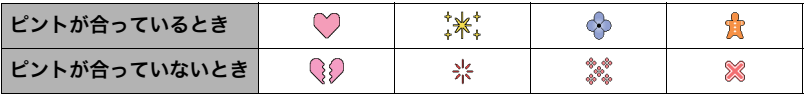

• 顔検出撮影、easy(簡単撮影)モードでは、フレームの形は 【 】となります。

## 何枚も連続して撮影する(連写)

#### 操作手順: 【1】(撮影)→【SET】→MENU→撮影設定タブ→連写

"入"にすると、シャッターを押し続けている間、メモリーの空き容量いっぱいまで連続撮影 ができます。シャッターから指を離すと、撮影を停止します。

#### ▌参考

- 連写では、露出/フォーカス位置は1枚目を撮影した際に固定されます。
- 下記の撮影では、連写はできません。
	- プレミアムオート
	- ベストショット撮影の一部
	- easy(簡単撮影)モード
	- 動画撮影
- 連写中は、撮影が終了するまで、カメラを動かさないように注意してください。
- 連写の速度は、設定されている画像サイズや画質によって異なります。
- 連写の速度は、使用するメモリーカードの種類やメモリーの空き容量によって異なりま す。内蔵メモリーを使用すると連写の速度は遅くなります。
- 連写では、セルフタイマーは使用できません。

## 手ブレや被写体ブレを軽減する(ブレ軽減)

#### 操作手順: 【fつ】(撮影) → 【SFT】 → MFNII → 撮影設定タブ → ブレ軽減

遠くの被写体を望遠で撮影したり、動きの速い被写体を撮影したり、薄暗い場所で撮影した りするときに画像がぼやけたり流れて見えることがあります。これはシャッターを押すと きにカメラが動いたり(手ブレ)、被写体の動きが速すぎる(被写体ブレ)ことが原因です。ブ レ軽減の機能を使って、このようなブレを少なくすることができます。

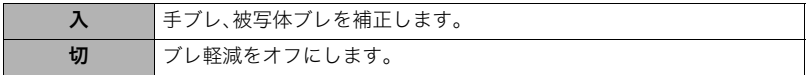

▌参考

- •"入"に設定時は、シャッターを半押ししても、画面上にISO感度、絞り、シャッター速度が 表示されません(撮影直後の画像確認画面に表示されます)。
- フラッシュが発光する状態では、ブレ軽減アイコン"BHD"は表示されていますが、ブレ軽 減機能は働きません。
- ISO感度([82ページ](#page-81-0))を"オート"にしないと、ブレ軽減機能が働きません。
- ブレ軽減で撮影した画像は、多少ざらついた感じがしたり解像感が劣る場合がありま す。
- 手ブレや被写体ブレが大きい場合、ブレを軽減できない場合があります。
- 動画撮影時は、ブレ軽減機能は無効となります。

# オートフォーカスの測定範囲を変更する(AFエリア)

操作手順: 【□】(撮影)→【SET】→MENU→撮影設定タブ→AFエリア

<span id="page-75-0"></span>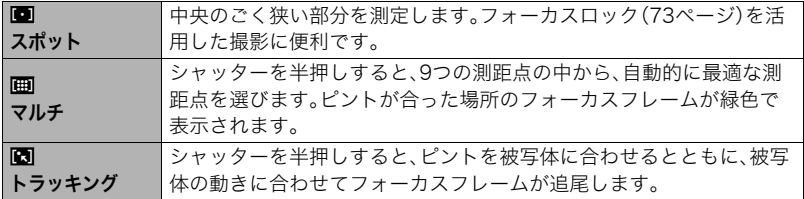

 $\mathbf{m}$ スポット".

"Oトラッキング"の場合

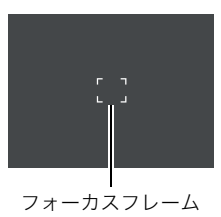

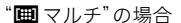

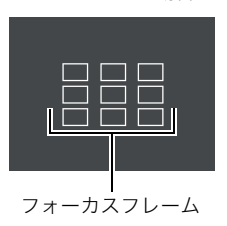

#### ▲ 重要

- フォーカス方式([71ページ\)](#page-70-0)で"Mマニュアルフォーカス"を選んでいると、どのAFエリ アを選んでもオートフォーカスは動作しません。
- "図トラッキング"で追尾しているときはレンズの振動と動作音がしますが、故障では ありません。
- 顔検出([51ページ\)](#page-50-0)の使用中は、"AFエリア"の設定にかかわらず、 顔が検出できない場合 は画面中央でピントを合わせます(■スポット)。

## 左右キーに機能を割当てる(左右キー設定)

操作手順: 【■】(撮影)→【SET】→MENU→撮影設定タブ→左右キー設定 【4】【6】キーに以下の4つのうちどれか1つの機能を割り当てることができます(キーカス タマイズ)。

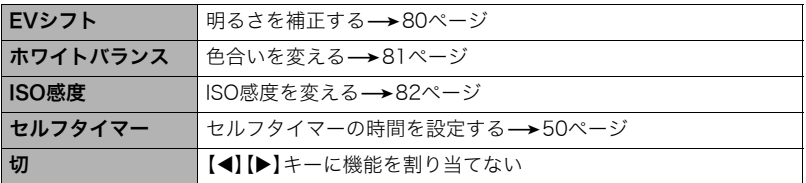

## 撮影時、液晶モニターに基準線を表示する(グリッド表示)

#### 操作手順: 【ra】(撮影)→【SET】→MENU →撮影設定タブ → グリッド表示

撮影時、液晶モニターに方眼を表示します。カメラを水平や 垂直に保つ目安線になります。"入"にするとグリッドを表 示します。

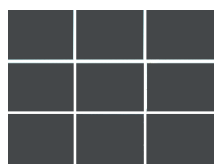

## 画面上のアイコンの意味を確認する(アイコンガイド)

## 操作手順: 【□】(撮影)→【SET】→MENU→撮影設定タブ→ アイコンガイド

"入"にすると、各種撮影機能を切り替えるときに、アイコンの意味が表示されます。

#### アイコンの意味を確認できる機能

• 撮影モード、フラッシュ、測光方式、ホワイトバランス、セルフタイマー、EVシフト

## 各種設定を記憶させる(モードメモリ)

#### 操作手順:【■】(撮影)→【SET】→MENU→撮影設定タブ→モードメモリ

"入"にすると電源を切ったときにその時点の設定を記憶します。"切"にすると電源を切っ たときに初期設定に戻ります。

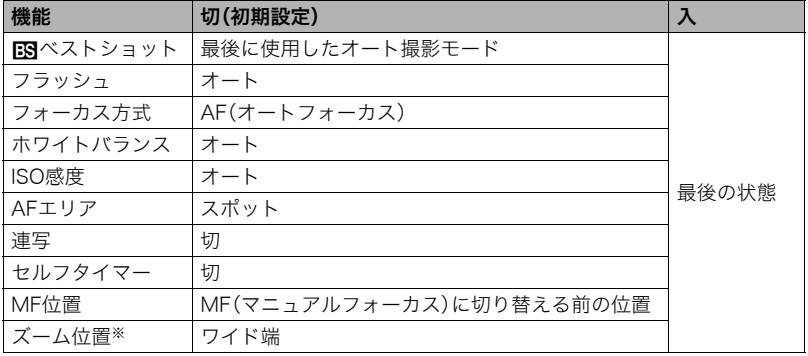

※ズーム位置では光学ズームの位置だけを記憶します。

• モードメモリの"BGAベストショット"の設定を"入"の状能で電源を入れ直すと、"BGAベス トショット"以外のモードメモリの設定が、入/切のどちらに設定されていても、撮影設 定はベストショットの各シーンの初期設定値となります。ただし、"ズーム位置"だけは 記録されています(オート撮影モードに設定している場合は除く)。

## 画質設定について(画質設定)

## 静止画の画質を設定する(画質静止画)

## 操作手順: 【□】(撮影)→【SET】→MENU→画質設定タブ→ T画質(静止画)

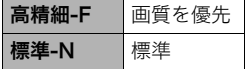

- 枝や木の葉が密集しているようなきめ細かい自然画や複雑 な模様を撮影するときは、"高精細-F"にすることで、緻密な 画質で撮影できます。
- 画質によって、撮影できる枚数が異なります[\(159ページ](#page-158-0))。

# <span id="page-79-0"></span>明るさを補正する(EVシフト)

#### 操作手順: 【ra】(撮影)→【SET】→MENU→画質設定タブ→EVシフト 撮影時の明るさに応じて、露出値(EV値)を手動で補正することができます。

- 露出補正値:-2.0EV~+2.0EV
- 補正単位:1/3EV
- *1.*【8】【2】で露出補正値を選ぶ
	- 【8】:+方向に補正。白い物の撮影や逆光での 撮影に向きます。
	- 【2】:-方向に補正。黒い物の撮影や晴天の野 外などの撮影に向きます。

露出補正値を元に戻したいときは、反対方向に 露出補正して"0.0"に合わせてください。

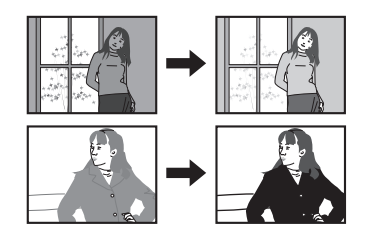

## *2.*【SET】を押す

露出値が補正されます。次に露出補正を変えるまで、設定した露出補正値で撮影できます。 ただし、電源を切ると、設定は"0.0"に戻ります。

#### ▌参考

• 明るすぎたり、暗すぎたりするときは、露出補正ができない場合があります。

## <span id="page-80-0"></span>操作手順: 【□】(撮影)→【SET】→MENU→画質設定タブ→ ホワイトバランス

曇りの日に写真を撮ると被写体が青っぽく写る、または白色蛍光灯の光で撮ると被写体が 緑がかって写るなどの現象を防ぎ、光源に合わせて被写体を自然な色合いで撮影できるよ うに調整します。

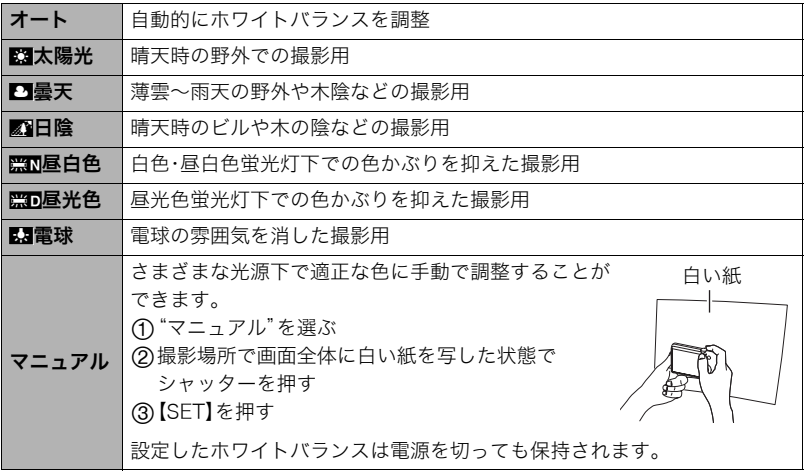

•"オート"では、被写体の中から白色点を自動的に判断します。被写体の色や光源の状況 によってはカメラが白色点の判断に迷い、適切なホワイトバランスに調整されないこと があります。この場合は、太陽光、曇天などの撮影条件を指定してください。

# <span id="page-81-0"></span>ISO感度を変える(ISO感度)

#### 操作手順: 【□】(撮影)→【SET】→MENU→画質設定タブ→ISO感度 ISO感度とは、光に対する感度を表したものです。

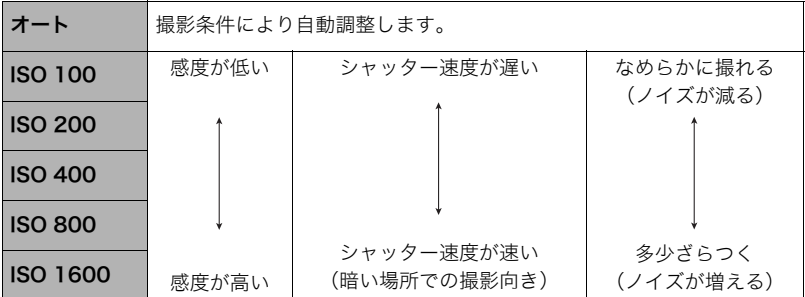

• 動画撮影ではISO感度をどこに設定しても、常に"オート"で撮影されます。

• ISO感度を高い値に設定すると、ノイズが多少増えます。

## 全体の色調を変える(カラーフィルター)

操作手順: 【ra】(撮影)→【SET】→MENU→画質設定タブ→ カラーフィルター

設定できる内容:切/白黒/セピア/赤/緑/青/黄/ピンク/紫

# 静止画や動画を再生する

## 撮影した静止画を見る

操作方法については[38ページを](#page-37-0)参照してください。

## <span id="page-82-0"></span>撮影した動画を見る

- *1.*【p】(再生)を押して、【4】【6】で再生したい動画(ムービー)を表示させる
- 2. 【●】(ムービー)を押して、再生 を始める

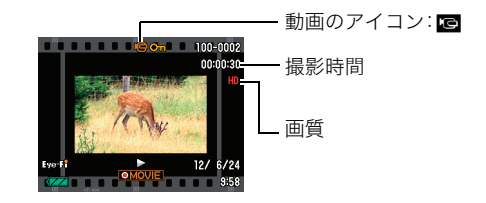

#### 動画の再生中にできること

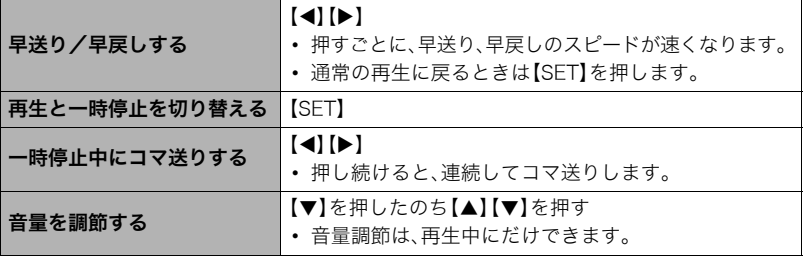

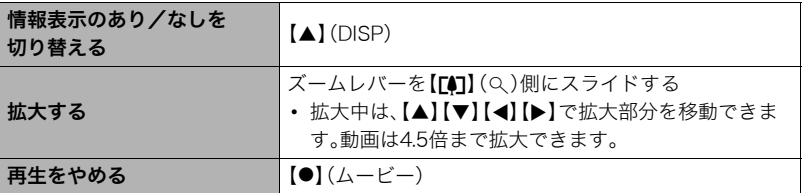

• このカメラで撮影した動画以外は 再生できない場合があります。

# 画像を拡大して表示する

- *1.* 再生モードにして【4】【6】で再生したい画像を表示させる
- 2. ズームレバーを【[4]】(Q)側にスライドさせて、画像を 拡大表示させる

【▲】【▼】【▲】【▶】で、拡大表示される位置を変えることがで きます。ズームレバーを【■■】側にスライドさせると、縮小表 示されます。

- 液晶モニターに情報を表示しているときは、画像の右 下に拡大されている位置が表示されます。
- 元の表示に戻るには【m】(消去)を押します。
- 最大8倍まで拡大できますが、画像のサイズによって は、8倍まで拡大できないことがあります。

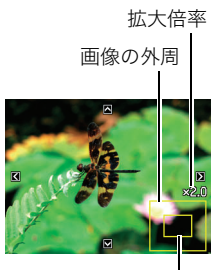

拡大されている位置

## 画像を一覧表示する

1. 再生モードにしてズームレバーを【WM】(■)側にスラ イドさせる

【▲】【▼】【▲】【▶】を押していくと、前後の画像を表示しま す。

通常表示(1枚表示)で見たいときは【▲】【▼】【▲】【▶】を押 して、見たい画像に枠を合わせて【SET】を押します。

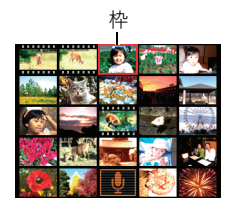

# テレビで静止画や動画を見る

- *1.* 別売のAVケーブル (EMC-7A)でカメラとテ レビをつなぐ
	- AVケーブル接続時は、 ケーブルのコネクタをカ チッとクリック感がある までカメラへ押し込んで ください。完全に挿入しな いと、通信不良や製品の故 障の原因となります。
	- 完全に挿入しても、イラ ストのようにコネクタの 金属部が見えます。

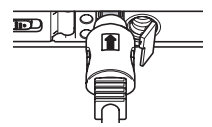

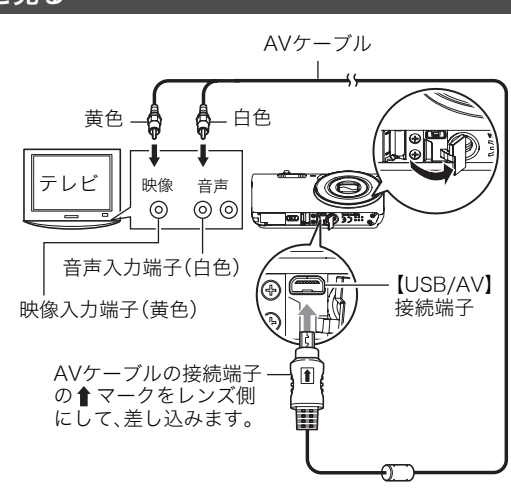

*2.* テレビの映像入力を"ビデオ入力"に切り替える テレビに映像入力が2つ以上ある場合は、カメラをつないだ映像入力を選んでください。

## *3.* 電源を入れ、【p】(再生)を押す

テレビの画面に画像が表示されます(液晶モニターには何も表示されません)。

• 画面の横縦比とビデオ出力の方式を変更できます([136ページ](#page-135-0))。

#### *4.* 以後、カメラで再生の操作を行う

#### 当 重要

• 音声は最大で出力されます。はじめにテレビの音量を小さくしておき、テレビ側で音量 を調節してください。

▌参考

- 音声はモノラルになります。
- お使いのテレビによっては、画像の一部が表示されないことがあります。
- 液晶モニターに表示されるアイコンなどは、そのままテレビ画面に表示されます。また、 【8】(DISP)で表示内容を切り替えることもできます。

#### カメラの画像をDVDレコーダーやビデオデッキに録画する

例として、別売のAVケーブル(EMC-7A)を次のように接続します。

- DVDレコーダーやビデオデッキ側:映像入力端子、音声入力端子
- カメラ側:USB/AV接続端子

このとき、カメラでスライドショーを実行すれば、静止画や動画を記録した思い出のDVD やビデオテープが簡単に作れます。また、【8】(DISP)を押して画面上の情報表示を消すこ とで、画像だけを録画することができます([16ページ\)](#page-15-0)。

DVDレコーダーやビデオデッキから出力される画像の見方や録画方法については、それぞ れの機器の取扱説明書をご覧ください。

# 再生時のその他の機能(再生機能)

ここでは再生モードで操作や設定ができるメニュー項目について説明します。

# <span id="page-87-1"></span>いろいろな再生機能や設定の操作を覚える(再生パネル)

再生モードでの機能操作や設定は、【SET】を押すと表示される再生パネルを使って行います。

## <span id="page-87-2"></span><span id="page-87-0"></span>■ 再生パネルの操作例

- *1.* 再生モードにして【SET】を押す 再生パネルが画面の右側に表示されま す。
- 2. 【▲】【▼】で使用したい項目を選び、 【SET】を押す

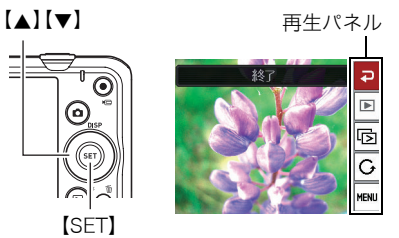

*3.* 選んだ項目により、下記の操作を行う

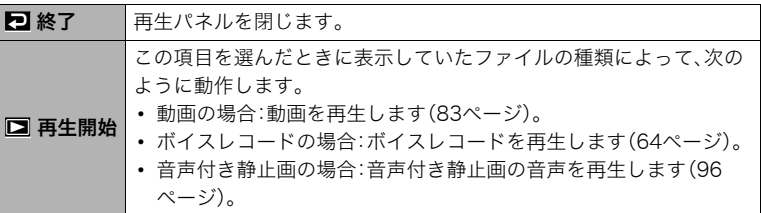

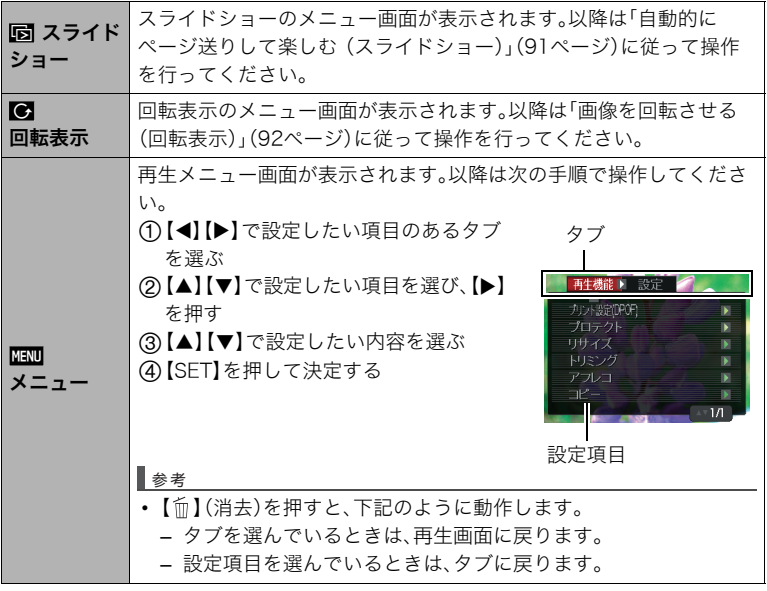

#### ■ 再生メニュー操作の本書記載について

本書ではメニュー操作の手順を下記のように記載します。前記の「[再生パネルの操作例](#page-87-0)」 ([88ページ\)](#page-87-0)の操作手順を例とすると次のような表記になります。

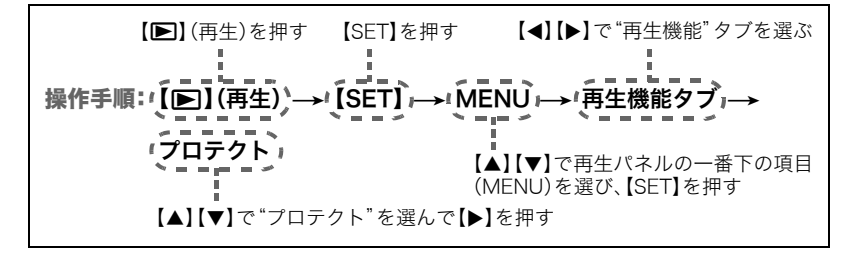

# <span id="page-90-0"></span>自動的にページ送りして楽しむ(スライドショー)

### *1.* 再生モードにして【SET】を押す

2. 【▲】【▼】で再生パネル([88ページ\)](#page-87-1)の下から3番目の項目(スライドショー)を選 び、【SET】を押す

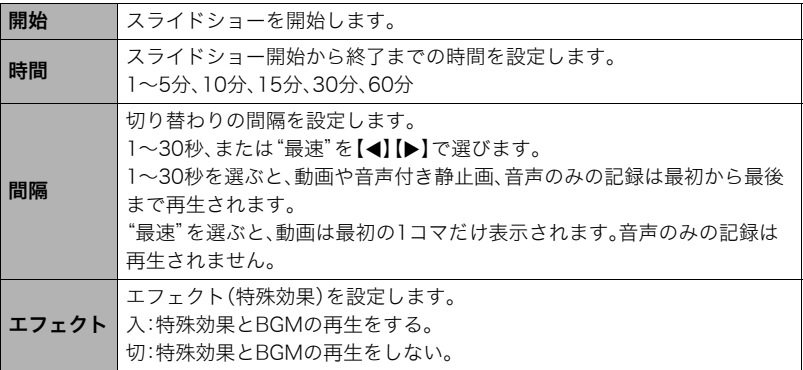

- •【 】(消去)を押すとスライドショーを中断します。また、【SET】を押すと中断してメ ニューに戻ります。
- 音量を調節するには、再生中に【▼】を押したのち【▲】【▼】を押します。
- 画面の切り替わり中はボタン操作ができません。
- 本機以外で撮影した画像では、切り替わる間隔が長くなる場合があります。

## <span id="page-91-0"></span>画像を回転させる(回転表示)

*1.* 再生モードにして、回転したい静止画を表示する

#### *2.*【SET】を押す

- 3. 【▲1【▼】で再生パネル([88ページ\)](#page-87-1)の下から2番目の項目(回転表示)を選び、 【SET】を押す
- **4.** 【▲】【▼】で"回転"を選び、【SET】を押す 【SET】を押すごとに、90°左回りに回転します。

## **5.** 希望の表示状態になったら【m】(消去)を押す

#### ▌参考

- 画像データそのものが回転するわけではありません。液晶モニターでの表示のしかたを 変えているだけです。
- プロテクトをかけた画像、拡大表示された画像を回転させることはできません。
- 画像一覧表示では、回転前の画像が表示されます。

## 印刷する画像を選ぶ(プリント設定)

#### 操作手順:【pつ】(再生) → 静止画を表示 → 【SET】 → MENU → 再生機能タブ $\rightarrow$ プリント設定(DPOF)

詳しく[は102ページ](#page-101-0)をご覧ください。

# ファイルを消去できないようにする(プロテクト)

## 操作手順: 【p>】(再生) →【SET】→MENU→再生機能タブ→プロテクト

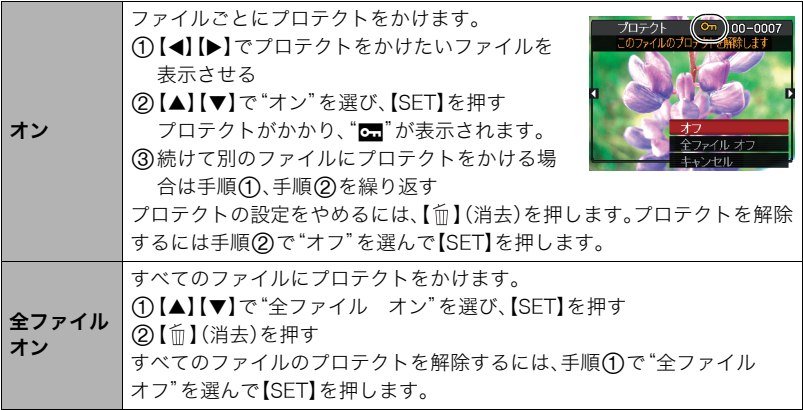

当 重要

• プロテクトをかけたファイルでも、フォーマット操作([137ページ\)](#page-136-0)を行うと、消去されて しまいます。

# 画像サイズを小さくする(リサイズ)

#### 操作手順: 【p3】(再生)→静止画を表示→【SET】→MFNU→ 五生機能タブ→リサイズ

撮影した静止画のサイズを小さくして、新しい静止画として保存できます。元の静止画も残 ります。リサイズ後の画像は10M/5M/VGAの3種類が選択できます。

- •"3:2"、"16:9"の画像をリサイズすると、画像の両脇が削られ、画像の横縦比が 4:3になります。
- リサイズした静止画の日付は、元の静止画を撮影した日付になります。

## 静止画の一部を切り抜く(トリミング)

#### 操作手順: 【p】(再生)→静止画を表示→【SET】→MENU→ 再生機能タブ→トリミング

撮影した静止画の一部を切り抜いて、新しい静止画として保存 できます。元の静止画も残ります。

ズームレバーで静止画を拡大/縮小、【▲】【▼】【◀】【▶】で表示 位置を変えるなどして、切り抜く部分を決めて【SET】を押しま す。

- •"3:2"、"16:9"の画像をトリミングすると、画像の横縦比が 4:3になります。
- トリミング後の静止画の日付は、元の静止画を撮影した日付 になります。

拡大倍率

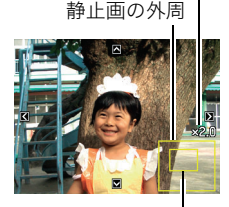

切り抜かれる部分

## 静止画に音声を付ける(アフレコ)

## 操作手順: 【p3】(再生)→静止画を表示→【SET】→MFNU→ 五生機能タブ→アフレコ

撮影した静止画に、あとから音声を付けることができます(音声 付き静止画)。静止画に一度付けた音声を録音し直すこともでき ます(ひとつの静止画につき最長約30秒まで録音できます)。

*1.*【SET】を押して録音を開始する

## *2.* もう一度【SET】を押して録音を終了する

- 録音中は指などでマイクをふさがないようにご注意ください。
- 録音の対象がカメラから遠くに離れると、きれいに録音されませ  $h_{12}$
- 音声のデータ形式などは以下のとおりです。 – 録音形式:WAVE/IMA-ADPCM記録形式(拡張子は.WAV)
- プロテクトをかけた画像に、音声を追加することはできません。
- 音を消したいときは"アフレコ"を選んだあと"消去"を選び、 【SET】、【 】(消去)の順で押してください。

#### 重要

• 音声を消去、変更すると、音声を元に戻すことはできません。

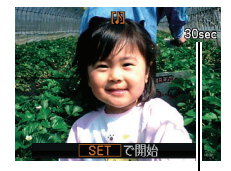

録音可能時間

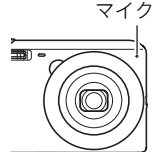

## <span id="page-95-0"></span>録音した音声を聞くには

- *1.* 再生モードにして【4】【6】で音声付き静止画を表示させる ファイル形態のアイコン"m "が表示されるファイルが音声付き静止画です。
- 2. 【●】(ムービー)を押して、再生を始める

音声の再生中にできること

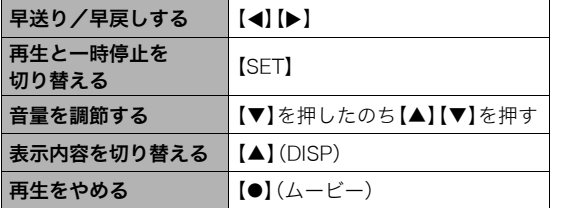

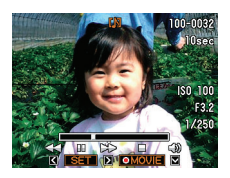

• 音声付き静止画はパソコンに保存して、音声はWindows Media PlayerやQuickTimeで 再生することができます。

# ファイルをコピーする(コピー)

## 操作手順: 【p 】(再生) → 【SET】→ MENU→再生機能タブ→コピー

内蔵メモリーからメモリーカードへ、またはメモリーカードから内蔵メモリーへ、ファイル をコピーすることができます。

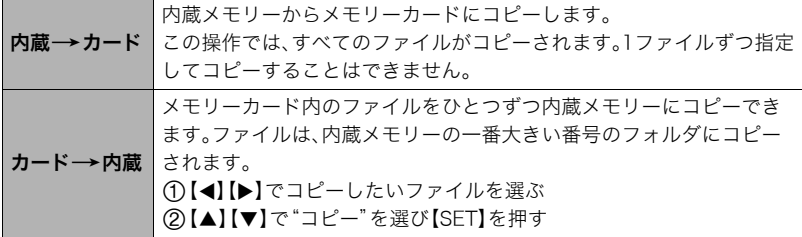

■参考

• コピーできるのは、カメラで撮影した静止画、動画、音声付き静止画、ボイスレコード ファイルだけです。

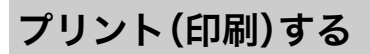

# 静止画のプリント方法

#### お店で プリントする※

画像が入ったメモリーカードを、プリントサービスのお店に持参し てプリントします。

## プリンターで プリントする※

メモリーカードスロット付のプリンターで印刷する プリンターのスロットにメモリーカードを直接セットして プリントできます。詳しくは、プリンターに付属の説明書に 従って操作してください。

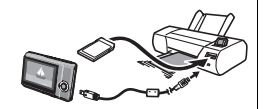

○△プリント **Time** mm

#### カメラを直接プリンターにつないで印刷する

PictBridgeに対応しているプリンターでプリントします。

## パソコンを使って プリントする

画像をパソコンに取り込んだ後、市販のプリントソフトを使っ てプリントします。

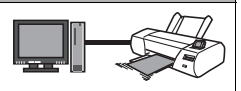

※プリントしたい画像や枚数、日付の情報を設定しておくことができます。→[102ページ](#page-101-1)

# カメラをPictBridge対応のプリンターにつないでプリントする

付属のUSBケーブルでPictBridge対応のプリンターとカメラを接続し、カメラの液晶モニ ター上でプリントする画像を選んでプリントできます。

#### ■ 接続前の設定

- *1.* カメラの電源を入れ、【SET】を押したのち、撮影メニュー画面または再生メ ニュー画面を表示する[\(69](#page-68-0)[、88ページ\)](#page-87-2)
- 2. "設定"タブ→ "USB"と選び、【▶】を押す
- 3. 【▲】【▼】で"PTP(PictBridge)"を選び、【SET】を押す

## ■ プリンターとの接続

付属のUSBケーブルでカメラと プリンターのUSB端子を接続し ます。

• USBケーブル接続時は、ケー ブルのコネクタをカチッとク リック感があるまでカメラへ 押し込んでください。完全に 挿入しないと、通信不良や製 品の故障の原因となります。

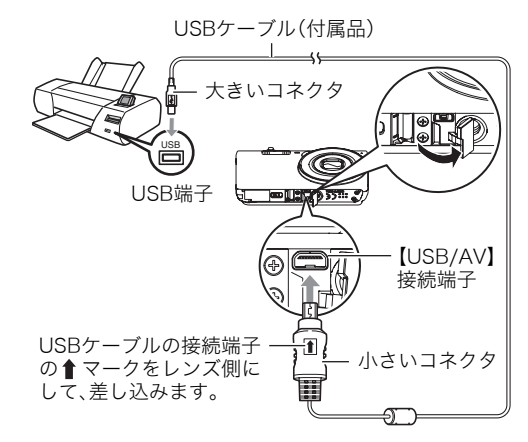

- 完全に挿入しても、イラストのようにコネクタの金属部が見え ます。
- USBケーブル接続時は、それぞれの機器のUSB端子の形状と ケーブルの接続端子の形状を合わせてください。

## ■ プリントする

- *1.* プリンターの電源を入れ、印刷用紙をセットする
- *2.* カメラの電源を入れる プリントメニュー画面が表示されます。
- 3. 【▲】【▼】で"用紙サイズ"を選び、【▶】を押す
- **4.** 【▲】【▼】でプリントする用紙サイズを選び、【SET】を 押す
	- 用紙サイズは次のとおりです。 L判、2L判、はがき、A4、Letter、プリンタで設定
	- •"プリンタで設定"を選ぶと、プリンター側で設定した用紙サイズでプリントされます。
	- 用紙について設定できる内容は、プリンターの取扱説明書をご覧ください。

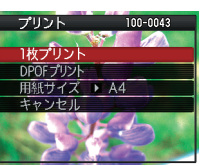

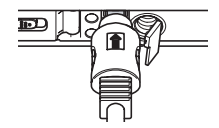

- 5. 【▲I【▼】でプリントの方法を指定する
	- 1枚プリント :1枚ずつプリントする場合に選び、【SET】を押します。続けて【◀】【▶】 でプリントしたい画像を選びます。

DPOFプリント:複数の画像やすべての画像をプリントする場合に選び、【SET】を押し ます。DPOF機能([102ページ](#page-101-1))で設定した画像がプリントされます。

• 日付印刷の有無を切り替えるには、【●】(ムービー)を押 します。"あり"を表示させると、日付がプリントされま す。

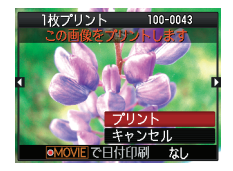

**6.** 【▲】【▼】で"プリント"を選び、【SET】を押す

プリントが始まり、液晶モニターに"処理中です しばらく お待ちください"と表示されます。しばらくすると表示が消

えますが、プリントは終了していません。カメラのいずれかのボタンを押すと、プリン トの状況が再び表示されます。プリントが終了すると、プリントメニュー画面に戻りま す。

- •"1枚プリント"で別の画像をプリントする場合は、手順5から同様の操作を行ってく ださい。
- *7.* プリントが終了したらカメラの電源を切り、カメラとUSBケーブルをはずす

# <span id="page-101-1"></span><span id="page-101-0"></span>プリントする画像や枚数を指定しておく(DPOF)

## ■ DPOF(Digital Print Order Format)とは

プリントしたい「画像の種類」「枚数」「日付印刷の有無」を設定し、メモリーカー ドなどの記録媒体に記録するための規格です。DPOF対応の家庭用プリンター やプリントサービス店でプリントすることができます。

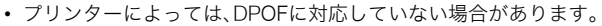

• お店でプリントをする場合、DPOF機能を利用できない場合があります。

#### ■ 画像ごとにプリント枚数を指定する

#### 操作手順: 【p】(再生)→静止画を表示→【SET】→MENU→  $\overline{E}$ 生機能タブ→プリント設定(DPOF)→選択画像

*1.*【4】【6】でプリントしたい画像を表示させる

#### 2. 【▲】【▼】でプリントする枚数を決める

99枚まで設定できます。プリントしたくない場合は"00"にしてください。

- 日付をプリントしたい場合は【●】(ムービー)を押して日付印刷を"あり"にします。
- 他の画像をプリントする場合は、手順1~2を繰り返してください。

## *3.*【SET】を押す

## ■ すべての画像に同じプリント指定をする

#### 操作手順: 【p】(再生)→静止画を表示→【SET】→MENU→  $\overline{E}$ 生機能タブ→プリント設定(DPOF)→全画像

#### 1. 【▲I【v】でプリントする枚数を決める

99枚まで設定できます。プリントしたくない場合は"00"にしてください。

• 日付をプリントしたい場合は、【●】(ムービー)を押して日付印刷を"あり"にします。

## *2.*【SET】を押す

#### プリントが完了してもDPOFの設定は解除されません

次回プリント時に前回設定した画像がある場合は、前回設定のままプリントされます。設定 を解除する場合は、全画像プリントの枚数設定を"00"にしてください。

#### お店でプリントするときに気をつけていただきたいこと

お店にプリントを注文する場合は、注文時に「DPOFでプリントする画像、枚数、日付を設定 済みです」とお伝えください。お伝えいただかないと、設定された内容(画像、枚数、日付)が 反映されず、すべての画像がプリントされたり、日付がプリントされないことがあります。

## ■ 日付プリントについて

以下の方法で、画像に撮影時の日付を入れてプリントできます。

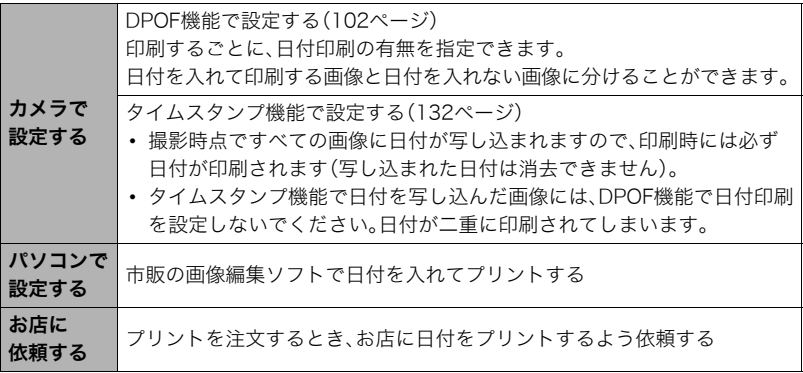

## ■ 本機の対応規格

- PictBridge カメラ映像機器工業会(CIPA)制定の規格です。
- Exif Print

Exif Printは、対応プリンターをお使いの場合に画像ファイルに記録 された撮影情報を印刷出力に反映させることを可能にします。Exif Print対応プリンターの機種名やプリンターのバージョンアップ等に ついては、各プリンターメーカーにお問い合わせください。

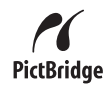

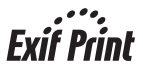

# パソコンを利用する

# パソコンを使ってできること

カメラをパソコンに接続して、次のことができます。

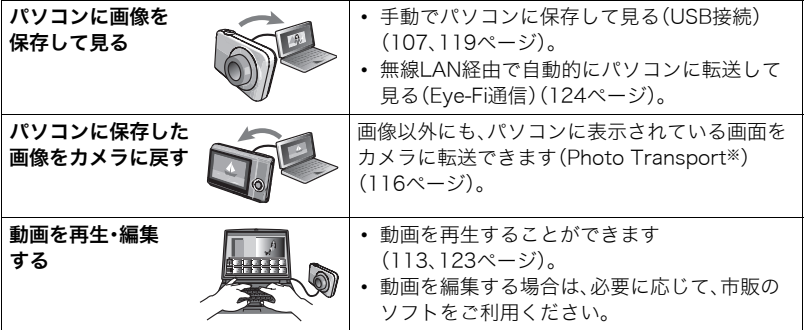

※Windows専用です。

カメラとパソコン、ソフトを使ってできることや操作のしかたは、Windowsパソコンの場 合とMacintoshの場合で異なります。

- Windowsパソコンの場合→[「Windowsパソコンを利用する](#page-105-0)」([106ページ\)](#page-105-0)
- Macintoshの場合→[「Macintoshを利用する](#page-118-0)」([119ページ\)](#page-118-0)

# <span id="page-105-0"></span>Windowsパソコンを利用する

OSのバージョンおよび使用目的に応じて、必要なソフトをインストールしてください。

| 使用目的                      | OSのバージョン                                          | インストールするソフト                                                                                | 参照<br>ページ |
|---------------------------|---------------------------------------------------|--------------------------------------------------------------------------------------------|-----------|
| パソコンに手動で<br>画像を保存して表示     | Windows 7/<br>Windows Vista/<br>Windows XP(SP3)   | インストールする必要はありま<br>せん。                                                                      | 107       |
| 動画の再生                     | Windows $7/$<br>Windows Vista∕<br>Windows XP(SP3) | インストールする必要はありま<br>せん。<br>• パソコンにすでにインストー<br>ルされているWindows<br>Media Playerで再生すること<br>ができます。 | 113       |
| 動画の編集                     | Windows $7/$<br>Windows Vista/<br>Windows XP(SP3) | • 必要に応じて、市販のソフトを<br>ご利用ください。                                                               |           |
| YouTubeサイトへの<br>動画のアップロード | Windows 7/<br>Windows Vista∕<br>Windows XP(SP3)   | YouTube Uploader<br>for CASIO*<br>• Webサイトからダウンロード<br>してください。                              | 114       |
| カメラへの画像の<br>転送            | Windows $7/$<br>Windows Vista∕<br>Windows XP(SP3) | Photo Transport 1.0 <sup>*</sup><br>• Webサイトからダウンロード<br>してください。                            | 116       |

※YouTube Uploader for CASIOおよびPhoto Transportは、64bitのWindows OSには 対応していません。

## ■ ソフト使用時の動作環境について

使用するソフトによって、パソコンに必要な動作環境が異なります。各ソフトの動作環境に ついては「[ソフト使用時の動作環境について\(148ページ](#page-147-0))」をご覧ください。

#### ■ ソフトをWindowsで使用する場合のご注意

- ソフトは、管理者(Administrator)権限以外は使用できません。
- 自作パソコンでのサポートは行っていません。
- お客様のパソコン環境によっては、対応できない場合があります。

## <span id="page-106-0"></span>画像をパソコンに保存する/パソコンで見る

カメラをパソコンに接続して、画像(静止画や動画などのファイル)をパソコンに保存した り、パソコンで見ることができます。

#### 内蔵メモリーやメモリーカード内の画像に対して、パソコンで修正・削除・移動・名前の 変更などを行わないでください。

画像管理データと整合性がとれず、カメラで再生できなくなったり、撮影枚数が極端に 変わったりします。修正・削除・移動・名前の変更などはパソコンに保存した画像で行っ てください。

▲ 重要

• 画像を見たり保存している途中でケーブルを抜いたり、カメラの操作を行わないでくだ さい。データが破壊される恐れがあります。

▌参考

• 市販のカードリーダーやパソコンのカードスロットで、直接メモリーカードから画像を 取り込むこともできます。詳しくは、ご使用の機器の取扱説明書をご覧ください。

### ■ カメラとパソコンを接続してファイルを保存する

- *1.* カメラの電源を入れ、【SET】を押したのち、撮影メニュー画面または再生メ ニュー画面を表示する[\(69](#page-68-0)[、88ページ\)](#page-87-2)
- 2. "設定"タブ→ "USB"と選び、【▶】を押す
- 3. 【▲】【▼】で"Mass Storage"を選び、【SET】を押す
- *4.* カメラの電源を切り、付属 のUSBケーブルでカメラと パソコンのUSB端子を接続 する
	- USBケーブルでカメラと パソコンを接続すると、電 池の充電も始まります([22](#page-21-0) [ページ](#page-21-0))。
	- USBケーブル接続時は、 ケーブルのコネクタを カチッとクリック感があ るまでカメラへ押し込ん でください。完全に挿入し ないと、通信不良や製品の 故障の原因となります。

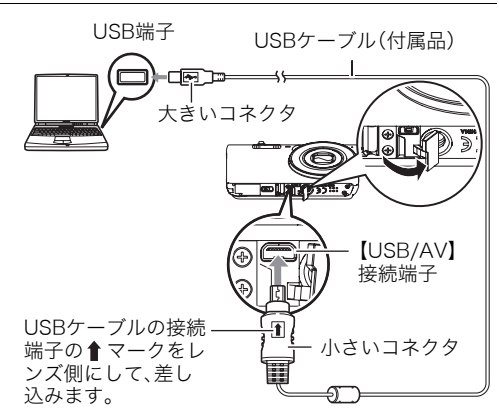
- 完全に挿入しても、イラストのようにコネクタの金属部が 見えます。
- USBケーブル接続時は、それぞれの機器のUSB端子の形状 とケーブルの接続端子の形状を合わせてください。
- USBケーブルをUSBハブなどを経由してパソコンと接続 すると、正常に認識しない場合があります。USBケーブル はパソコンのUSB端子に直接接続してください。

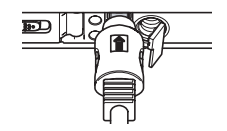

### *5.* カメラの電源を入れる

- 初めてカメラをパソコンにUSBケーブルで接続したとき、パソコンにエラーメッ セージが表示されることがあります。その場合はUSBケーブルを一度抜き差しして ください。
- カメラの電源を入れても、電池の充電は続けます。
- *6.* Windows 7/Windows Vista: "スタート"→ "コンピュータ"の 順でクリックする Windows XP: "スタート"→ "マイコンピュータ"の順で クリックする

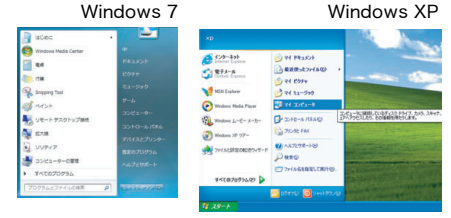

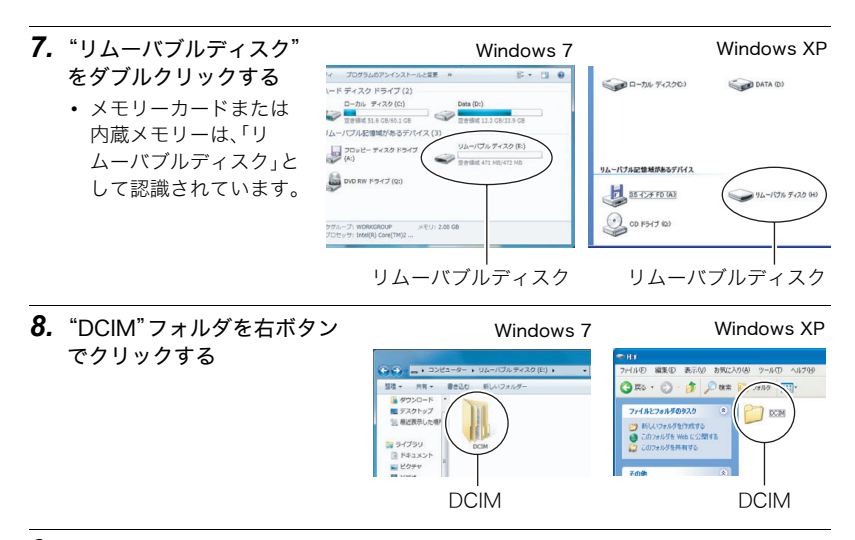

### *9.* メニューの"コピー"をクリックする

**10. Windows 7/Windows Vista: "スタート" → "ドキュメント"の順でクリック** する

Windows XP: "スタート"→ "マイドキュメント"の順でクリックする

• すでに"DCIM"フォルダが保存されている場合は、上書きされてしまいます。すでに保 存されている"DCIM"フォルダの名前を変えるなどしてからコピーしてください。

- 11. Windows 7: "ドキュメント"メニューで、 "整理"→ "貼り付け"の順でクリック する Windows Vista: "ドキュメント"メニューで "編隼"→ "貼り付け"の順でク リックする Windows XP: "マイドキュメント" メニューで、"編集" → "貼り付け"の順でク リックする "DCIM"フォルダ(画像ファイルが保存されているフォルダ)が"ドキュメント" (Windows 7/Windows Vista)または"マイドキュメント"(Windows XP)フォルダ にコピーされ、画像も一緒にパソコンに保存されます。
- *12.* コピーが終了したらカメラをパソコンからはずす カメラの【ON/OFF】(電源)を押して電源を切り、後面ランプが消灯もしくは赤く点灯 しているのを確認し、USBケーブルをはずしてください。

### ■ パソコンに保存した画像を見る

- *1.* コピーした"DCIM"フォルダをダブルクリックして、 フォルダを開く
- *2.* 見たい画像が入ったフォルダをダブルクリックして 開く

- *3.* 見たい画像ファイルをダブルクリックして画像を表 示させる
	- ファイル名については「[メモリー内のフォルダ構造」](#page-126-0) ([127ページ](#page-126-0))を参照ください。
	- カメラ内で回転表示させた画像をパソコンで見た場合 は、回転させる前の画像が表示されます。

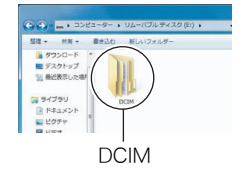

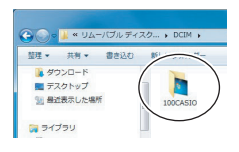

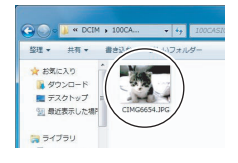

### 動画を再生する

動画はパソコンにすでにインストールされているWindows Media Playerで再生すること ができます。パソコンに動画をコピーしてから、画像ファイルをダブルクリックして再生し てください。

#### ■ 動画再生時の動作環境

カメラで撮影した動画をパソコンで再生する場合、以下の動作環境を推奨します。 OS :Windows 7/Windows Vista/Windows XP(SP3) CPU :画質HDの場合:Pentium 4 3.2GHz以上

画質STDの場合:Pentium M 1.0GHz以上

Pentium 4 2.0GHz以上

必要なソフトウェア:Windows Media Player、DirectX 9.0c以上

- 上記の動作環境は推奨の環境であり、動作を保証するものではありません。
- 設定状態やインストールされているソフトウェアによっては、正しく動作しない場合が あります。

#### ■ 動画再生のご注意

- 必ず動画データはパソコンに保存してから再生してください。ネットワーク上やメモ リーカードなどにある動画データを再生しても、正しく再生できない場合があります。
- お使いのパソコンの性能によっては、正しく動作しない場合があります。その場合は以 下をお試しください。
	- 動画の画質を"STD"に設定して撮影する。
	- 最新のWindows Media Playerにバージョンアップする。
	- 開いている他のソフトウェアを閉じたり、常駐ソフトを止める。

なお、パソコンで正しく動作しない場合でも、別売のAVケーブル(EMC-7A)を使って映像 入力端子を持ったテレビやパソコンで再生することができます。

# YouTubeに動画をアップロードする

ベストショットの"YouTube"シーンで撮影した動画ファイルを簡単にYouTubeのWebサ イトへアップロードするには、YouTube Uploader for CASIOをパソコンにインストール してください。

# ■ YouTubeとは

YouTube, LLC社が運営する動画サイトです。YouTubeでは、動画の閲覧や動画をアップ ロードすることができます。

### ■ YouTube Uploader for CASIOをインストールする

カシオデジタルカメラオフィシャルWebサイト内のサポートページ (http://casio.jp/support/dc/)より、YouTube Uploader for CASIOのインストーラーを ダウンロードしてください。ダウンロードしたインストーラーをダブルクリックして、画面 の指示に従ってインストールしてください。

• ソフトのインストールの条件や動作環境については[、148ページを](#page-147-0)ご覧ください。

#### ■ 動画ファイルをYouTubeにアップロードする

- YouTube Uploader for CASIOを使用する前にYouTubeのWebサイト (http://www.youtube.com/)でユーザー会員登録をしてください。
- 著作権(著作隣接権を含みます)により保護されているビデオは、ご自身が権利を有してい るか、関係する権利者から許可を得ている場合を除いてアップロードしないでください。
- •"YouTube"のシーンの撮影で、1回の撮影で保存できるファイルのサイズは、1つのファ イルにつき最大2048MB、または撮影時間が15分までです。
- アップロードできるファイルのサイズは、1つのファイルにつき最大2048MBです。

*1.* ベストショットのシーンで"YouTube"のシーンを選ぶ([65ページ](#page-64-0))

#### 2. 【●】(ムービー)を押して動画を撮影する

*3.* あらかじめパソコンをインターネットに接続しておく

#### *4.* カメラをパソコンに接続する[\(107ページ](#page-106-0))

• 雷池の充電も始まります[\(20ページ](#page-19-0))。

### *5.* カメラの電源を入れる

YouTube Uploader for CASIOが自動的に起動します。

- 初めて起動したときは、YouTubeのユーザーID、パスワード、お使いのネットワーク の環境を設定し、[OK]ボタンをクリックしてください。
- *6.* 画面左側に動画ファイルをアップロードするのに必要なタイトル、カテゴリー等 が表示されるので、動画ファイルをアップロードする際に必要な情報を入力する
- *7.* 画面右側に動画ファイルのリストが表示されるので、アップロードしたい動画 ファイルのチェックボックスにチェックを入れる
- *8.* すべての準備が整ったら、[アップロード]ボタンをクリックする 動画ファイルがWebサイトに転送されます。
	- ファイル転送が終わったら、[終了]ボタンをクリックし、アプリケーションを終了し てください。

# パソコンに保存した画像をカメラに戻す

パソコンに取り込んだ画像をもう一度カメラへ戻すには、Photo Transportをパソコンに インストールしてください。

#### ■ Photo Transportをインストールする

カシオデジタルカメラオフィシャルWebサイト内のサポートページ (http://casio.jp/support/dc/)より、Photo Transportのインストーラーをダウンロード してください。ダウンロードしたインストーラーをダブルクリックして、画面の指示に従っ てインストールしてください。

• ソフトのインストールの条件や動作環境については[、148ページを](#page-147-0)ご覧ください。

#### ■ 画像をカメラに転送する

- *1.* カメラをパソコンに接続する[\(107ページ](#page-106-0))
- 2. "スタート"→"すべてのプログラム"→ "CASIO"→ "Photo Transport"の順 でクリックする

Photo Transportが起動します。

*3.* 転送したい画像ファイルを [転送ボタン]にドラッグア ンドドロップする

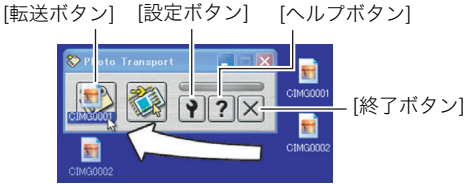

#### *4.* 画面の指示に従って操作する

画像ファイルがカメラに転送されます。

• 画面の指示や転送される画像の詳細はPhoto Transportの設定によって異なりま す。詳しくは[設定ボタン]や[ヘルプボタン]を押して設定内容を確認してください。

#### 転送するデータについて

- 転送できる画像は下記の拡張子の画像データです。 .jpg、.jpeg、.jpe、.bmp(.bmpはJPEG画像に変換されて転送されます)
- 画像によっては一部転送できない場合があります。
- 動画は転送できません。

### ■ パソコンの画面をカメラに転送する

- *1.* カメラをパソコンに接続する[\(107ページ](#page-106-0))
- 2. "スタート"→"すべてのプログラム"→ "CASIO"→ "Photo Transport"の順 でクリックする

Photo Transportが起動します。

*3.* 転送したい画面を表示する

- *4.* [キャプチャーボタン]をクリックする
- *5.* 転送したい範囲を囲む 転送したい部分の左上に"a"(矢印)を移 動してマウスの左ボタンを押したままに し、そのままマウスを右下へずらします。
- *6.* 画面の指示に従って操作する 囲んだ範囲の画像がカメラに転送されま す。
	- キャプチャーした画像はJPEG画像に 変換されて転送されます。
	- 画面の指示や転送される画像の詳細は Photo Transportの設定によって異な ります。詳しくは[設定ボタン]や[ヘル プボタン]を押して設定内容を確認し てください。

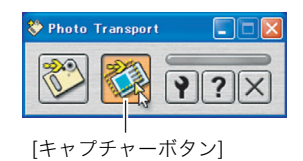

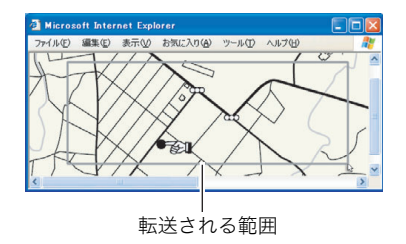

### ■ 設定/ヘルプについて

設定内容の変更は[設定ボタン]をクリックして変更します。設定内容、操作方法やトラブル シューティングについては、Photo Transportの[ヘルプボタン]をクリックしてヘルプを ご覧ください。

# Macintoshを利用する

Mac OSのバージョンおよび使用目的に応じて、必要なソフトをインストールしてください。

| 使用目的                         | OSの<br>バージョン | インストールするソフト                       | 参照<br>ページ |
|------------------------------|--------------|-----------------------------------|-----------|
| パソコンに手動で<br>画像を保存して表示        | OS X         | インストールする必要はありません。                 | 119       |
| パソコンに自動的に<br>画像を保存/画像の<br>管理 | OS X         | 一部のMac製品本体に付属のiPhotoが利<br>用できます。  |           |
| 動画の再生                        | OS X         | OSにバンドルされているQuickTimeで再<br>牛できます。 | 123       |

# <span id="page-118-0"></span>画像をパソコンに保存する/パソコンで見る

内蔵メモリーやメモリーカード内の画像に対して、パソコンで修正・削除・移動・名前の 変更などを行わないでください。

画像管理データと整合性がとれず、カメラで再生できなくなったり、撮影枚数が極端に 変わったりします。修正・削除・移動・名前の変更などはパソコンに保存した画像で行っ てください。

#### ★ 重要

- 画像を見たり保存している途中でケーブルを抜いたり、カメラの操作を行わないでくだ さい。データが破壊される恐れがあります。
- Mac OS Xの10.0ではご使用できません。10.1、10.2、10.3、10.4、10.5、10.6、10.7のみ で使用できます(OS標準のUSBドライバを使用)。

▌参考

• 市販のカードリーダーやパソコンのカードスロットで、直接メモリーカードから画像を 取り込むこともできます。詳しくは、ご使用の機器の取扱説明書をご覧ください。

#### <span id="page-119-0"></span>■ カメラとパソコンを接続してファイルを保存する

- *1.* カメラの電源を入れ、【SET】を押したのち、撮影メニュー画面または再生メ ニュー画面を表示する[\(69](#page-68-0)[、88ページ\)](#page-87-0)
- 2. "設定"タブ→ "USB"と選び、【▶】を押す
- 3. 【▲】【▼】で"Mass Storage"を選び、【SET】を押す
- *4.* カメラの電源を切り、付属 のUSBケーブルでカメラと パソコンのUSB端子を接続 する
	- USBケーブルでカメラと パソコンを接続すると、電 池の充電も始まります([22](#page-21-0) [ページ](#page-21-0))。
	- USBケーブル接続時は、 ケーブルのコネクタを カチッとクリック感があ るまでカメラへ押し込ん でください。完全に挿入し ないと通信不良や製品の 故障の原因となります。

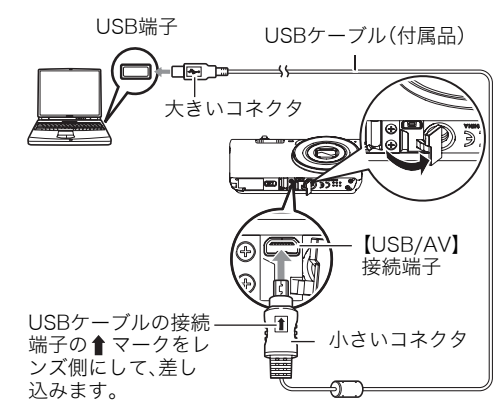

- 完全に挿入しても、イラストのようにコネクタの金属部が 見えます。
- USBケーブル接続時は、それぞれの機器のUSB端子の形状 とケーブルの接続端子の形状を合わせてください。
- USBケーブルをUSBハブなどを経由してパソコンと接続 すると、正常に認識しない場合があります。USBケーブル はパソコンのUSB端子に直接接続してください。

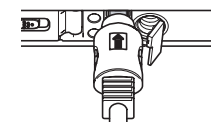

### *5.* カメラの電源を入れる

カメラの後面ランプが緑色またはオレンジ色に点灯します。パソコ ンは、カメラ内のメモリーカードまたは内蔵メモリーを「ドライブ」 として認識します。Mac OSのバージョンにより、表示されるアイコ ンが異なる場合があります。

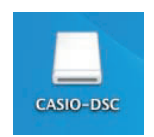

- 初めてカメラをパソコンにUSBケーブルで接続したとき、パソコンにエラーメッ セージが表示されることがあります。その場合はUSBケーブルを一度抜き差しして ください。
- カメラの電源を入れても、電池の充電は続けます。
- *6.* 表示されたドライブをダブルクリックする
- *7.*"DCIM"フォルダをデスクトップにドラッグアンドドロップして、画像をパソコ ンにコピーする
- *8.* コピーが終了したらドライブを"取り出し"または"ゴミ箱"へドラッグアンドド ロップする
- *9.* カメラの【ON/OFF】(電源)を押して電源を切り、後面ランプが消灯もしくは赤く 点灯しているのを確認し、USBケーブルをはずす

### ■ パソコンに保存した画像を見る

- *1.* 表示されたドライブをダブルクリックする
- *2.*"DCIM"フォルダをダブルクリックして、フォルダを開く
- *3.* 見たい画像が入ったフォルダをダブルクリックして開く
- *4.* 見たい画像ファイルをダブルクリックして画像を表示させる
	- ファイル名については「[メモリー内のフォルダ構造」\(127ページ\)](#page-126-0)を参照ください。
	- カメラ内で回転表示させた画像をパソコンで見た場合は、回転させる前の画像が表 示されます。

# <span id="page-122-0"></span>動画を再生する

動画はMacintoshにすでにインストールされているQuickTimeで再生することができます。 Macintoshに動画をコピーしてから、画像ファイルをダブルクリックして再生してください。

#### ■ 動画再生時の動作環境

カメラで撮影した動画をパソコンで再生する場合、以下の動作環境を推奨します。 OS :Mac OS X 10.3.9以降 必要なソフトウェア:QuickTime 7以降

- 上記の動作環境は推奨の環境であり、動作を保証するものではありません。
- 設定状態やインストールされているソフトウェアによっては、正しく動作しない場合が あります。

#### ■ 動画再生時のご注意

お使いのMacintoshの性能によっては、正しく動作しない場合があります。その場合は、以 下をお試しください。

- 動画の画質を"STD"にして撮影する
- 最新のQuickTimeにバージョンアップする
- 実行中の他のソフトウェアを終了する

なお、Macintoshで正しく動作しない場合でも、別売のAVケーブル(EMC-7A)を使って映 像入力端子を持ったテレビやMacintoshで再生することができます。

#### 卷 重要

• 必ず動画データはパソコンに保存してから再生してください。ネットワーク上やメモ リーカードなどにある動画データを再生しても、正しく再生できない場合があります。

# <span id="page-123-0"></span>無線LAN内蔵SDメモリーカード(Eye-Fiカード)を使って画像を 転送する(Eye-Fi通信)

市販のEye-Fiカードをカメラに入れて撮影すると、無線LAN経由で画像データを自動的に パソコンなどに転送することができます。

*1.* Eye-Fiカードに付属の取扱説明書に従って、Eye-Fiカードに無線LANアクセス ポイントや転送先などを設定する

#### *2.* 設定の終了したEye-Fiカードをカメラに入れ、撮影する

撮影した画像が、無線LANにより自動的にパソコンなどに送信されます。

- 具体的な使用方法は、Eye-Fiカードに付属の取扱説明書を参照ください。
- 新しいEye-Fiカードを初めて使用するときは、カードをフォーマットする前にカー ド内に書き込まれているEye-Fiマネージャーのインストールファイルをパソコン上 にコピーしてからフォーマットしてください。

#### ▲ 重要

- 撮影した画像は無線LANにより転送されるので、航空機内など無線通信の使用が制限ま たは禁止されている場所では、Eye-Fiカードを使用しないか、Eye-Fiカードによる通信を 切ってください([129ページ\)](#page-128-0)。
- Eve-Fiカードをカメラに入れると、画面上にEve-Fiアイコン " Even" が 表示されます。

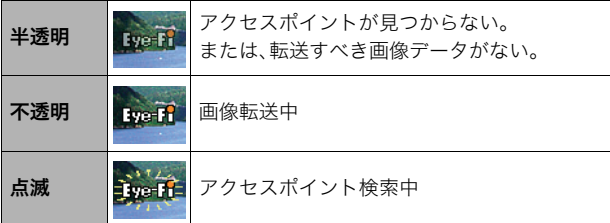

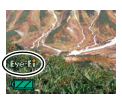

- 画像データ転送中は、画面上に転送アイコン">>>>"が表示されます。
- 画像転送中、オートパワーオフ機能([134ページ\)](#page-133-0)は作動しません。
- 画像転送中に電源を切ろうとすると、画面にメッセージが表示されます。その場合は、 メッセージに対応した処置をしてください([156ページ\)](#page-155-0)。
- 多数の画像データを転送すると、転送に時間がかかる場合があります。
- Eye-Fiカードの種類、設定によっては、画像データ転送後、Eye-Fiカードに保存された画 像データは消去されてしまいます。
- Eye-Fiカードで動画を撮影すると、画像が一瞬途切れたり、音声が中断する場合があります。
- カメラの設定や電池の電圧、環境によって、Eye-Fiカードが正しく通信できない場合があ ります。

# <span id="page-125-0"></span>ファイルとフォルダについて

本機では、撮影した静止画などのひとつひとつが個別のデータとして記録されます。個別の データのことを「ファイル」と呼びます。各ファイルは、「フォルダ」と呼ばれるまとまりにグ ループ分けされます。ファイル、フォルダには、区別のための名前が自動的に付きます。 • フォルダ構造の詳細は[、「メモリー内のフォルダ構造](#page-126-0)」([127ページ\)](#page-126-0)をご覧ください。

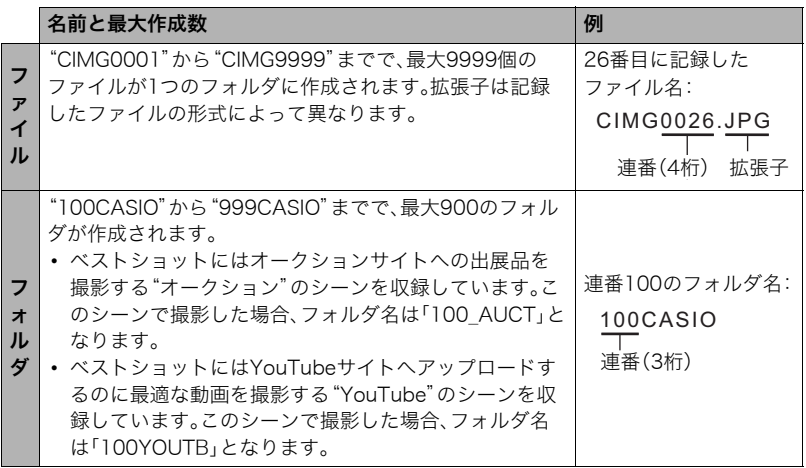

- フォルダ名、ファイル名は、パソコンで見ることができます。カメラの液晶モニターでの 表示については[、15ページを](#page-14-0)ご覧ください。
- 保存できるフォルダ数、ファイル数は、サイズや画質、メモリーカードの容量によって異 なります。

# メモリー内のデータについて

本機で撮影された画像は、DCF(Design rule for Camera File system)規格に準拠した方 法でメモリーへ保存されます。

### ■ DCF規格について

- 本機で撮影した画像をDCF規格対応の他社のカメラで見ることができます。
- 本機で撮影した画像をDCF規格対応の他社のプリンターで印刷することができます。
- DCF規格対応の他社のカメラの画像を本機で見ることができます。

ただし、上記項目の動作はすべて保証するものではありません。

### <span id="page-126-0"></span>■ メモリー内のフォルダ構造

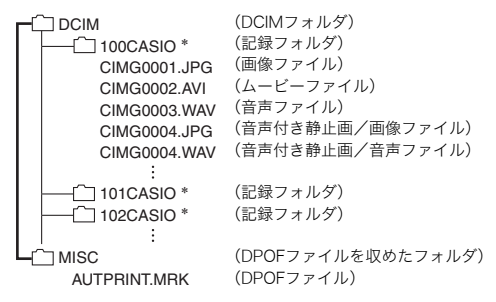

\* ベストショットにはオークションサイトへの出展品を撮影する"オークション"のシーンを収録してい ます。このシーンで撮影した場合、記録フォルダ名は「100 AUCT」となります。また、ベストショットに はYouTubeサイトへアップロードするのに最適な動画を撮影する"YouTube"のシーンを収録してい ます。このシーンで撮影した場合、記録フォルダ名は「100YOUTB」となります。

### ■ このカメラで扱える画像ファイル

- 本機で撮影した画像ファイル
- DCF規格に対応している画像ファイル

DCF規格の画像ファイルでも、使用できない機能がある場合があります。また、本機以外で 撮影された画像の場合、再生にかかる時間が長くなる場合があります。

### ■ パソコン上で内蔵メモリー/メモリーカードを扱うときのご注意

- メモリーの内容をパソコンに保存する際は"DCIM"フォルダごと保存してください。そ の際"DCIM"フォルダの名前を年月日などに変えておくと、あとで整理するときに便利 です。ただし、パソコンに保存したファイルをカメラに戻す場合は、フォルダ名をパソコ ン上で"DCIM"に戻しておいてください。本機では"DCIM"以外の名前のフォルダは認識 されません。"DCIM"フォルダ内の他のフォルダ名を変えた場合も同様です。
- フォルダやファイルをカメラで正しく認識させるためには、メモリー内のフォルダ構造 [が127ページ](#page-126-0)のフォルダ構造のとおりである必要があります。
- メモリーカードはPCカードアダプターやメモリーカードリーダー/ライターで直接パ ソコンに読み込むことができます。

# その他の設定について

ここでは撮影モードと再生モードのどちらでも操作や設定ができるメニュー項目について 説明します。

撮影メニューの操作について[は69ページ](#page-68-0)を、再生メニューの操作について[は88ページ](#page-87-0) をご覧ください。

# <span id="page-128-0"></span>Eye-Fiカードによる通信を切る(Eye-Fi通信)

#### 操作手順:【SET】→MENU→設定タブ→Eye-Fi通信

Eye-Fiカードを使った通信[\(124ページ](#page-123-0))を完全に切りたいときは"切"にしてください。

# カメラの音を設定する(操作音)

#### 操作手順: 【SET】→MENU→設定タブ→操作音

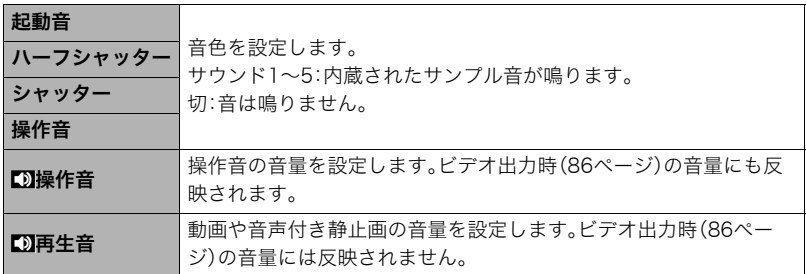

• 音量を"0"に設定すると、音は鳴りません。

# 撮影した静止画を起動画面に表示させる(起動画面)

#### 操作手順: 【SFT】→MFNU→設定タブ→起動画面

起動画面にしたい静止画を表示させて"入"を選びます。

- 【▶】(再生)を押して電源を入れた場合は、起動画面は表示されません([135ページ\)](#page-134-0)。
- 起動画面には、静止画の他にカメラに内蔵されている起動画面用の専用画像が設定できます。
- 音声付き静止画の音声は再生されません。
- 登録した起動画面は、内蔵メモリーをフォーマット[\(137ページ](#page-136-0))すると消去されます。

# 画像の連番のカウント方法を切り替える(ファイルNo.)

#### 操作手順: 【SET】→ MENU→設定タブ→ファイルNo.

撮影時に画像に付く連番[\(126ページ](#page-125-0))のカウント方法を切り替えます。

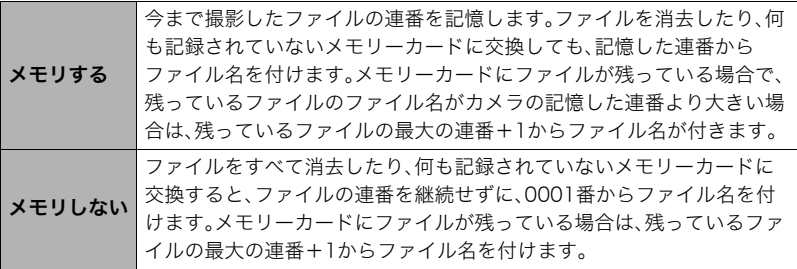

# <span id="page-130-0"></span>海外旅行先での時刻を設定する(ワールドタイム)

### 操作手順: 【SFT】→MFNII→設定タブ→ワールドタイム

自宅の日時とは別に、海外旅行などで訪問する都市の日時を1都市選んで表示することが できます。世界162都市(32タイムゾーン)に対応しています。

#### 1. 【▲】【▼】で"訪問先"を選び.【▶】を押す

• 通常の時刻表示の地域・都市を変更するときは"自宅"を選びます。

#### 2. 【▲】【▼】で"都市"を選び、【▶】を押す

• "訪問先"の設定でサマータイムを設定するときは、【▲】【▼】で"サマータイム"を選 び、"入"に設定します(サマータイムとは、夏の一定期間、日照時間を有効に使うた め、通常の時刻から1時間進める夏時間制度のことです)。

### 3. 【▲】【▼】【<1【▶】で地域を選び、【SET】を押す

### **4.** 【▲】【▼】で都市を選び、【SET】を押す

#### *5.*【SET】を押す

#### 卷 重要

• ワールドタイムを設定する前に、自宅の都市が自分の住んでいる地域になっているかど うかを確認してください。自分の住んでいる地域になっていない場合は、手順1で"自宅" を選んで自宅の都市を変更し、続けて日時を設定し直してください([132ページ\)](#page-131-0)。

# 日付や時刻を写し込む(タイムスタンプ)

# 操作手順: 【SFT】→MFNII→設定タブ→タイムスタンプ

撮影時に静止画の右下に、日付や時刻を写し込むことができます。

例)2012年7月10日 午後1時25分

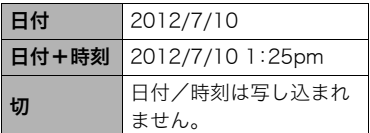

- いったん画像に写し込まれた日付や時刻を変 更したり、消すことはできません。
- タイムスタンプ機能を使用しなくてもDPOF 機能や印刷用ソフトで、日付や時刻を入れて プリントすることができます([104ページ\)](#page-103-0)。
- タイムスタンプを設定して撮影すると、デジタルズームは働きません。
- ベストショット撮影の一部では、タイムスタンプは無効となります。

# <span id="page-131-0"></span>カメラの日時を設定し直す(日時設定)

### 操作手順: 【SET】→MENU→設定タブ→日時設定

日時を変更した後は【SET】を押して修正結果を確定させます。

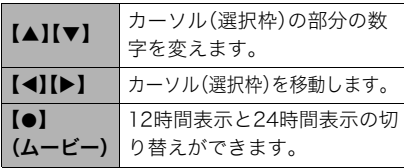

- 入力できる日付は、2001年~2049年で す。
- 日時を設定する前にワールドタイムの自 宅の設定[\(131ページ](#page-130-0))を自分の住んでい る地域にしないと、ワールドタイムの日 時が正しく表示されません。

# 日付の表示の並びを変える(表示スタイル)

### 操作手順: 【SFT】→MFNII→設定タブ→表示スタイル

画面に表示される日付の表示スタイルを3つの中から選ぶことができます。 例)2012年7月10日

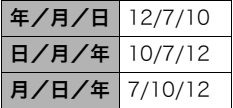

# 表示言語を切り替える(Language)

# 操作手順: 【SET】→MENU→設定タブ→Language

画面のメッセージの言語を設定します。

### ■ 画面が外国語表示になってしまったとき

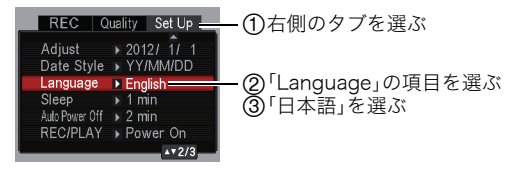

# 電池の消耗を抑える(スリープ)

### 操作手順: 【SFT】→MFNU→設定タブ→スリープ

一定時間操作しないと液晶モニターの表示を消し、後面ランプが緑色に点灯します。何か ボタンを押すと、表示が戻ります。

設定できる値:30秒/1分/2分/切(切を選ぶと、スリープ機能が作動しません)

- 以下の状態のときは、スリープ機能は働きません。
	- 再生モード
	- カメラをパソコンなどの機器に接続しているとき
	- "**関**トラッキング"追尾中
	- ボイスレコード録音・再生中
	- 動画撮影・再生中
- スリープ機能とオートパワーオフ機能の設定が同じ時間の場合、オートパワーオフ機能 が優先されます。

# <span id="page-133-0"></span>電池の消耗を抑える(オートパワーオフ)

#### 操作手順: 【SFT】→MFNU→設定タブ→オートパワーオフ

電池消耗を抑えるため、一定時間操作しないと電源が切れます。

設定できる値:1分/2分/5分(再生モードでは5分に固定されます)

- 以下の状態のときは、オートパワーオフ機能は働きません。
	- カメラをパソコンなどの機器に接続しているとき
	- スライドショー中
	- "■トラッキング"追尾中
	- ボイスレコード録音・再生中
	- 動画撮影・再生中

# <span id="page-134-0"></span>【■】、【▶】の動作を設定する(REC/PLAY)

### 操作手順: 【SET】→ MENU→設定タブ→ REC/PLAY

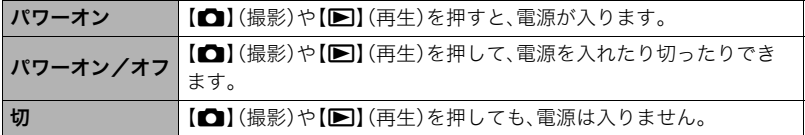

• "パワーオン/オフ"に設定しているときは、撮影モードで【■】(撮影)を押した場合と 再生モードで【p】(再生)を押した場合に電源が切れます。

# <span id="page-134-1"></span>画像の消去操作ができないようにする(Ü禁止)

### 操作手順:【SFT】→MFNU→設定タブ→■■禁止

【 】(消去)を押しても、画面の消去操作に入らないようにすることができます。 誤操作などにより、誤って画像を消去したくないときは、"入"にしてください。

• フォーマット[\(137ページ](#page-136-0))すると、"■禁止"を"入"に設定していても、画像は消去され ます。

# USBの通信方法を切り替える(USB)

### 操作手順: 【SFT】→MFNU→設定タブ→USB

パソコンやプリンターなどの外部機器と接続するときの、USB通信の方法を切り替えるこ とができます。

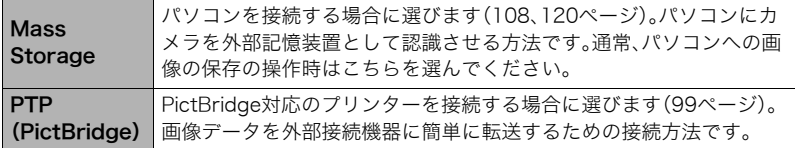

# 画面の横縦比とビデオ出力の方式を変更する(ビデオ出力)

#### 操作手順: 【SFT】→MFNU→設定タブ→ビデオ出力

本機では、ビデオ信号をNTSCまたはPAL、テレビ画面のアスペクト比(横縦比)を4:3また は16:9のいずれかで出力できます。

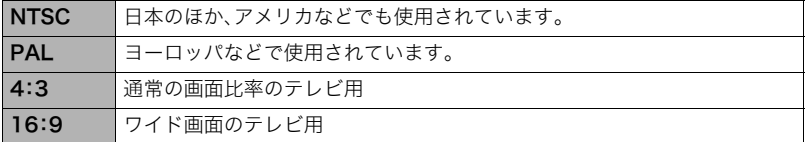

- お使いのテレビ画面のアスペクト比(4:3または16:9)に合わせて設定してください。こ のとき、テレビ側のアスペクト比の設定も正しく設定されていないと、画面が正常に表 示されない場合があります。
- 本機のビデオ方式とテレビのビデオ方式が合わないと正しく表示されません。
- NTSC、PAL以外の方式のテレビでは、画像は正しく表示されません。
- ビデオ出力には別売のAVケーブル(EMC-7A)が必要となります。

# <span id="page-136-0"></span>メモリーをフォーマットする(フォーマット)

#### 操作手順: 【SET】→MENU→設定タブ→フォーマット

カメラにメモリーカードが入っている場合はメモリーカードを、メモリーカードが入って いない場合は内蔵メモリーをフォーマットできます。

- フォーマットすると、メモリーの内容がすべて消去され、元に戻すことはできません。本 当にフォーマットしてもよいかどうかをよく確かめてから行ってください。
- 内蔵メモリーをフォーマットした場合、次の画像も同時に消去されます。
	- プロテクトされた画像
	- 起動画面に設定した画像
- メモリーカードをフォーマットした場合、次の画像も同時に消去されます。
	- プロテクトされた画像
- フォーマットすると、"Ü禁止"([135ページ\)](#page-134-1)を"入"に設定していても、画像は消去され ます。
- フォーマットするときは、電池残量の十分な電池を使用してください。フォーマット中 に電源が切れると、正しくフォーマットされず、カメラが正常に動作しなくなる恐れが あります。
- フォーマット中は、絶対に電池カバーを開けないでください。カメラが正常に動作しな くなる恐れがあります。

### 各種設定を購入直後の設定に戻す(リセット)

#### 操作手順:【SFT】→MFNU→設定タブ→リセット

購入直後の設定(初期値)については[、149ページを](#page-148-0)参照ください。 下記の項目は、リセットしても初期値に戻りません。 ワールドタイムの詳細設定、日時設定、表示スタイル、Language、ビデオ出力

付録

# 使用上のご注意

### ■ データエラーのご注意

本機は精密な電子部品で構成されており、以下のお取り扱いをすると内部のデータが破壊 される恐れがあります。

- カメラの動作中に電池やメモリーカードを抜いた
- 電源を切ったときに後面ランプが緑色に点滅している状態で電池やメモリーカードを 抜いた
- 通信中にUSBケーブルがはずれた
- 充電してもすぐに消耗してしまう電池を使用し続けた ※充電してもすぐに消耗してしまう電池を使用し続けると、カメラが故障する場合があ ります。すみやかに新しい電池に交換してください。
- その他の異常操作

このような場合、画面にメッセージが表示される場合があります([156ページ\)](#page-155-1)。メッセージ に対応した処置をしてください。

### ■ 使用環境について

- 使用可能温度範囲:0~40℃
- 使用可能湿度範囲:10~85%(結露しないこと)
- 次のような場所には置かないでください。
	- 直射日光の当たる場所、湿気やホコリ、砂の多い場所
	- 冷暖房装置の近くなど極端に温度、湿度が変化する場所
	- 日中の車内、振動の多い場所

### ■ 結露について

真冬に寒い屋外から暖房してある室内に移動するなど、急激に温度差の大きい場所へ移動 すると、本機の内部や外部に水滴が付き(結露)、故障の原因となります。結露を防ぐには、本 機をビニール袋で密封しておき、移動後に本機を周囲の温度に十分慣らしてから取り出し て、電池カバーを開けたまま数時間放置してください。

### ■ レンズについて

- レンズ面は強くこすったりしないでください。レンズ面に傷が付いたり、故障の原因と なります。
- レンズの特性(歪曲収差)により、撮影した画像の直線が歪む(曲がる)場合があります が、故障ではありません。

#### ■ カメラのお手入れについて

- レンズ面やフラッシュ面には触れないでください。レンズ面やフラッシュ面が指紋やゴ ミなどで汚れていると、カメラ本体の性能が十分に発揮できませんので、ブロアー等で ゴミやホコリを軽く吹き払ってから、乾いた柔らかい布で軽く拭いてください。
- 本機が汚れた場合は、乾いた柔らかい布で拭いてください。

### <span id="page-138-0"></span>■ 充雷式雷池の取り扱いについて(リサイクルのお願い)

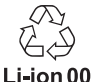

不要になった電池は、貴重な資源を守るために廃棄しないで充電式電池リサ イクル協力店へお持ちください。

#### <最寄りのリサイクル協力店へ>

詳細は、一般社団法人JBRCのホームページをご参照ください。

• ホームページ http://www.ibrc.com/

### ■ 使用済み充電式電池の取り扱い注意事項

- プラス端子、マイナス端子をテープ等で絶縁してください。
- 被覆をはがさないでください。
- 分解しないでください。

#### ■ USB-ACアダプターご使用時のご注意

- ●表示された電源電圧以外の電圧で使用しないでください。火災・故障・感電 の原因となります。
- ●雷源コードを傷つけたり、破損したりしないでください。また、重いものを のせたり、加熱したりしないでください。電源コードが破損し、火災・事故・ 感電の原因となります。
- ●雷源コードを加工したり、無理に曲げたり、ねじったり、引っ張ったりしな いでください。火災・故障・感電の原因となります。
- ●濡れた手で電源コードを抜き差ししないでください。感電の原因となります。
	- ●タコ足配線をしないでください。火災・故障・感電の原因となります。
	- ●万一、雷源コードが傷んだら(芯線の露出・断線など)、別冊「クイックスター トガイド」に記載の「修理に関するお問い合わせ窓口」またはお買い上げの 販売店に連絡してください。そのまま使用すると火災・故障・感電の原因と なります。
- 充電中、USB-ACアダプターは若干熱を持ちますが、故障ではありません。
- ご使用にならないときは、電源コードをコンセントからはずしてください。
- USB-ACアダプターの上に毛布などがかぶさらないようにしてください。火災の原因と なります。

### ■ その他の注意

使用中、本機は若干熱を持ちますが、故障ではありません。

#### ■ 著作権について

カメラで記録した静止画や動画は、個人として楽しむほかは、著作権法上、権利者に無断で 使用できません。ただし、実演や興行、展示物などの中には、個人として楽しむ目的であって も、撮影を制限している場合がありますので、ご注音ください。また、これらのファイルを有 償・無償に関わらず、権利者の許可なく、ネット上のホームページや共有サイトなどに掲載 したり、第三者に配布したりすることも著作権法や国際条約で固く禁じられています。たと えば、録画したTV番組やライブコンサートの映像、音楽ビデオなど自分で撮影や録画した ものであっても、動画共有サイトなどに掲載したり配付したりすると、他者の権利を侵害す る恐れがあります。万一、本機が著作権法上の違法行為に使用された場合、当社では一切そ の青仟を負えませんので、あらかじめご了承ください。

 この装置は、クラスB情報技術装置です。この装置は、家庭環境で使用することを目的 としていますが、この装置がラジオやテレビジョン受信機に近接して使用されると、受 信障害を引き起こすことがあります。 取扱説明書に従って正しい取り扱いをしてください。

VCCI-B

本文中の以下の用語は、それぞれ各社の登録商標または商標です。なお、本文中には、™マー ク、®マークを明記していません。

- SDXCロゴはSD-3C, LLCの商標です。
- Microsoft、Windows、Windows Media、Windows Vista、Windows 7、およびDirectX は、米国およびその他の国におけるMicrosoft Corporationの登録商標または商標です。
- Macintosh、Mac OS、QuickTime、およびiPhotoは、Apple Inc.の商標です。
- YouTubeおよびYouTubeロゴは、Google Inc.の商標または登録商標です。
- EXILIM、Photo Transport、およびYouTube Uploader for CASIOは、カシオ計算機 (株)の登録商標または商標です。
- その他の社名および商品名は、それぞれ各社の登録商標または商標です。

本製品に弊社が提供しているソフトウェアを、無断で営業目的で複製(コピー)したり、頒布 したり、ネットワークに転載したりすることを禁止します。

本製品のYouTubeアップロード機能は、YouTube, LLC社からのライセンスの元に搭載さ れています。ただし、本製品がYouTubeアップロード機能を備えることが、YouTube, LLC 社が本製品を保証または推薦することを意味するわけではありません。

# 電源について

# 充電について

#### ■ 充電中にカメラの後面ランプが赤色に点滅したときは

- 周辺温度または電池の温度が高温または低温状態で、充電できないことを示していま す。USBケーブルを抜いて充電可能温度範囲になるまで放置し、その後、充電を再開して ください。
- 電池の接点部の汚れを調べてください。汚れていたら、乾いた布で拭いてください。
- 別のUSB端子に接続しなおしてください。パソコンとの接続環境によっては、パソコン からの充電ができない場合があります。

上記の処置をしてもエラーが起こる場合は、電池の不良が考えられます。別冊「クイック スタートガイド」に記載の「修理に関するお問い合わせ窓口」にお問い合わせください。

### 電池に関するご注意

### ■ 使用上のご注意

- 寒い場所では、電池の特性上、十分に充電されていても、使用時間が短くなります。
- 10℃~35℃の温度範囲で充電してください。範囲外の温度では、充電時間が長くなった り、十分な充電ができないことがあります。
- 電池の外装ラベルを破ったり、はがしたりしないでください。
- 充電直後でも電池の使用時間が大幅に短くなった場合は、電池の寿命と思われますの で、新しいものをお買い求めください。なお、古い電池は使用せずに充電式電池リサイク ル協力店へお持ちください[\(139ページ](#page-138-0))。

### ■ 保管上のご注意

- 充電された状態で長期間保管すると電池の特性が劣化することがあります。しばらく使 わない場合は、使い切った状態で保管してください。
- 使用しないときは必ず電池をカメラから取りはずしてください。取り付けたままにして おくと、電源が切れていても微少電流が流れていますので、電池が消耗し、充電に時間が かかったり、カメラが壊れたりします。
- 乾燥した涼しい場所(20℃以下)で保管してください。
- 過放電を防止するために、電池は半年に1回くらいの割合で一度フル充電し、カメラで使 い切ってから保管してください。
#### 海外で使うときは

#### ■ 使用上のご注意

- 付属のUSB-ACアダプターはAC100V~240V、50/60Hzの電源に対応していますが、 使用する国・地域によって電源コードのプラグ形状等が異なるため、あらかじめ旅行代 理店などにお問い合わせください。
- USB-ACアダプターの電源に、電圧変換器等はご使用にならないでください。故障の原 因となります。

#### ■ 予備の雷池について

- 旅先で電池が切れて撮影ができなくなってしまうことを防ぐため、フルに充電した予備 の電池(NP-120)をお持ちになることをおすすめします。
- 電池はお買い求めの販売店またはカシオ・オンラインショッピングサイト(e-カシオ)で ご購入ください(e-カシオ: http://www.e-casio.co.jp/)。

### <span id="page-145-0"></span>メモリーカードについて

使用できるメモリーカード、メモリーカードの入れ方については[28ページ](#page-27-0)をご覧ください。

#### ■ メモリーカードについて

• SDメモリーカード、SDHCメモリーカード、またはSDXCメ モリーカードには、書き込み禁止スイッチがあります。誤っ て消去する不安があるときは使用してください。ただし、撮 影・フォーマット・消去時は解除しないと各操作が実行でき ません。

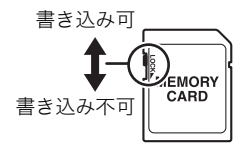

- 画像を再生したときに異常が発生した場合などは、フォー マット操作([137ページ\)](#page-136-0)で復帰できますが、外出先などで この操作ができない場合に備えて複数枚のメモリーカードをお持ちになることをおす すめします。
- メモリーカードは撮影/消去を繰り返すとデータ処理能力が落ちてくるので、定期的に フォーマットすることをおすすめします。
- 静電気、電気的ノイズ等により、記録したデータが消失または破壊することがあります ので、大切なデータは別のメディア(CD-R、CD-RW、ハードディスクなど)にバックアッ プして控えをとることをおすすめします。

#### ■ メモリーカードのご使用上の注意

- メモリーカードの種類によっては、処理速度が遅くなる場合がありますので、できるだ け超高速タイプのメモリーカードをご使用ください。ただし、超高速タイプのメモリー カードであっても、すべての動作を保証することはできません。動画の画質設定によっ ては、記録時間がかかるため、画像が一瞬途切れたり、音声が中断する場合があります。 このとき、"国"と"国"が点滅します。
- 当社で動作確認されたメモリーカードをおすすめします。詳しくは、カシオデジタルカ メラオフィシャルWebサイトの「デジタルカメラお客様サポートメニュー」 (http://casio.jp/support/dc/)をご覧いただくか、別冊「クイックスタートガイド」に記 載の「お客様相談窓口」にお問い合わせください。

#### ■ メモリーカードやカメラ本体を廃棄/譲渡するときのご注意

本機の「フォーマット」や「消去」機能では、メモリーカード内のファイル管理情報だけが変 更され、データそのものが変更されないことがあります。メモリーカード内のデータは、お 客様の責任において管理してください。たとえば以下のような手法をおすすめします。

- 廃棄の際は、メモリーカード本体を物理的に破壊するか、市販のデータ消去専用ソフト などを使用してメモリーカード内のデータを完全に消去する。
- 譲渡の際は、市販のデータ消去専用ソフトなどを使用してメモリーカード内のデータを 完全に消去する。

また、内蔵メモリーのデータは「フォーマット」機能([137ページ\)](#page-136-0)で完全に消去してからカ メラ本体を廃棄・譲渡することをおすすめします。

# ソフト使用時の動作環境について

使用するソフトによってパソコンに必要な動作環境が異なりますので、必ず確認してくだ さい。また、各ソフトの動作環境はアプリケーションを動作させるために必要な最低限の性 能です。取り扱う画像サイズや枚数によって、これ以上の性能を必要とします。

#### **●Windows**甲

#### YouTube Uploader for CASIO

OS:Windows 7/Windows Vista/Windows XP(SP3)

- OSが正常に動作すること
- YouTubeサイトにより動画が再生できること
- YouTubeサイトに動画がアップロードできること

#### Photo Transport 1.0

OS :Windows 7/Windows Vista/Windows XP(SP3)

メモリー:64MB以上

HDD :約2MB以上

## リセット操作でリセットされる内容

撮影モード、再生モードで表示されるメニューで、リセット操作([137ページ\)](#page-136-1)でリセットさ れる(初期値になる)内容の一覧表です。

-:この記号の設定項目はリセット操作には影響がありません。

当重要

• 撮影モードによっては、使用できないメニューがあります。

■ 撮影モード

"撮影設定"タブ

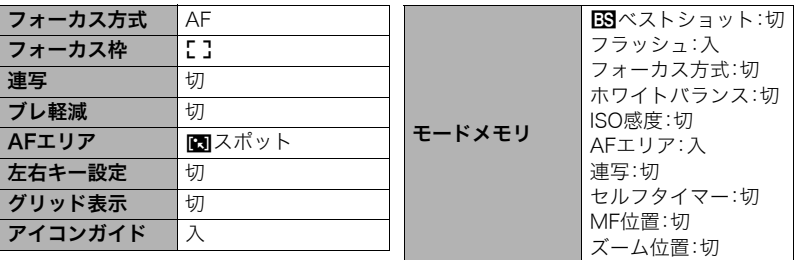

#### "画質設定"タブ

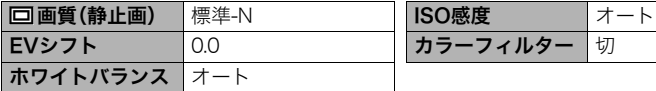

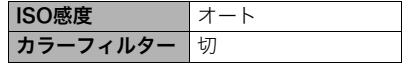

"設定"タブ

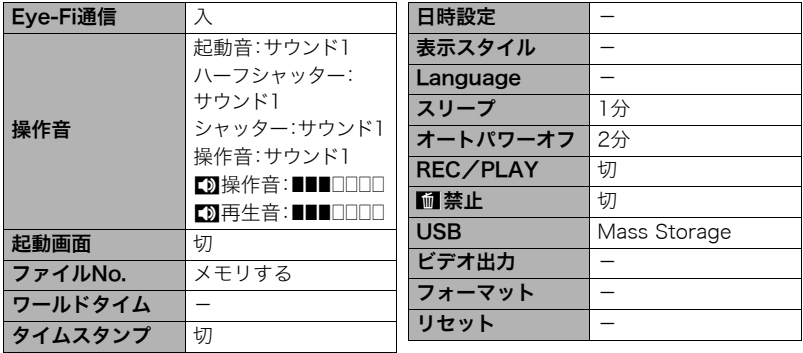

■ 再生モード

"再生機能"タブ

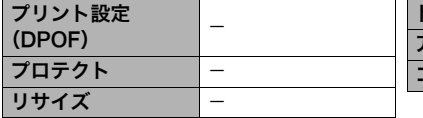

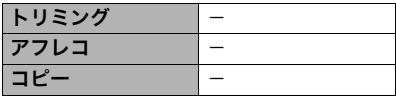

"設定"タブ

• 再生モードの"設定"タブの内容は、撮影モードの"設定"タブと同じです。

# 故障かな?と思ったら

# ■根象と対処方法

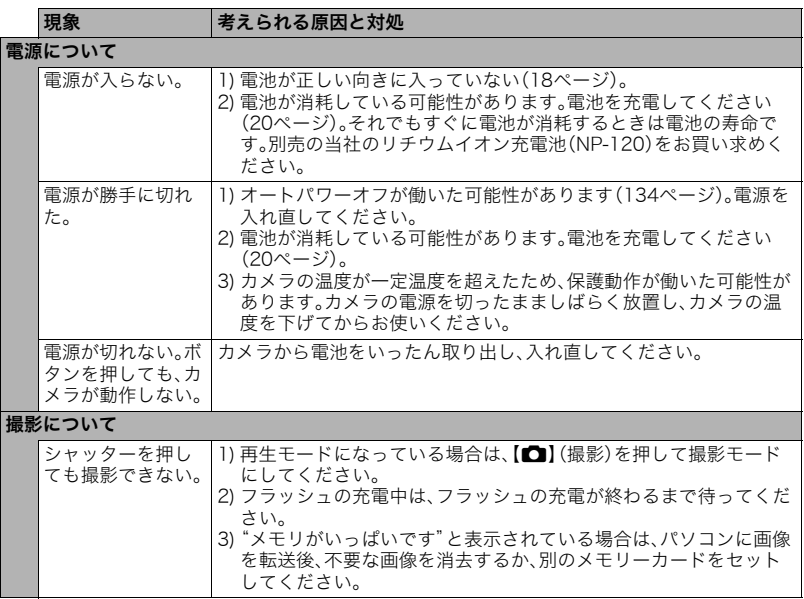

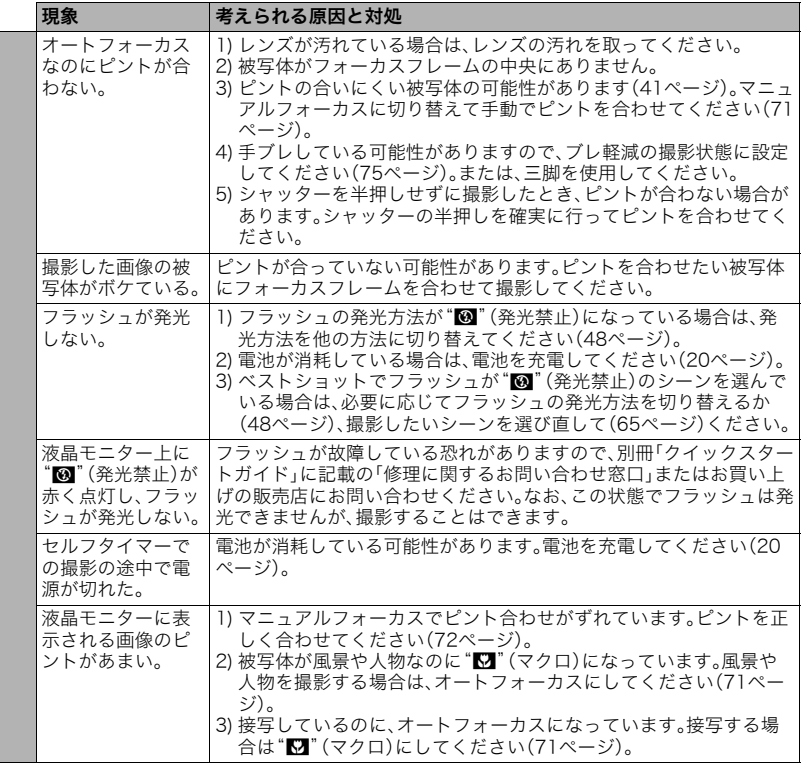

<span id="page-152-0"></span>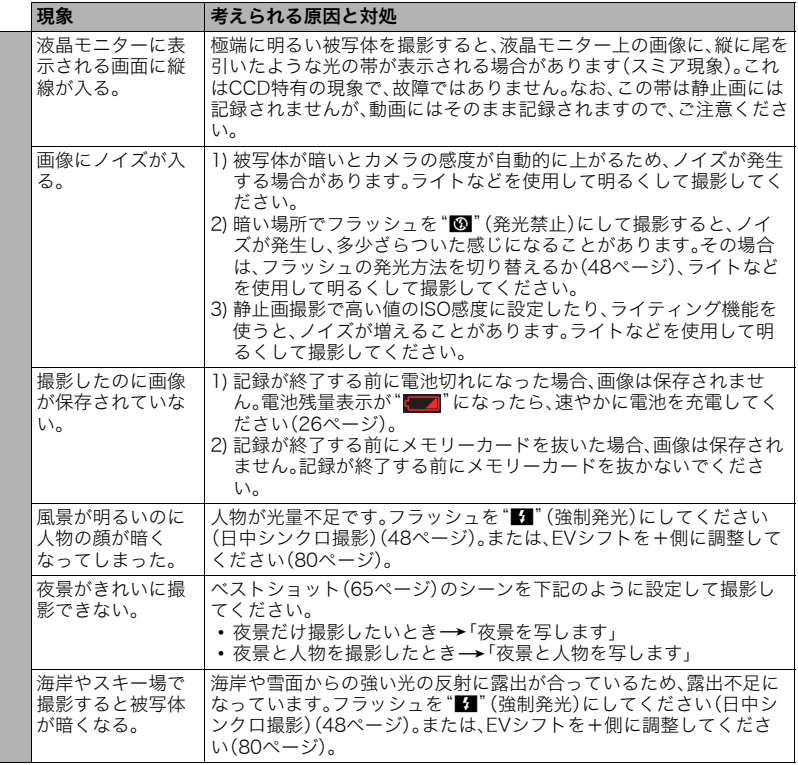

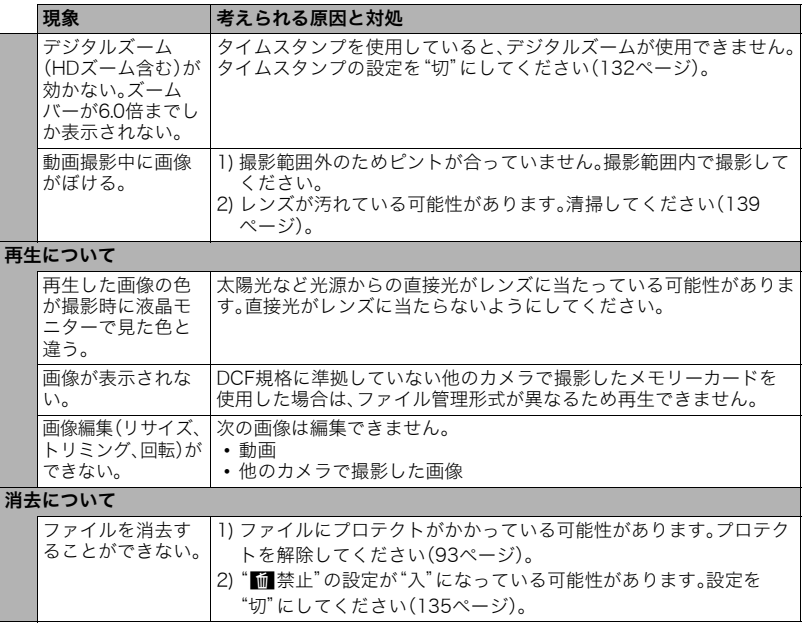

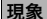

#### 現象 考えられる原因と対処

その他

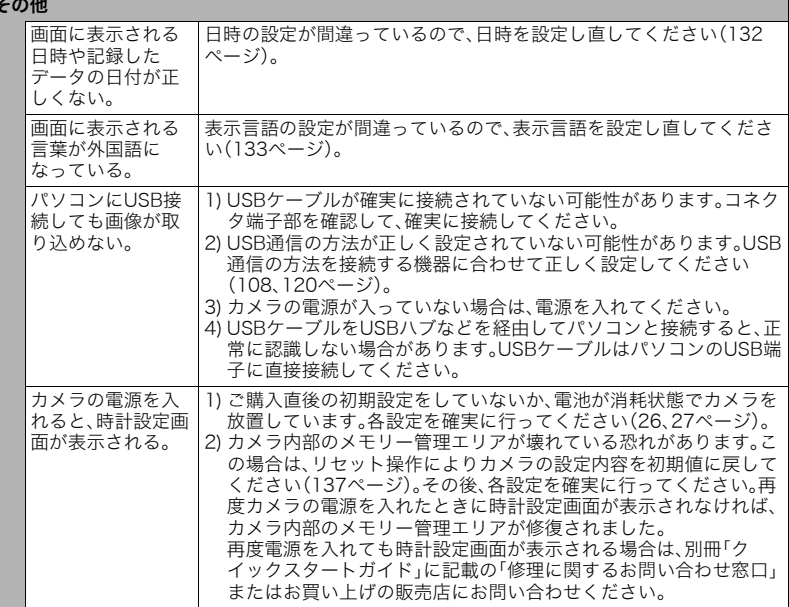

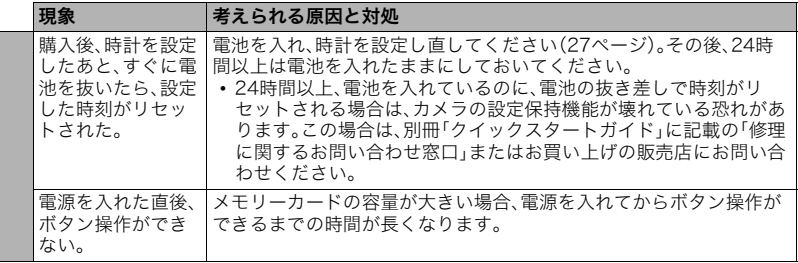

# <span id="page-155-0"></span>■ 画面に表示されるメッセージ

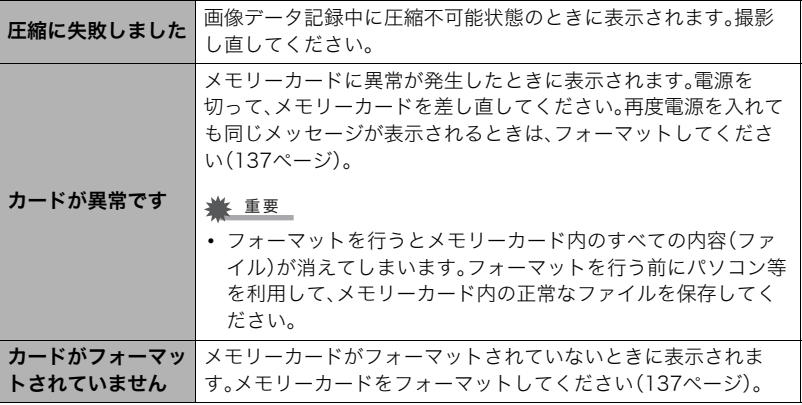

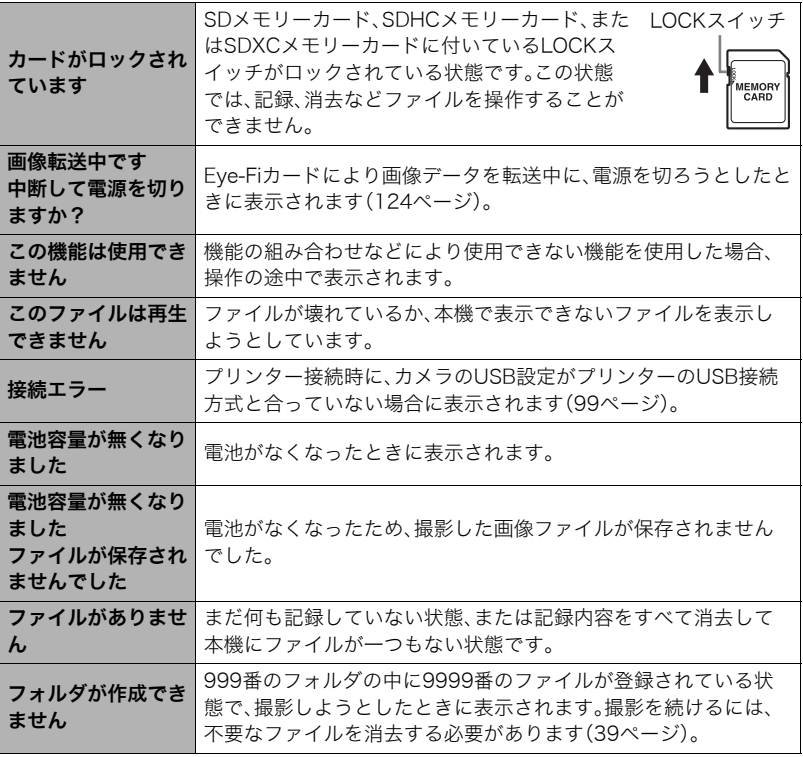

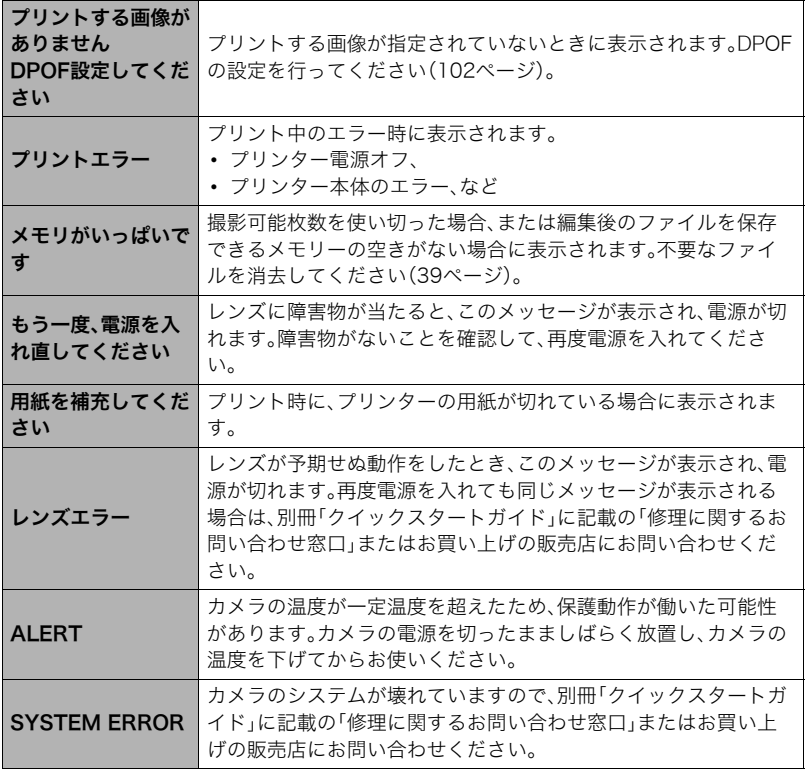

# 撮影可能枚数/撮影可能時間/ボイスレコード記録時間

#### 静止画

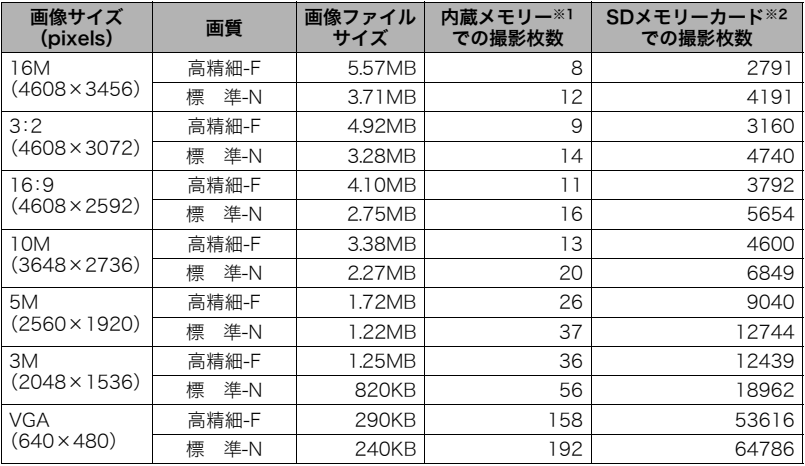

#### 動画

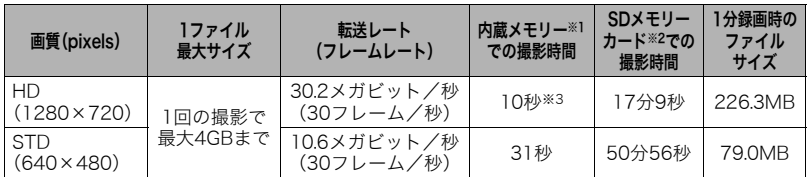

#### ボイスレコード

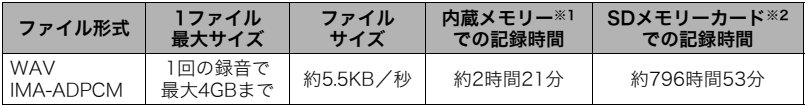

- ※1 内蔵メモリーをフォーマット後の容量(約46.0MB)の場合です。
- ※2 16GB SDHCメモリーカード(SanDisk Corporation製)の場合です。使用するメモリーカー ドによって撮影枚数は異なる場合があります。
- ※3 内蔵メモリーでは、HD動画の転送レートを十分に満足できません。超高速タイプのメモリー カードをご使用ください。
- 撮影枚数/撮影時間/記録時間は目安(おおよその数値)であり、画像の内容によって少なくな ることがあります。
- ファイルサイズ/転送レートは目安(おおよその数値)であり、撮影対象によって変化すること があります。
- 容量の異なるメモリーカードをご使用になる場合は、おおむねその容量に比例した枚数が撮影 できます。
- •"YouTube"のシーンの撮影で、1回の撮影で保存できるファイルのサイズは、1つのファイルに つき最大2048MB、または撮影時間が15分までです。

### 主な仕様/別売品

- 画像ファイル 静止画:JPEG(Exif Ver. 2.3/ 形式 DCF2.0準拠/DPOF対応) 動画:AVI形式、Motion JPEG準 拠、IMA-ADPCM音声(モノラル) 音声(ボイスレコード):WAV形 式(モノラル)
- 記録媒体 内蔵フラッシュメモリー (画像記録エリア:約46.0MB※) SD/SDHC/SDXC ※ 内蔵メモリーをフォーマット 後の容量
- 記録画素数 静止画:16M(4608×3456)/ 3:2(4608×3072)/ 16:9(4608×2592)/ 10M(3648×2736)/ 5M(2560×1920)/ 3M(2048×1536)/ VGA(640×480) 動画:HD(1280×720)/ STD(640×480)
- 有効画素数 1610万画素
- 撮像素子 サイズ:1/2.3型正方画素CCD 総画素数:1657万画素 レンズ/ 焦点距離  $F3.5(W) - 6.5(T)$  /f = 4.6 ~ 27.6mm (35mmフィルム換算で26~ 156mm相当) ズーム 光学ズーム6倍/デジタルズー
- ム4倍(光学ズーム併用24倍) HDズーム/デジタルズーム併用 時最大95.6倍(VGAサイズ)
- フォーカス コントラスト検出方式オート フォーカス • フォーカス方式: オートフォーカス/マクロ/ 無限遠(一部のBSシーン)/ マニュアルフォーカス選択可 能 • AFエリア:スポット/マルチ /トラッキング選択可能 **撮影距離範** オートフォーカス: **囲(静止画)** 約5cm~∞(W端) (レンズ先端 マクロ:約5cm~約50cm(W端) から) 無限遠: ∞ (W端) マニュアルフォーカス: 約5cm $\sim$ co $(W#)$ ※ 光学ズームにより撮影距離は 変化します。 測光方式 撮像素子によるマルチパターン測 光(一部BSシーンで中央重点測 光) 露出制御 プログラムAE 露出補正  $-2.0$ EV $\sim$  +2.0EV (1/3EVステップ) シャッター 方式 CCD電子シャッター/ メカシャッター併用 シャッター スピード 静止画(オート): 1/2秒~1/2000秒 静止画(プレミアムオート): 1/8秒~1/2000秒 静止画(夜景時):4秒~1/2000秒 ※ カメラの設定により異なる場 合があります。

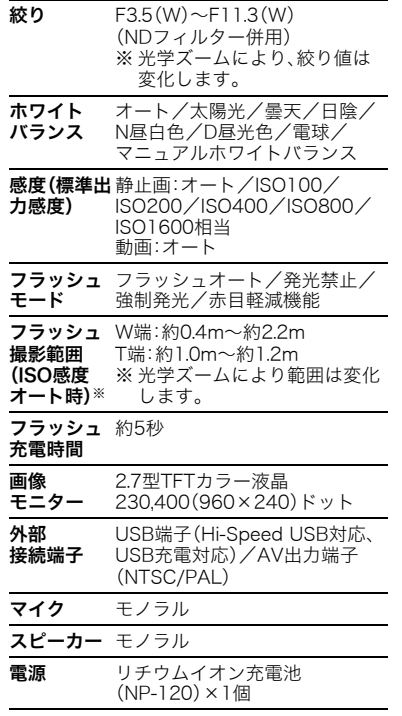

#### 電池寿命

下記の電池寿命は温度23℃で使用した場 合の電源が切れるまでの目安であり、保証 時間または保証枚数ではありません。低温 下で使うと、電池寿命は短くなります。

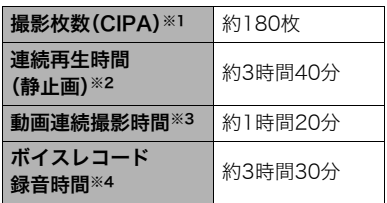

- 使用電池:NP-120(定格容量: 600mAh)
- 記録メディア:16GB SDHCメモリー カード(SanDisk Corporation製)
- 測定条件
- ※1 撮影枚数(CIPA) CIPA(カメラ映像機器工業会)規準に 準ずる 温度(23℃)、液晶モニターオン、30秒 毎にズームのワイド端とテレ端で交 互に撮影、フラッシュ発光(2枚に1 回)、10回撮影に1度電源を切/入操 作
- ※2 連続再生時間 温度(23℃)、約10秒に1枚ページ送り
- ※3 動画連続撮影時間は動画を10分撮影 毎に、ファイルを全消去した場合の動 作時間
- ※4 ボイスレコード録音時間は、連続で録 音したときの時間です。
- 前記は、新品の電池のフル充電状態での 数値です。繰り返し使用すると、電池寿 命は徐々に短くなります。
- フラッシュ、ズーム、オートフォーカス の使用頻度や電源が入った状態の時間 により、撮影時間または枚数は大幅に異 なる場合があります。

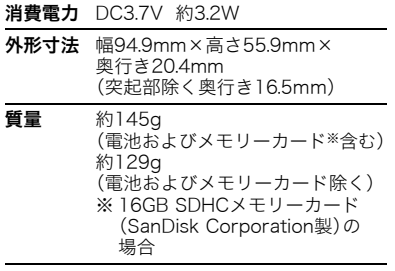

#### ■ リチウムイオン充電池 (NP-120)

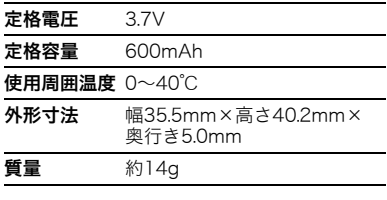

#### ■ USB-ACアダプター (AD-C53U)

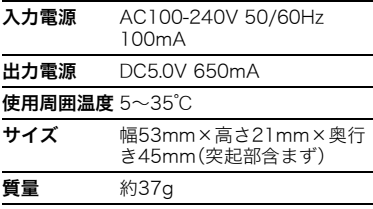

# 別売品

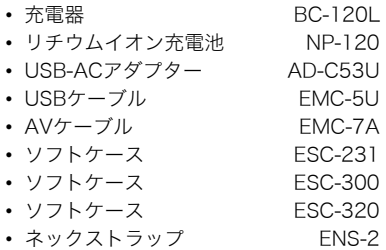

別売品は、お買い求めの販売店、または カシオ・オンラインショッピングサイト (e-カシオ)にご用命ください。 e-カシオ: http://www.e-casio.co.jp/

カシオデジタルカメラに関する情報は、 カシオデジタルカメラオフィシャル Webサイトでもご覧になることが できます。

http://casio.jp/dc/

#### CEマーキングは、ヨーロッパ地域の基準適合マークです。

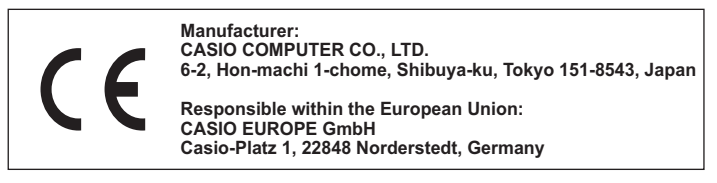

# 索引

#### 英数字

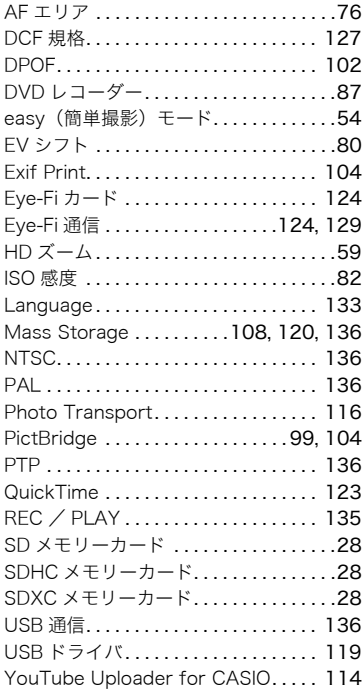

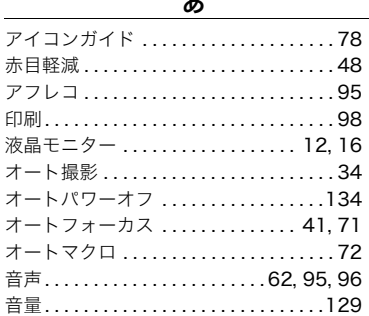

 $\overline{\phantom{a}}$ 

### ゕ

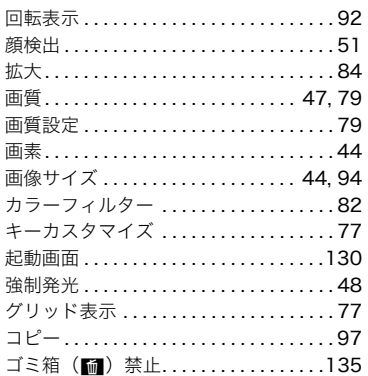

ż

#### $\mathbf{a}$

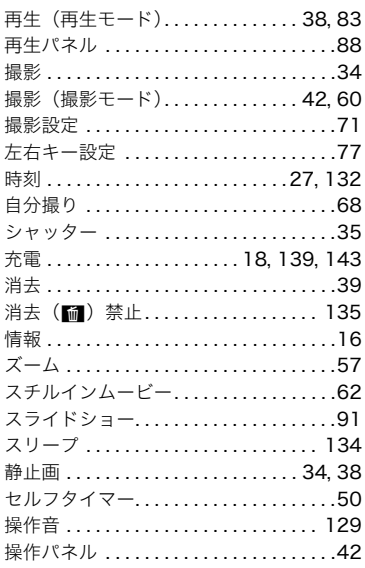

#### た

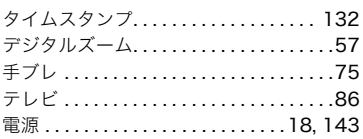

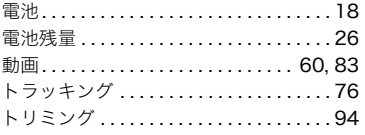

#### な

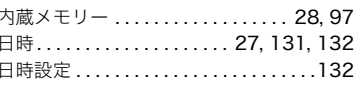

#### は

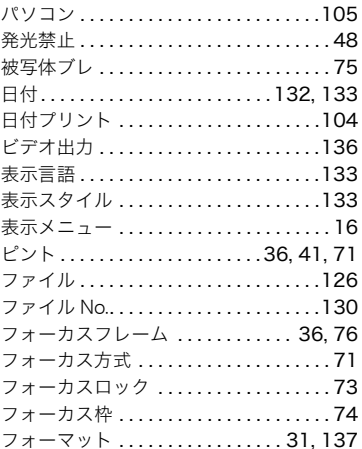

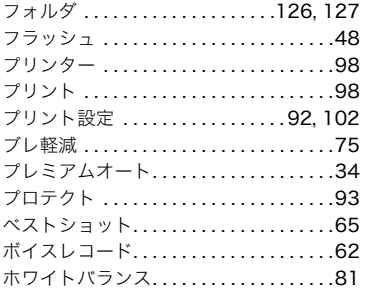

#### $\overline{\mathbf{f}}$

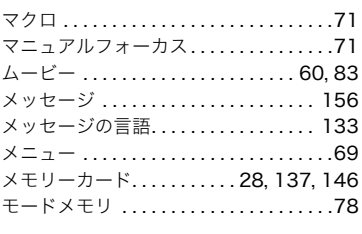

夜景撮影. 

#### $\mathbf{5}$

 $\overline{\mathcal{P}}$ 

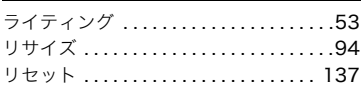

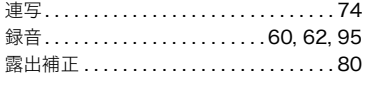

ゎ ワールドタイム ....................131

# **CASIO**

# カシオ計算機株式会社

〒151-8543 東京都渋谷区本町1-6-2

MA1208-C

© 2012 CASIO COMPUTER CO., LTD.